## **SONY**

# 视频投影机

制造商:索尼公司 原产地:日本 总经销商: 索尼 (中国) 有限公司 地址: 北京市朝阳区太阳宫中路 12 号楼冠城大厦 701 出版日期: 2012年8月

## 使用说明书

使用产品前请仔细阅读本使用说明书,并请妥善保管。

VPL-VW1000ES

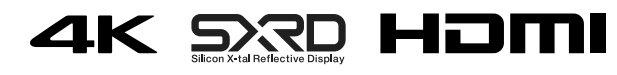

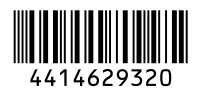

4-414-629-**32** (2)

© 2012 Sony Corporation Printed in Japan

警告

为减少火灾或电击危险,请勿让本 设备受到雨淋或受潮。

为防止触电严禁拆开机壳,维修请 咨询具备资格人士。

此设备必须接地。

### 产品中有毒有害物质或元素的名称及含量

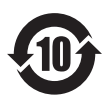

使用环境条件:参考使用说明书中的操作条件

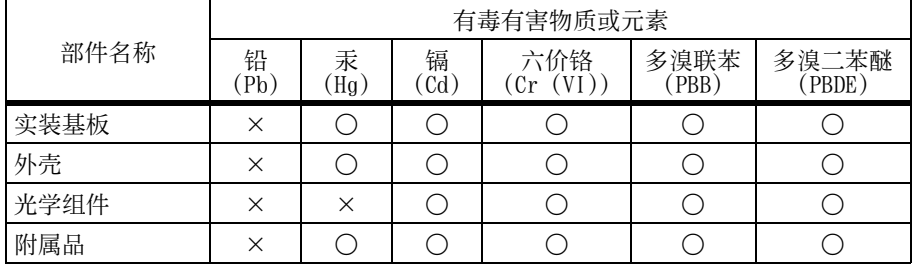

a ︰表示该有毒有害物质在该部件所有均质材料中的含量均在 SJ/T11363-2006 标准规 定的限量要求以下。

× ︰表示该有毒有害物质至少在该部件的某一均质材料中的含量超出 SJ/T11363-2006 标准规定的限量要求。

## 目录

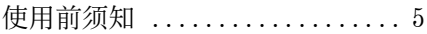

### [控制器的位置](#page-5-0)

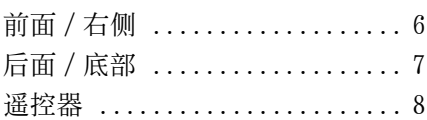

### [连接和准备](#page-8-0)

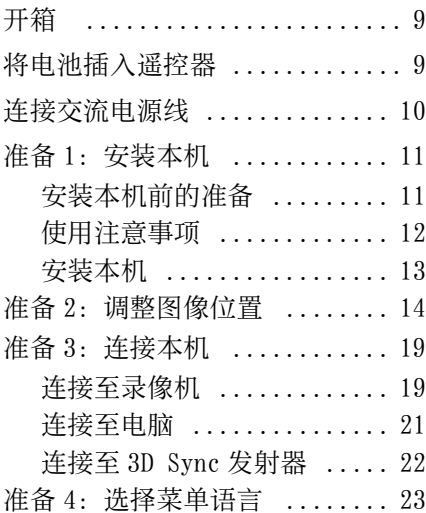

### [投影](#page-23-0)

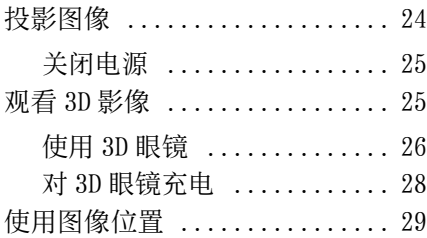

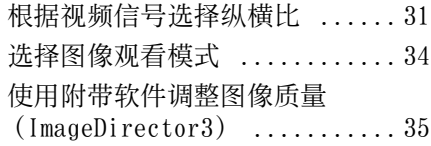

### [使用菜单](#page-35-0)

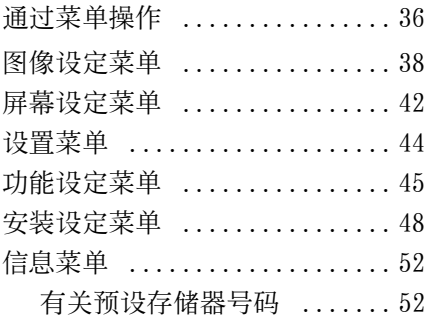

### [使用网络功能](#page-52-0)

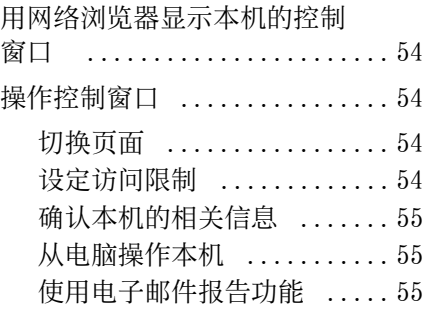

### [其他](#page-56-0)

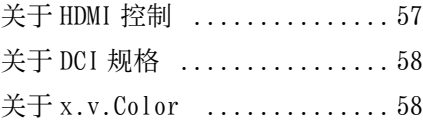

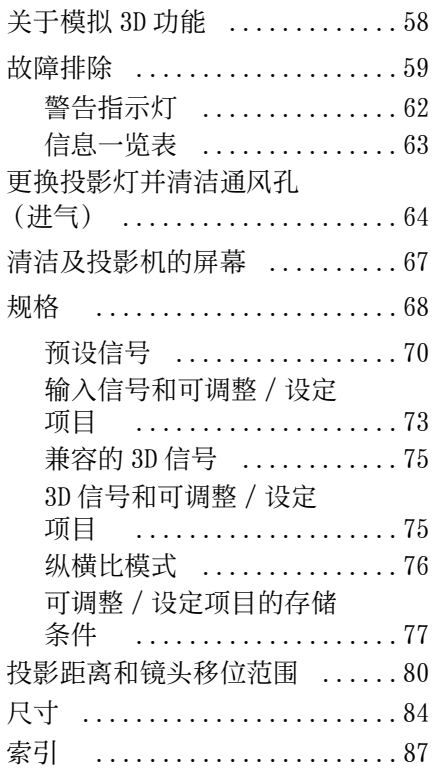

#### 商标信息

"PS3"是 Sony Computer Entertainment Inc. 的注册商标。

HDMI、HDMI 标志和 High-Definition Multimedia Interface 是 HDMI Licensing LLC 的商标或注册商标。

"Blu-ray"和 "Blu-ray Disc"是 Blu-ray Disc Association 的商标。

..................................... HDMI 控制是采用 HDMI CEC (消费者电子 控制)规格的 HDMI 标准相互控制功能。 本投影机支持 HDMI 标准的 DeepColor、 x.v.Color、LipSync、3D 信号和电脑输入 信号。它还支持 HDCP。

## <span id="page-4-0"></span>使用前须知

#### 安全须知

- 请检查本机的工作电压是否与当地的 供电电压一致。
- 万一有液体或固体落入机壳内,请拔 下本机的电源插头,并请专业技术人 员检查后再使用。
- 数日不使用本机时,请将本机的电源 插头从墙上电源插座拔出。
- 拔电源线时,请手持插头将其拔出。 切勿拉扯电线本身。
- 墙上电源插座应在本机附近且易于使 用。
- 即使本机的电源已关闭,只要其插头 还连接在墙上电源插座上,本机便未 与交流电源断开连接。
- 投影灯点亮时,请不要直视镜头。
- 请不要将手或物品放在通风孔附近。 排出的空气较热。

#### 防止内部蓄热须知

用 1/(<sup>t</sup>) (开机 / 待机) 按钮关闭电源 后,在冷却风扇还在运转时,请勿将本 机的电源插头从墙上电源插座上拔出。

#### 注意

本机装备有通风孔 (进气) 和通风孔 (排气)。请勿堵塞通风孔或将任何物品 放在通风孔旁边,否则可能发生内部蓄 热,造成图像质量下降或本机损坏。

#### 重新包装须知

请保存原有的包装箱和包装材料,以便 在运输本机时可随时使用。为尽量保护 好机体,请用出厂时使用的包装箱重新 包装本机。

#### 使用 3D 眼镜时的安全须知

#### 警告

- 请勿将 3D 眼镜丢入火中。
- 请勿拆卸 3D 眼镜。
- 请勿在火源附近,或高温的地方 (例 如,直射阳光下或阳光照射的车内) 使用、充电、存储或搁置 3D 眼镜。
- 请仅使用附带的 USB 电缆。
- 请勿使用附带的 USB 充电交流电源适配 器以外的任何其它物品对 3D 眼镜充 电。

• 请勿让水或异物进入 3D 眼镜。

#### 安全注意事项

- 仅使用本机随附的 3D 眼镜类型。只可 将 3D 眼镜用于观看 3D 视频影像。请 勿将 3D 眼镜用于其它设备,比如电视 机。
- 如果发现抖动或闪烁, 请关闭室内照 明。
- 儿童须在成人的正确指导下使用。
- 请小心不要在弯折 3D 眼镜的眼镜腿时 将手指夹在转轴处。
- 请勿掉落或改装 3D 眼镜。
- 如果这些眼镜破损,请避免碎片碰到 嘴或眼睛。

#### 关于旧产品的处理

请不要将旧的产品与一般的生活垃圾一 同弃置。

正确弃置旧的产品有助于避免对环境和 人类健康造成潜在的负面影响。

具体处理方法请遵循当地的规章制度。

## <span id="page-5-2"></span><span id="page-5-0"></span>控制器的位置

## <span id="page-5-1"></span>前面 / 右侧

可以使用与遥控器上的按钮名称相同的控制面板上的按钮操作本机。

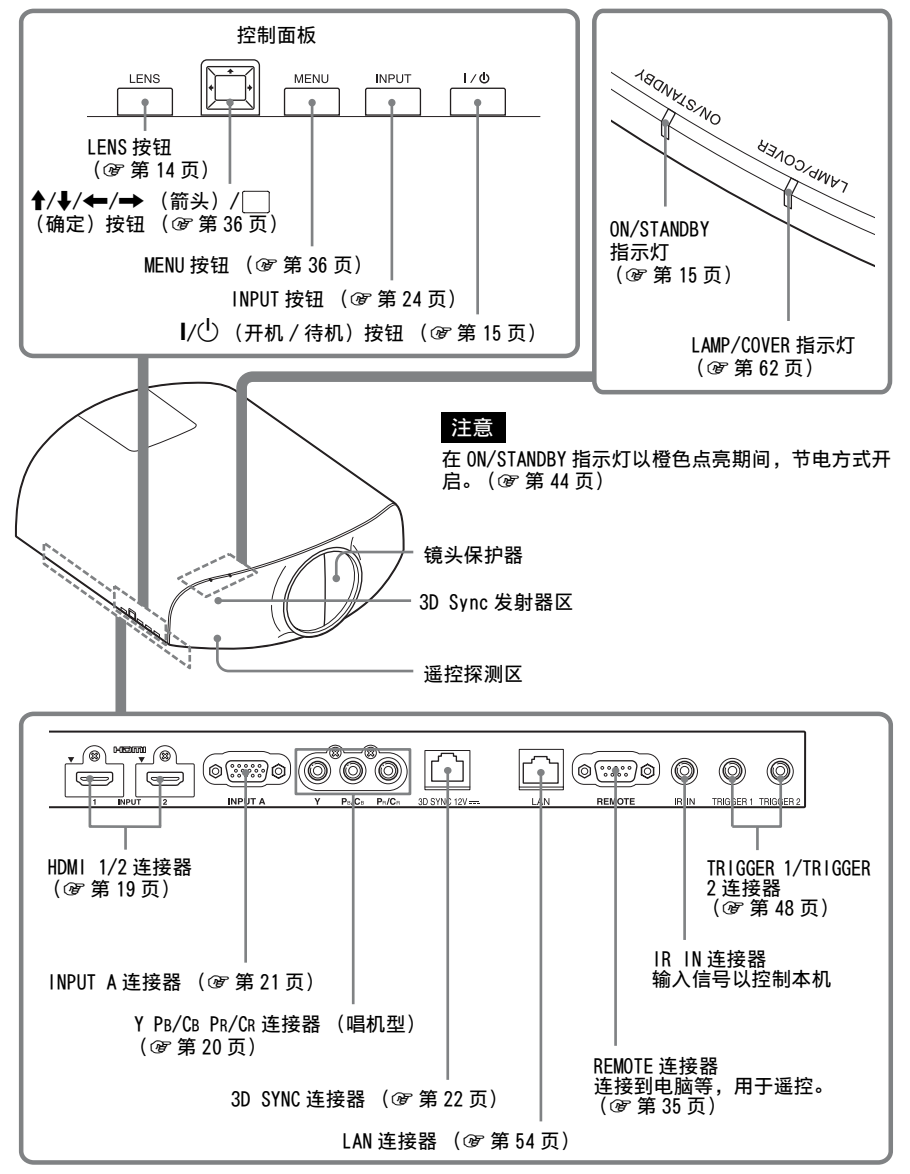

<span id="page-6-0"></span>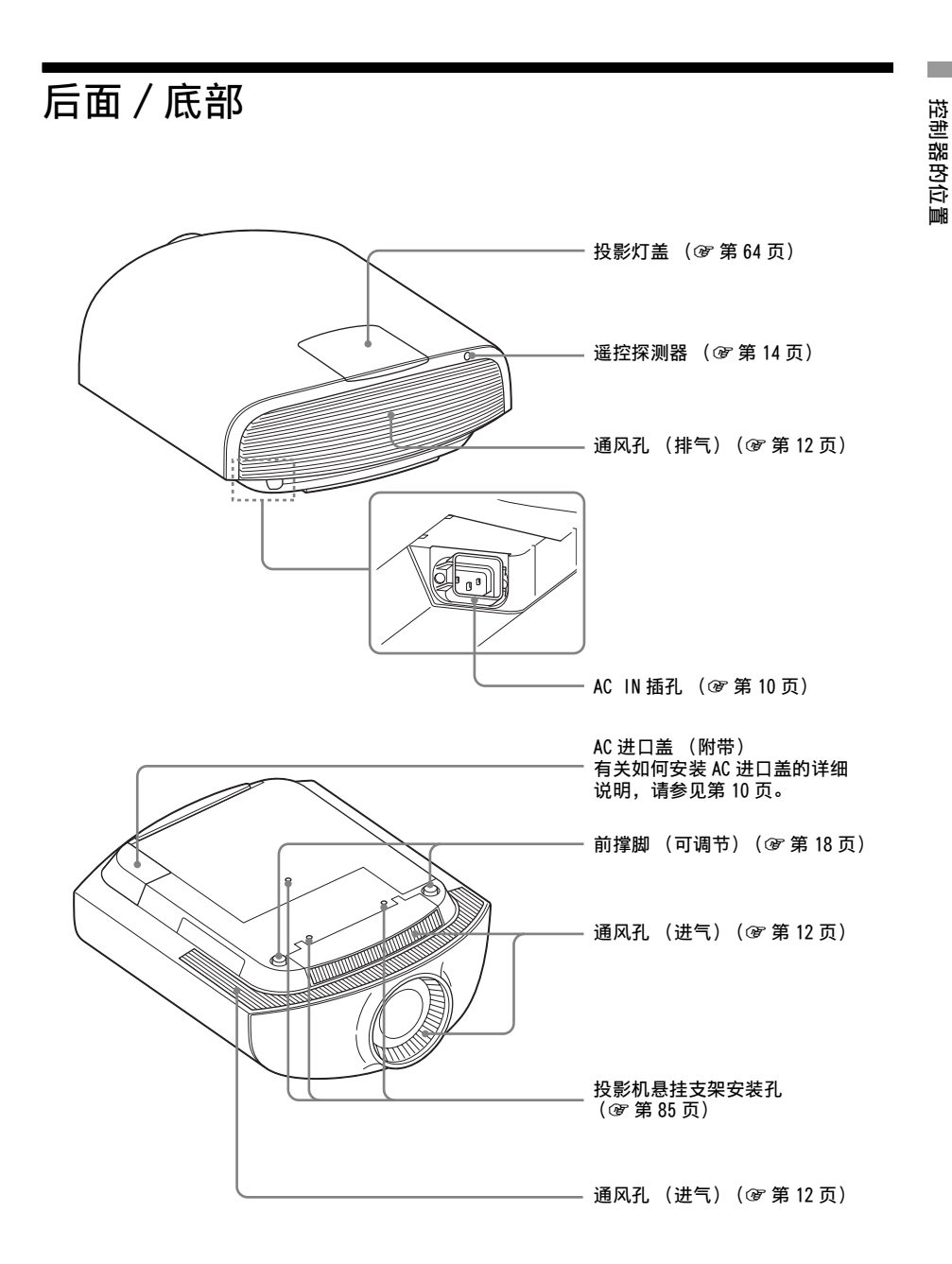

控制器的位置

<span id="page-7-0"></span>遥控器

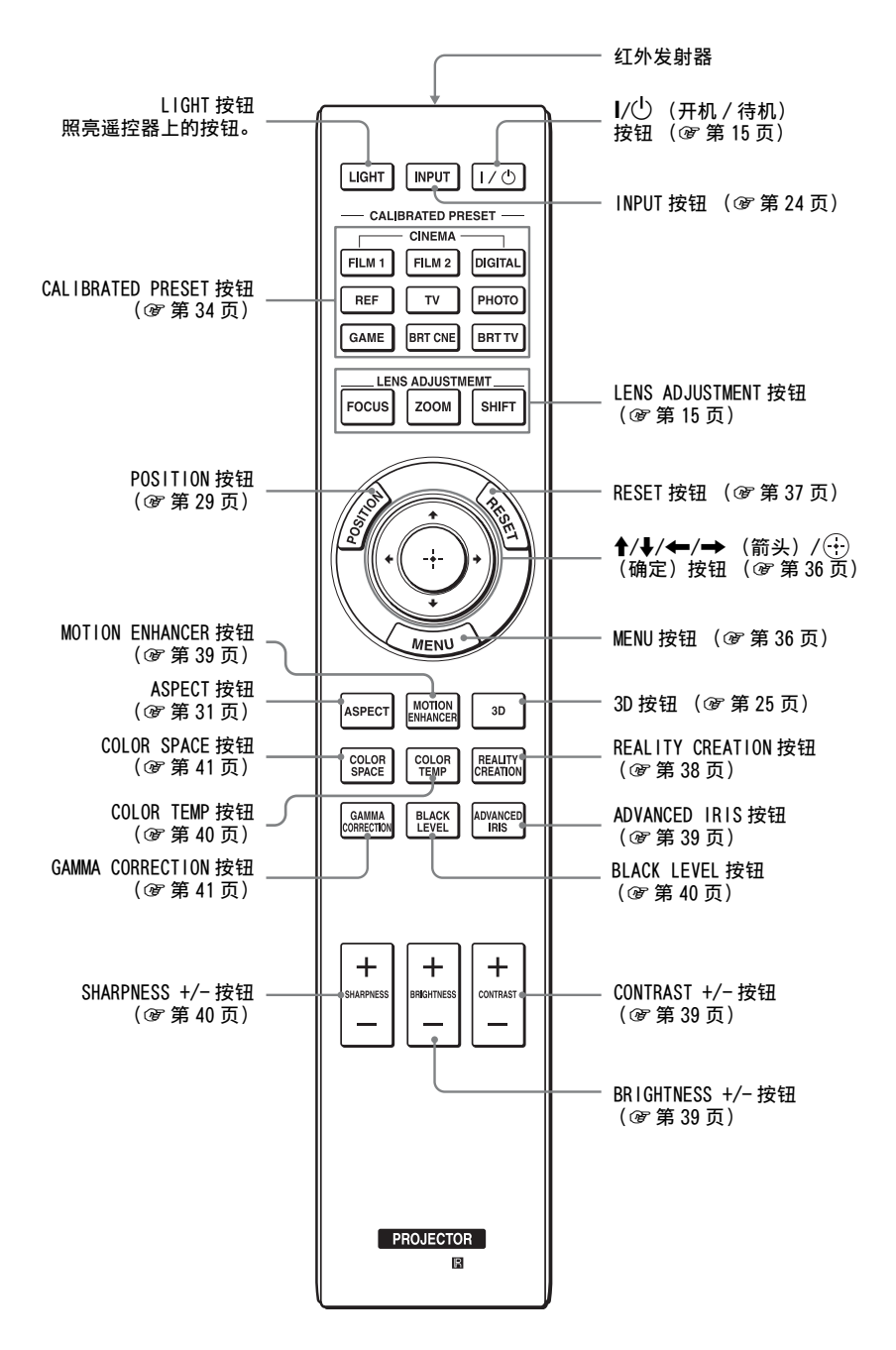

8

连接和准备 连接和准备

## <span id="page-8-0"></span>连接和准备

本节介绍如何安装本机和屏幕,如何连接您想要投影图像的设备等内容。

## <span id="page-8-1"></span>开箱

检查包装箱,确认其中包含如下物品:

- 遥控器 (1)
- AA (R6) 尺寸锰电池 (2)

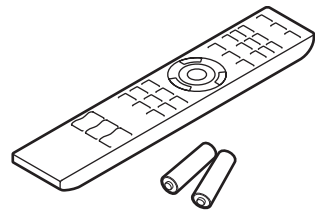

- 交流电源线 (投影机用)(1)
- 插头固定器 (1)
- AC 进口盖 (1)
- 3D 眼镜 (2)
- 3D 眼镜便携袋 (2)
- USB 充电交流电源适配器 (1)
- 交流电源线 (USB 充电交流电源适配器 用)(1)
- USB 充电电缆 (GPHK05 2010 0007/ SONY)  $(1.2 \text{ m})$   $(1)$
- CD-ROM (ImageDirector3) (1)
- 使用说明书 (本手册)(1)

<span id="page-8-2"></span>将电池插入遥控器 推动并滑开。 首先插入电池的 E 极。

#### 注意

如果更换的电池不正确,就会有爆炸的 危险。只更换同一类型或制造商推荐的 电池型号。

处理电池时,必须遵守相关地区或国家 的法律。

#### 电池使用安全须知

- 不得将电池充电。
- 不得将电池投入火中,加热、分解或 改造。
- 应使用指定种类的电池。
- 应使用推荐期限内的电池。
- 应按极性正确安装电池。
- 应及时取出耗尽电池。
- 不得将电池新旧混用。
- 不得将电池弃于水、海水,或弄湿。
- 不得将电池放在小孩容易触及的地方。
- 严禁直接焊接电池。
- 应正确安装电池以防止电池短路。

#### 安装电池

附送两节 AA (R6)遥控器电池。 为避免爆炸危险,请使用 AA (R6)锰电 池或碱性电池。

#### 有关操作遥控器的注意事项

- 操作遥控器时请小心。不要掉落或践 踏遥控器,或将任何种类的液体溅到 遥控器上。
- 请勿将遥控器放在热源附近、受阳光 直射的地方或潮湿的房间内。

## <span id="page-9-1"></span><span id="page-9-0"></span>连接交流电源线

**1** 将交流电源线插入 AC IN 插孔,然 后将插头固定器安装到交流电源 线。

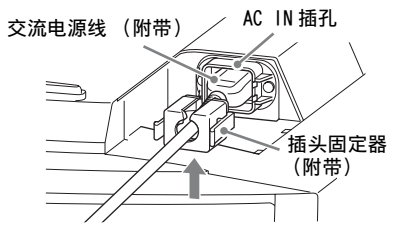

**2** 将插头固定器滑到交流电源线上并 固定到本机。

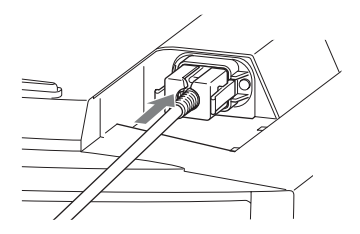

**3** 将 AC 进口盖安装到本机。

AC 进口盖 (附带)

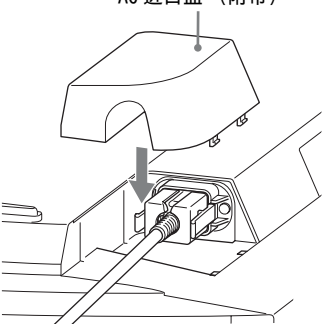

## <span id="page-10-0"></span>准备 1:安装本机

镜头的移位功能可让您以更多不同的方式摆放本机,并且使您更加容易地观看图 像。

#### <span id="page-10-1"></span>安装本机前的准备

#### 不当安装

不要将本机放在如下位置,否则会造成 故障或损坏本机。

#### 靠近墙壁

为了保持本机的性能和可靠性,请如图 所示在墙壁和本机之间留出空间。

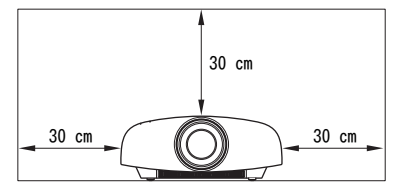

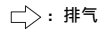

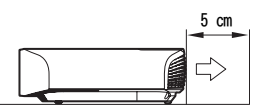

在墙壁和本机的排气口侧之间至少留出 5 cm 的空间。请注意,本机背后的墙壁 可能会变热。

#### 通风不良的场所

请在本机周围留出 30 cm 以上的空间。

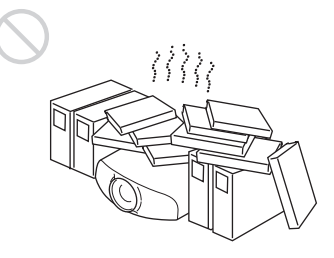

#### 热和潮湿的场所

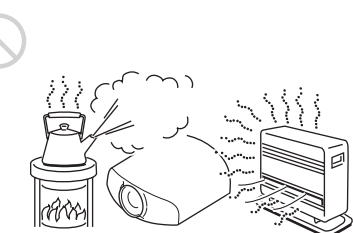

受空调的冷暖风直接吹拂的场所 在这样的场所安装本机可能会由于水气 凝结或温度升高而导致本机故障。

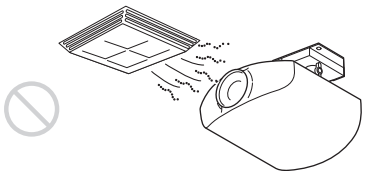

热或烟雾传感器附近 可能会造成传感器失灵。

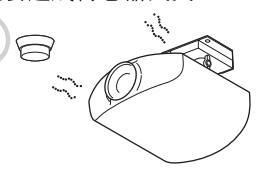

多尘、多烟雾的场所

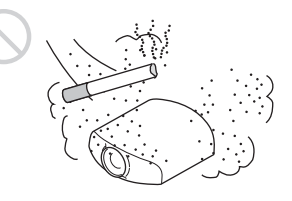

#### <span id="page-11-0"></span>使用注意事项

请不要在使用本机期间进行下述任何操 作。

#### <span id="page-11-1"></span>堵塞通风孔 (进气或排气)

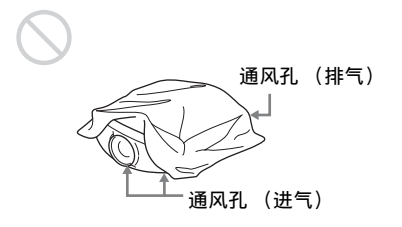

有关通风孔 (进气或排气) 位置的详细 内容[,请参见第 6 页上的 "控制器的位](#page-5-2) [置"](#page-5-2)。

#### 向前面 / 后面及左侧 / 右侧倾斜

请避免在倾斜角度大于 15 度的状态下使 用本机。

请勿将本机安装在水平表面或天花板以 外的任何位置。在这样的地方安装本机 可能会导致色彩不均匀或降低投影灯功 能的可靠性。

如果本机向上或向下倾斜,则屏幕上的 影像可能会呈梯形。

将本机放置在镜头与屏幕平行的位置 (1 [第 13 页\)](#page-12-1)。

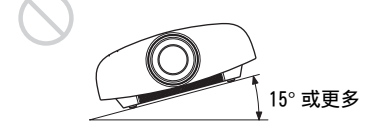

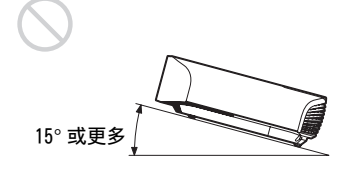

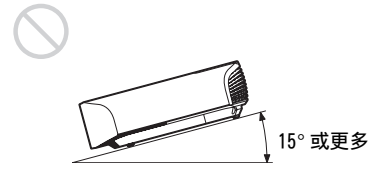

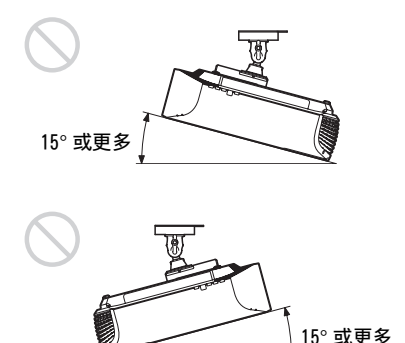

#### 在高海拔地区安装本机时

当在海拔 1500 米或更高的地区使用本机 时,请将设置 量 菜单中的 "冷却设定" 设定为"高位" $($  @ [第 44 页\)](#page-43-2)。当在高海 拔地区使用本机时,如果没有设定此模 式,可能会产生不良的效果,诸如降低某 些组件的可靠性。

#### 警告

在安装此设备时,要在固定布线中配置一 个易于使用的断电设备,或者将电源插头 与电气插座连接,此电气插座必须靠近该 设备并且易于使用。在操作设备时如果发 生故障,可以切断断电设备的电源以断开 设备电源,或者断开电源插头。

#### <span id="page-12-0"></span>安装本机

本机与屏幕之间的安装距离根据屏幕尺寸不同或是否使用镜头移位功能而异。安 装本机时使其符合屏幕尺寸。有关本机和屏幕之间的距离 (投影距离) 和所投影 视频尺寸的详细内容,请参见"投影距离和镜头移位范围"(@第 80 页)。

#### <span id="page-12-1"></span>**1** 将本机放置在镜头与屏幕平行的位置。

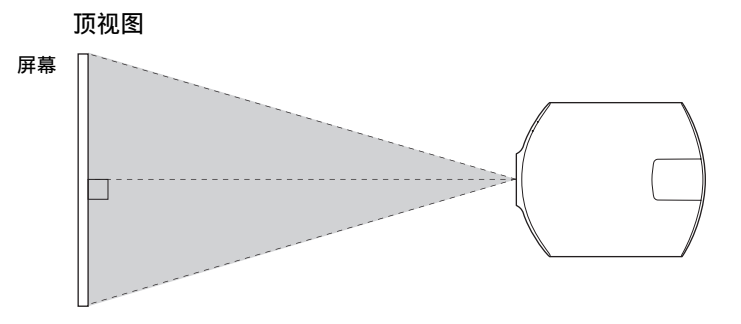

#### 2 将影像投影在屏幕上并进行调整,使影像匹配于屏幕 (@第 14页)。

#### 注意

当在不平整的表面上使用屏幕时,根据屏幕与本机之间的距离或变焦放大倍数的不同,偶 尔可能会在屏幕上出现条纹图案。这并非本机的故障。

#### 在天花板上安装本机时

#### 注意

请勿自行在天花板上安装投影机或进行移动。务必交由 Sony 专业技术人员处理 (收费)。

#### 致经销商

请使用 Sony PSS-H10 投影机悬挂支架,并采取措施,使用挂绳等防止掉落。 有关详细说明,请参见 PSS-H10 的经销商安装手册。

## <span id="page-13-1"></span><span id="page-13-0"></span>准备 2:调整图像位置

在屏幕上投影影像,然后调整图像位置。

<span id="page-13-2"></span>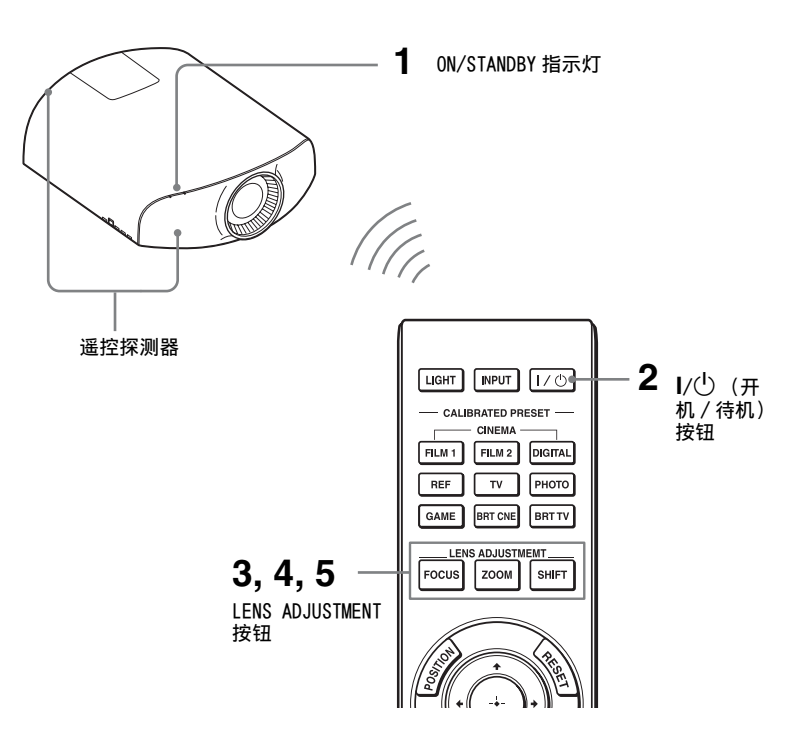

#### 提示

- 在本机侧面板上的 I/尐(开机 / 待机)、INPUT、MENU、和 ↑/➡/←/←/┌ (控制杆) 按 钮与遥控器上的相应按钮具有相同功能。LENS 按钮的作用与遥控器上的 LENS ADJUSTMENT (FOCUS、ZOOM 和 SHIFT) 按钮的作用相同。
- 当调节镜头时, 每次按本机上的 LENS 按钮, 镜头调节功能会在 "透镜焦点"、"透镜变 点"和 "透镜移位"之间切换。

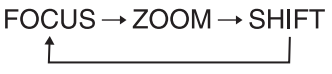

#### 注意

根据本机安装位置的不同,您可能无法使用遥控器控制本机。此种情况下,请将遥控器指 向本机或屏幕的遥控探测器。

连接和准备 连接和准备

#### <span id="page-14-1"></span>**1** 将交流电源线连接至本机之后,请 将交流电源线插入墙上的电源插 座。

ON/STANDBY 指示灯点亮呈红色,同

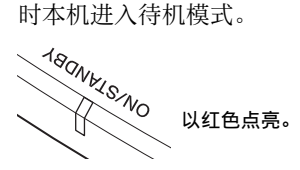

<span id="page-14-0"></span>2 按 1/<sup>(l)</sup> (开机 / 待机) 按钮接通本 机电源。

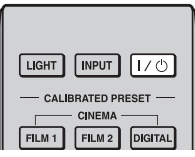

镜头保护器会打开。

ON/STANDBY 指示灯以绿色闪烁, 然 后以绿色点亮。

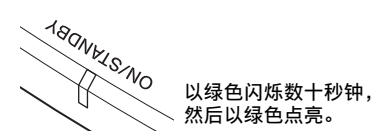

<span id="page-14-2"></span>**3** 调整对焦。

按 LENS ADJUSTMENT (FOCUS) 按钮 显示透镜焦点调整窗口 (测试图 案)。然后通过按↑/→/→/→按钮 调整图像的对焦。

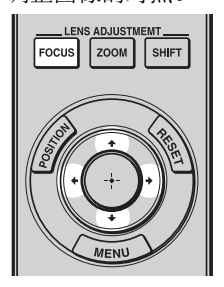

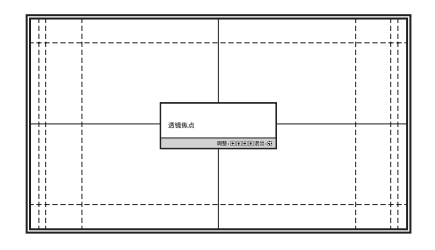

#### 提示

当安装设定 / 菜单上的 "诱镜控制"设定 为 "关"时, 无法通过按 FOCUS、ZOOM 或 SHIFT 按钮 (@ [第 48 页\)](#page-47-2) 调整对焦、图 像尺寸或合适位置。

当功能设定 第二单上的 "测试图案"设定 为"关"时,不显示测试图案 (@ [第 47](#page-46-0) [页\)](#page-46-0)。

#### 注意

使用遥控器或本机控制面板上的按钮调节 镜头。切勿通过直接用手转动镜头进行调 节,否则可能会造成本机损坏或故障。

#### **4** 调整图像尺寸。

按 LENS ADJUSTMENT (ZOOM) 按钮显 示透镜变点调整窗口 (测试图案)。 然后通过按◆/→/→ 按钮调整 图像的尺寸。 要使图像变大时, 按↑/→。 要使图像变小时,按↓/←。

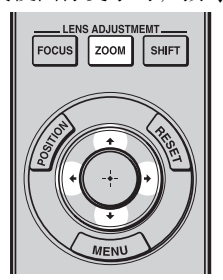

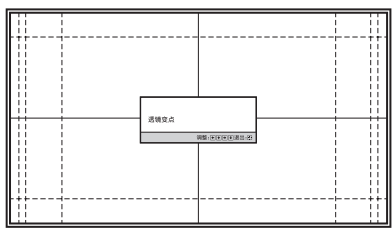

### **5** 调整图像位置。

按 LENS ADJUSTMENT (SHIFT) 按钮 显示透镜移位调整窗口 (测试图 三、二篇后通过按 ←/ → / ←/ → 按钮 调整正确的位置。

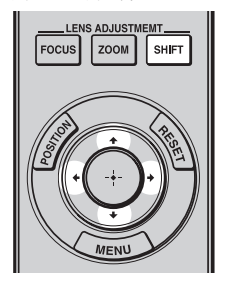

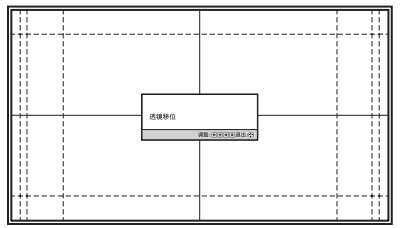

#### 提示

一分钟内未执行操作时,测试图案消失。 每次按(+)按钮时,测试图案消失。

#### 注意

当调整窗口位置时,请勿触摸镜头装置, 否则手指可能会被活动部件夹住。

### 要调整水平方向的位置时

 $\ddot{v}$   $\leftarrow$   $\rightarrow$ .

以镜头中央为中心,投影在屏幕上的图像最大可向右或向左移动屏幕宽度的 31%。

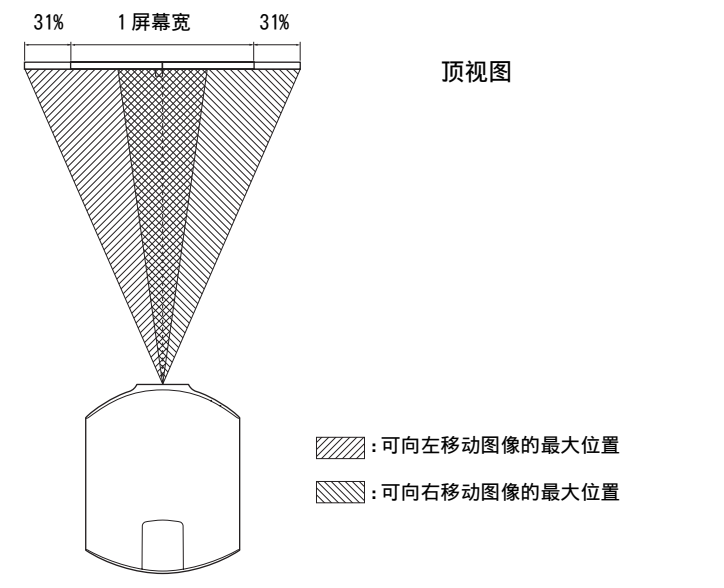

#### 要调整垂直方向的位置时

按个/↓。

以镜头中央为中心,投影在屏幕上的图像最大可向上或向下移动屏幕高度的 80%。

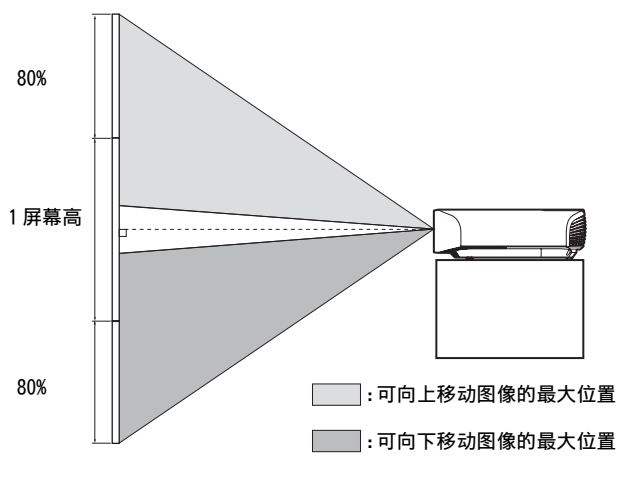

侧视图

#### 注意

只能在下图所示的八角形区域范围内移动投影在屏幕上的图像。有关详细说明,请参见 ["投影距离和镜头移位范围"\(](#page-79-1)@ 第 80 页)。

连接和准备

连接和准备

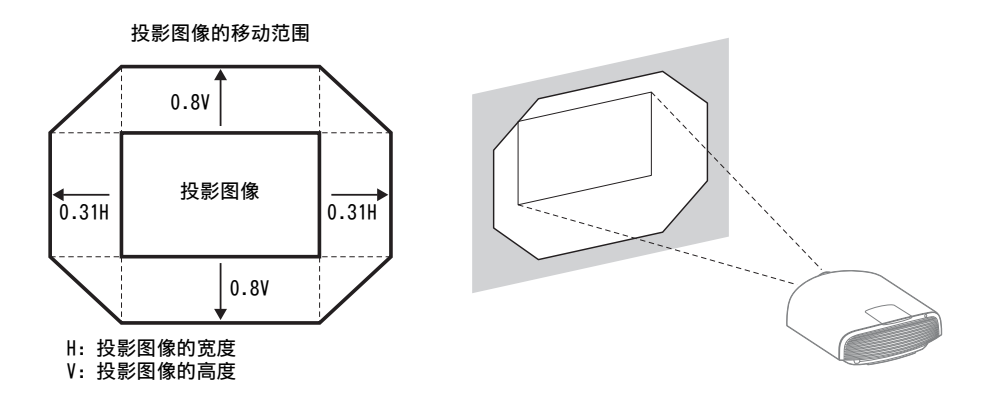

#### <span id="page-17-0"></span>要调整安装表面的倾斜度时

如果将本机安装在不平坦的表面,请使用前撑脚 (可调节)保持本机处于水平状 态。

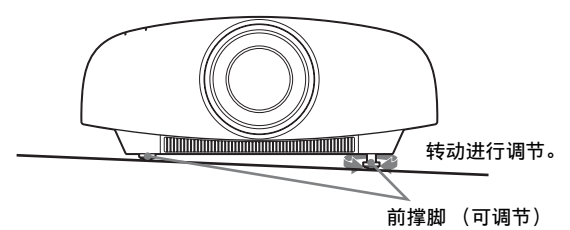

#### 注意

- 如果本机向上或向下倾斜,则投影的影像可能会呈梯形。
- 转动前撑脚 (可调节) 时, 小心不要夹住手指。

### 镜头调整窗口 (测试图案)

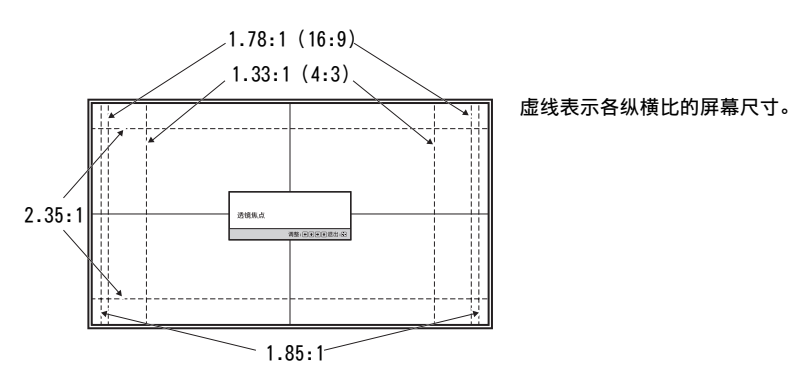

## <span id="page-18-0"></span>准备 3:连接本机

#### 当进行连接时,请务必进行下述操作:

- 进行任何连接前关闭所有设备。
- 正确使用各连接用的电缆。
- 正确地插入电缆插头: 插头连接不牢固时可能会导致故障或图像质量下降。在 拔出电缆时,务必拔插头,不可拉扯电缆本身。
- 请参照所连接设备的使用说明书。

#### <span id="page-18-2"></span><span id="page-18-1"></span>连接至录像机

#### 若要连接至带有 HDMI 输出连接器的设备

通过将装备有 HDMI 输出的 DVD 播放机 / 录像机、Blu-ray Disc 播放器 / 录像机 或 PS3® 连接至本机的 HDMI 输入, 能够欣赏到更好的图像质量。此外, 如果您有 HDMI 控制兼容设备,可以与 HDMI 控制兼容设备同步操作本机。有关详细说明, 请参见功能设定 $\blacksquare$  菜单的 "HDMI 设置" (@ [第 46 页\)](#page-45-0) 和 "关于 HDMI 控制" (1 [第 57 页\)](#page-56-2)。

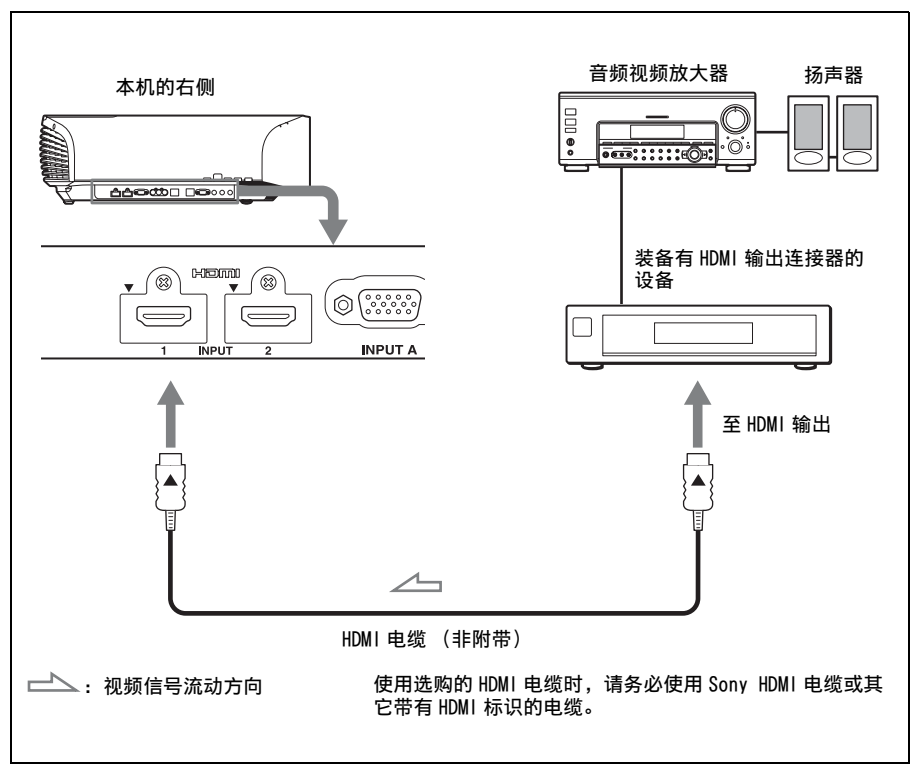

连接和准备 连接和准备

#### 注意

- 使用高速 HDMI 电缆。使用标准 HDMI 电缆时,可能无法正确显示 1080p、DeepColor、3D 视 频和 4K 视频的影像。
- 将 HDMI 电缆连接至本机时, 请确保本机的 HDMI 输入端口上部的 ▼标记与电缆连接器上的 ▲标记位于相同位置。
- 如果使用 HDMI 电缆连接至本机的设备的图像不正确,请检查所连接设备的设置。

#### <span id="page-19-0"></span>若要连接至带有分量视频输出连接器的设备

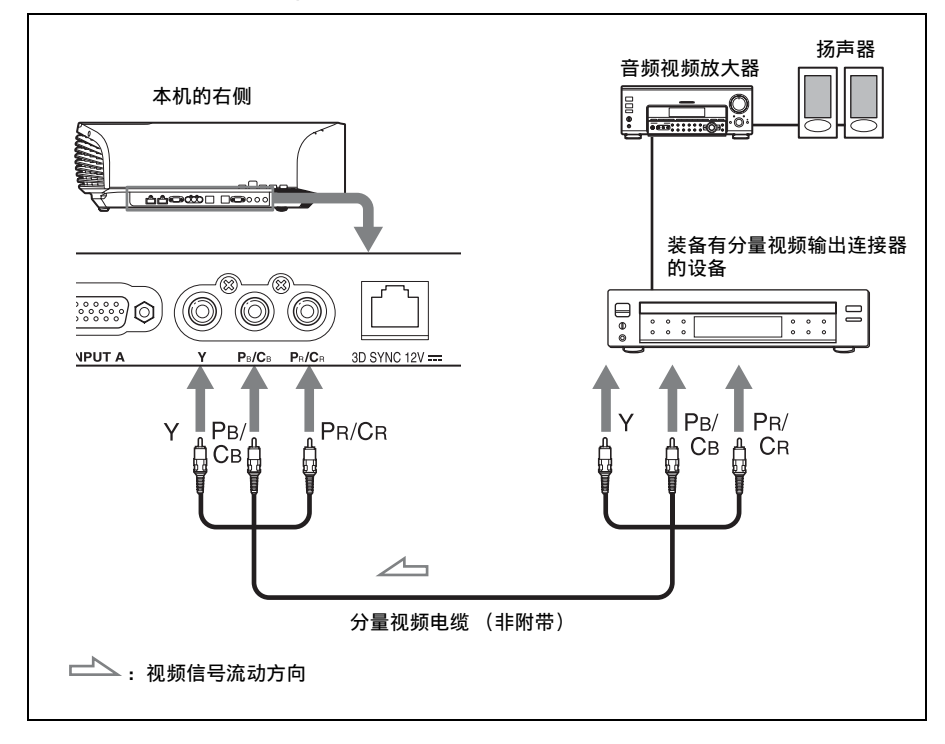

### <span id="page-20-1"></span><span id="page-20-0"></span>连接至电脑

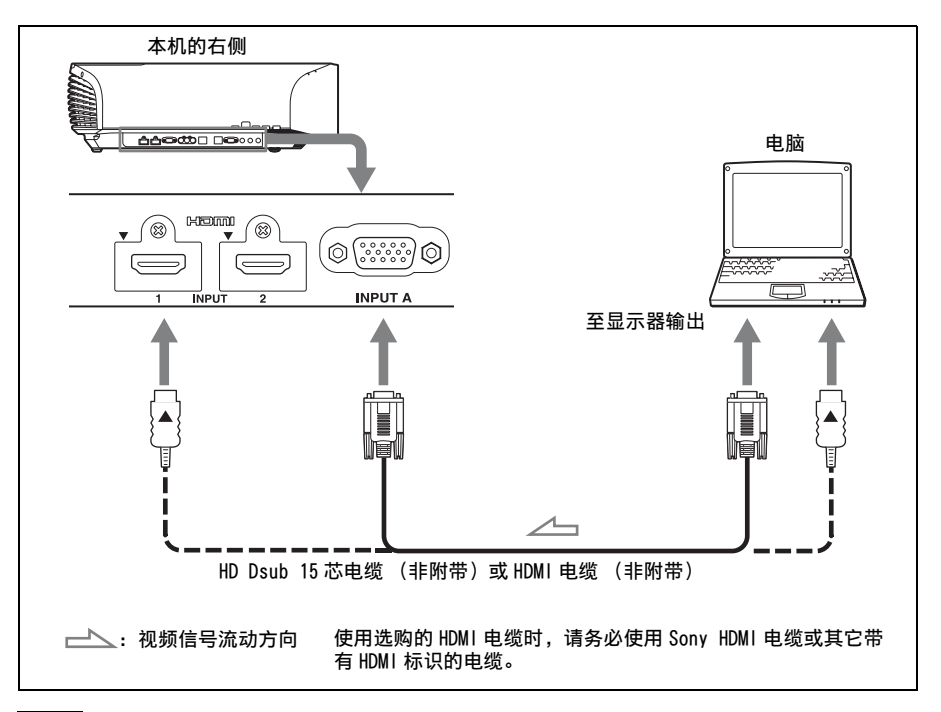

#### 注意

- 使用高速 HDMI 电缆。使用标准 HDMI 电缆时,可能无法正确显示 1080p 视频影像。
- 连接 HDMI 电缆时, 请确保本机的 HDMI 输入端口上部的 ▼标记与电缆连接器上的▲标记位 于相同位置。
- 如果将电脑 (例如笔记本类型) 设定为同时向电脑显示器和本设备输出信号,本设备的 图像可能不会正确显示。请将电脑设定为仅向外接显示器输出信号。 有关详细信息,请参见随电脑附带的电脑使用说明书。有关电脑的设置,请向电脑的制 造商咨询。
- 如果使用 HDMI 电缆连接至本机的设备的图像不正确, 请检查所连接设备的设置。

连接和准备

连接和准备

#### <span id="page-21-1"></span><span id="page-21-0"></span>连接至 3D Sync 发射器

本机内置 3D Sync 发射器。由于本机的安装环境不同, 3D 眼镜可能无法从本机的 内置 3D Sync 发射器正常接收 3D 信号。此时, 请连接选购的 3D Sync 发射器, 并 将其放置在靠近您的观看位置的地方。

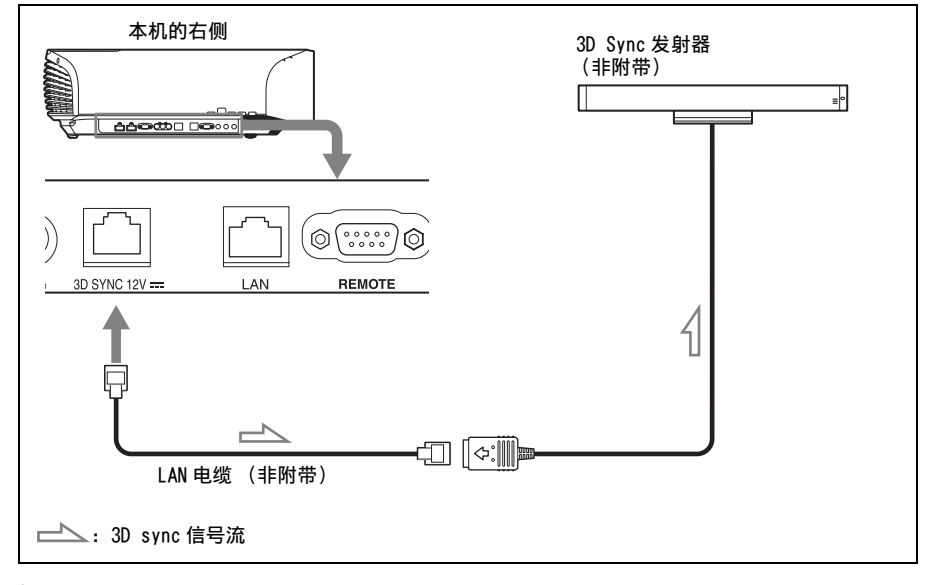

#### 提示

将选购的 3D Sync 发射器直接朝着 3D 眼镜。此外, 为了稳定 3D 眼镜的操作, 建议您将 3D Sync 发射器放置在靠近您的观看位置的地方。

#### 注意

- 3D SYNC 连接器为选购的 3D Sync 发射器专用。请勿连接电脑或其它网络设备,以避免故 障。
- 您可以通过选购的 LAN 电缆 (直型) 将 3D Sync 发射器与本机分开使用。 如果使用环境有持续特定的频率干扰,则 3D 图像信号和 3D 眼镜的同步可能会丢失。在 此情况下,请使用标有 Category 7 的 LAN 电缆。 如果在有更多干扰的环境中观看 3D 图像时,请使用内置发射器。
- 请务必使用不超过 15 m 的电缆,且不得使用延长线。此外,请尽量将 LAN 电缆放置在远离 交流电源线的位置。
- 本机只能连接一台 3D Sync 发射器。连接多台 3D Sync 发射器可能会造成故障。
- 连接 3D Sync 发射器时,本机的内置 3D Sync 发射器功能将关闭。两者不可同时使用。

## <span id="page-22-0"></span>准备 4:选择菜单语言

可为显示菜单和其它屏幕显示选择 16 种 语言之一。出厂默认设置为中文 (简体 字)。要改变当前的菜单语言时,请用 菜单画面设定想要的语言。

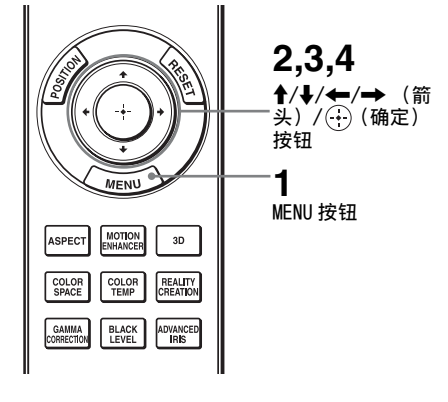

**1** 按 MENU。

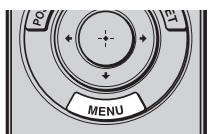

#### 出现菜单。

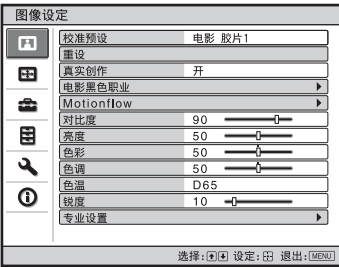

2 按个/→选择设置 **■**菜单,然后按  $\rightarrow$  或 $\odot$ 。

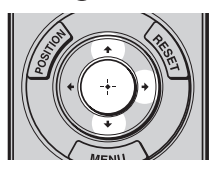

出现所选菜单的设定项目。

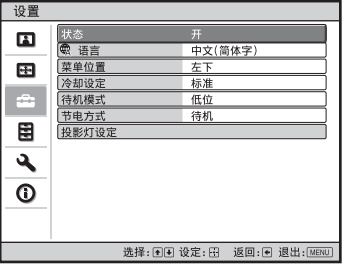

3 按 ↑/↓选择 "语言", 然后按 → 或 $\left( \cdot \right)$ 。

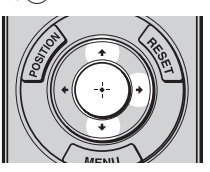

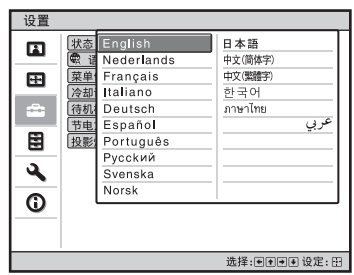

4 按 ↑/↓/←/→选择语言, 然后按  $\odot$ .

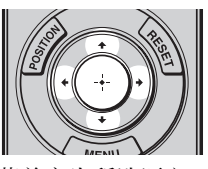

菜单变为所选语言。

### 要清除菜单时

按 MENU。

**Contract** 

<span id="page-23-0"></span>投影

本节介绍如何操作本机以观看来自与本机相连接的设备的图像。还介绍如何按照 您的喜好调整图像质量。

## <span id="page-23-1"></span>投影图像

- **1** 打开本机和与本机相连的设备的电 源。
- <span id="page-23-2"></span>**2** 按 INPUT 按钮在屏幕上显示输入选 择窗口。

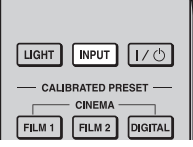

**3** 选择您要用来显示图像的设备。 反复按 INPUT 按钮或按 ◆/↓/ $\left(\cdot\right)$  (确 定)按钮选择用于投影的设备。

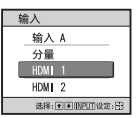

示例:要观看来自连接在本机的 HDMI 1 连接器上的视频设 备的图像时。

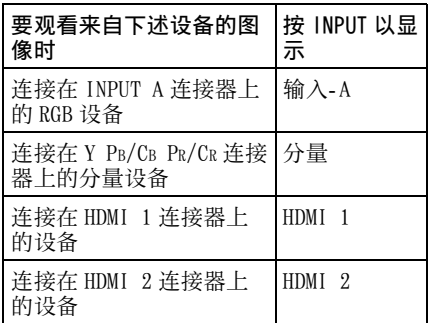

提示

- 当功能设定图菜单中的 "自动输入搜 索"设定为"开"时,输入选择窗口上 仅显示具有有效信号的输入端子。
- 当设置 工 菜单中的 "状态"设定为 "关"时,不会显示输入选择窗口。按 INPUT 按钮依次在输入端子之间进行切 换。
- 当功能设定图菜单中的"HDMI 控制"设 定为"开"时,可与连接在本机的 HDMI 1 或 HDMI 2 输入端口上的设备的操作同 步,自动显示具有有效信号的输入端子。 (只在连接的设备支持 HDMI 兼容控制 时。)

#### <span id="page-24-0"></span>关闭电源

- 1 按 I/<sup>1</sup> (开机 / 待机) 按钮。 屏幕上出现 "电源关闭?"信息。
- 2 在信息消失前再次按 I/① (开机 / 待机)按钮。

镜头保护器会关闭。请注意不要夹到 您的手指或任何物品。 ON/STANDBY 指示灯以绿色闪烁,冷 却扇将继续运转以减少内部蓄热。最 初 ON/STANDBY 指示灯快速闪烁, 在 此期间您将无法使用 1/(<sup>l</sup>) (开机 / 待机)按钮点亮 ON/STANDBY 指示 灯。

冷却扇停止运转,且 ON/STANDBY 指 示灯从绿色闪烁变为保持红色亮起。

电源完全关闭,之后您可以断开电源 线连接。

#### 注意

切勿在指示灯闪烁时断开电源线连接。

您可以通过按住 I/(b) (开机 / 待机) 按 钮约 1 秒钟关闭本机,而不需要执行以 上步骤。

## <span id="page-24-1"></span>观看 3D 影像

可使用附带的 3D 眼镜欣赏 3D 游戏和 3D Blu-ray Disc 中的扣人心弦的 3D 影像。

**1** 打开与本机相连的兼容 3D 功能的 HDMI 设备, 然后播放 3D 内容。 有关如何播放 3D 内容的详细说明, 请参见相连设备的使用说明书。

#### **2** 打开本机的电源,然后将 3D 影像投 射到屏幕上。 有关投射影像的详细说明,请参见

["投影图像"\(](#page-23-1)1 第 24 页)。

**3** 打开 3D 眼镜的电源,然后舒适佩 戴。 有关使用 3D 眼镜的详细说明,请参

见 "使用 3D 眼镜" (@ 第 26 页)。

#### 提示

- "2D-3D 显示选择"的出厂默认设定为 "自动", 该设定可允许本机检测到 3D 信号时自动投射 3D 影像。
- 若要将 3D 影像转换为 2D 影像,请将"2D-3D 显示选择"设定为 "2D" (@ [第 45](#page-44-1) [页\)](#page-44-1)。

#### 注意

- 视信号类型而定,可能无法显示 3D 影像。 将 "2D-3D 显示选择"设定为 "3D", 并将 "3D 格式"设定为 "并排"或 "上下",以匹配您所要观看的 3D 内容 的格式 (2 [第 45 页\)](#page-44-1)。
- 在通信范围内使用 3D 眼镜 (@ [第 27](#page-26-0) [页\)](#page-26-0)。
- 仅当信号来自 HDMI 输入时,才可观看 3D 影像。当将 3D 游戏机或 3D Blu-ray Disc 播放器等 3D 设备连接到本机时, 请 使用 HDMI 电缆。
- 每个人对 3D 影像的感知都有所差异。
- 当使用环境温度较低时,3D 效果可能会 下降。

#### <span id="page-24-2"></span>调节 / 设定 3D 功能

通过按遥控器上的 3D 按钮或使用功能设 定 菜单的 "3D 设定"可以调节 / 设 定 3D 功能。详细说明,请参见 "3D 设 定"(蛋第45页)。

### <span id="page-25-0"></span>使用 3D 眼镜

3D 眼镜可接收从本机正面内置的 3D Sync 发射器发出并从屏幕反射到眼镜上 的信号。使用 3D 眼镜观看 3D 影像时, 请正对屏幕。

#### **1** 按 3D 眼镜上的电源按钮。

LED 指示灯以绿色点亮。

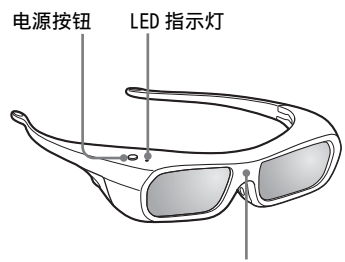

红外传感器

**2** 戴上 3D 眼镜。

#### **3** 转向屏幕。

#### 使用注意事项

3D 眼镜接收从本机正面内置的 3D Sync 发射器发出并从屏幕反射到眼镜上的红 外线信号。

- 在以下情况下可能会发生误操作:
- 3D 眼镜未正对屏幕
- 有物件挡住 3D 眼镜和屏幕之间的路线
- 观看位置离开屏幕太远,或者本机和 屏幕之间的距离太大
- 在附近有其它红外线通信设备

#### <span id="page-26-0"></span>3D 眼镜通信范围

以下图 A 和 B 表示 3D 眼镜的通信范围。如果试图在通信范围以外的距离观看 3D 影像, 或将本机安装在通信范围以外的位置, 则 3D 眼镜可能无法正确显示影像。 此外,可变角度和距离根据屏幕类型、室内环境和本机的安装环境而变化。

图 A:3D 同步信号通信距离 (移位范围:0.5 V)

#### 侧视图

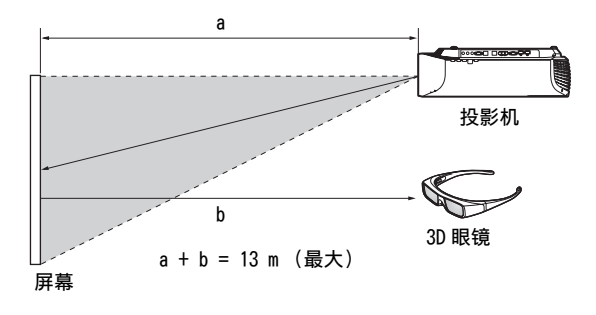

### 图 B:3D 眼镜通信范围 (图示屏幕和投影机之间的距离为 8 m。) 俯视图或侧视图

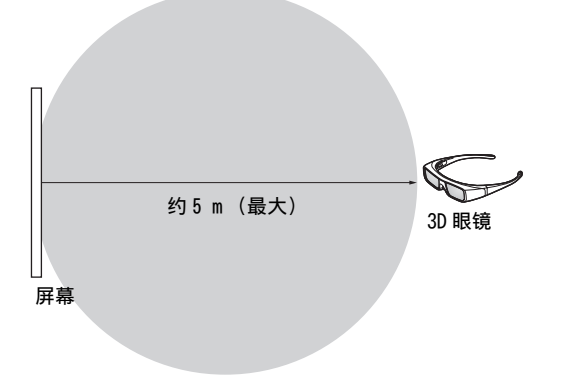

#### <span id="page-27-0"></span>对 3D 眼镜充电

使用提供的 USB 充电交流电源适配器对 3D 眼镜充电。

#### 注意

只能将随本机附带的 USB 充电电缆连接 至附带的 USB 充电交流电源适配器。 使用其它任何连接器可能会造成火灾、 温度上升或电缆和眼镜损坏。

- **1** 关闭 3D 眼镜的电源。
- **2** 打开 3D眼镜盖并连接随本机附带的 USB 充电电缆。

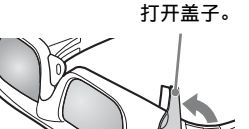

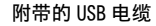

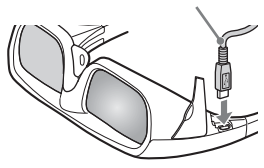

**3** 将USB电缆连接至附带的USB充电交 流电源适配器的 USB 连接器。

附带的 USB 充电交流电源适配器

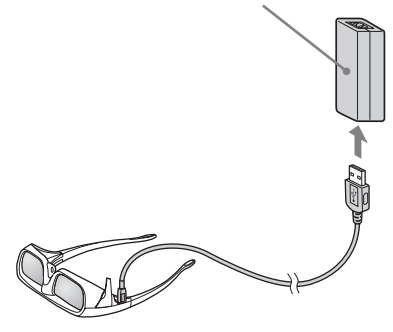

**4** 将 USB 充电交流电源适配器的交流 电源线连接至附带的 USB 充电交流 电源适配器。

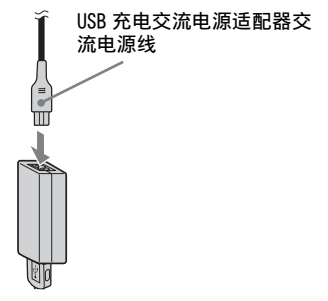

**5** 将 USB 充电交流电源适配器的交流 电源线插入交流电源插座。

充电开始。当眼镜正在充电时,3D 眼镜上的 LED 指示灯以橙色点亮。 (充电完成后,LED 指示灯熄灭。)

#### USB 充电交流电源适配器使用须知

#### 安装

请勿将 USB 充电交流电源适配器放置在 以下场所:

- 暴露在极高的温度下 (例如在窗口关 闭的汽车内)
- 暴露在直射阳光下或热源附近
- 受到机械振动或撞击的地方

#### 操作

- 为防止损坏,请小心不要摔落,否则 可能会对本机造成机械撞击。
- 使用后,请断开本机与交流电源插座 和设备的连接。
- 通过拔下插头断开本机与交流电源插 座的连接。请勿拉扯导线。
- 若要避免电路短路,请勿让 USB 充电交 流电源适配器的端子或连接器接触到 任何金属物体。

#### 清洁

- 用柔软的干布清洁本机。如果本机非 常脏,请用稍稍蘸有中性洗涤剂溶液 的软布进行擦拭,然后再用柔软的干 布擦拭。
- 请勿使用酒精、稀释剂或汽油等溶剂 类型,否则可能会损坏外壳涂层。
- 如果使用任何化学清洁剂,请按照随 产品提供的说明操作。

• 如果本机外壳溅上杀虫剂等任何类型 的溶剂,或长时间接触橡胶或乙烯树 的溶剂,或长时间接触橡胶或乙烯树<br>脂,则外壳涂层可能会损坏。 **使用图像位置** 

<span id="page-28-0"></span>您最多可保存 5 个镜头设置 (对焦、窗 口大小、窗口位置)及纵横比的组合, 并可调用这些设置。

<span id="page-28-1"></span>**1** 按 POSITION 按钮。

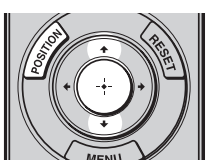

显示图像位置选择窗口。

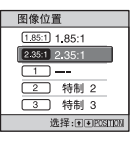

**2** 反复按 POSITION 按钮, 或按 ←/↓/ 按钮选择位置。 即调用所选的位置设置。 保存或删除屏幕设定图 菜单中 "图 像位置"的镜头设置和纵横比

(1 [第 42 页\)。](#page-41-1) 镜头设置和纵横比未被保存的位置会 显示为 "---"。

#### 镜头移动的影像

在下例中, 纵横比为 1.78:1 (16:9) 和 2.35:1 的影像被投射到 2.35:1 屏幕上。

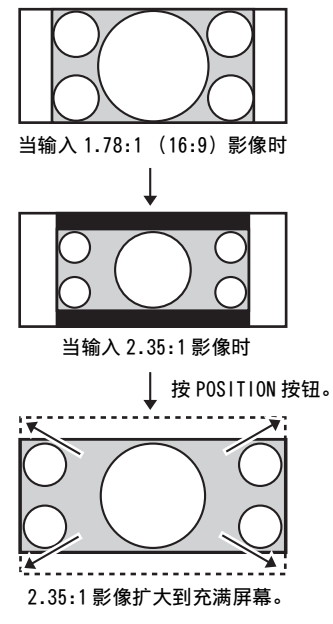

#### 注意

- 在选择并确认镜头位置后,镜头开始移 动。请勿触摸镜头或将任何物品放置在 镜头旁边,否则可能会导致受伤或故障。
- 如果在镜头移动时按本机上的任意按钮, 镜头即会停止。此时,请重新选择镜头 位置或手动调节镜头。
- 不保证图像位置功能可准确重现镜头设 置。
- 通过镜头变焦使用两个或更多纵横比的 对向屏幕角度时,请参照 "投影距离" (@ 第 81 页) 在指定参数范围内安装本 机。即使在指定参数范围内安装本机, 使用某些设置位置时,镜头移位的范围 也可能会受限。

## <span id="page-30-1"></span><span id="page-30-0"></span>根据视频信号选择纵横比

您可以选择最适合所接收视频信号的纵横比。

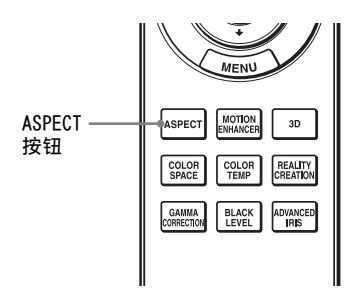

### 按 ASPECT。

每按一次该按钮可选择 "纵横比"设 置。 您还可以使用菜单选择纵横比 [\(](#page-42-0)@ 第

[43 页\)。](#page-42-0)

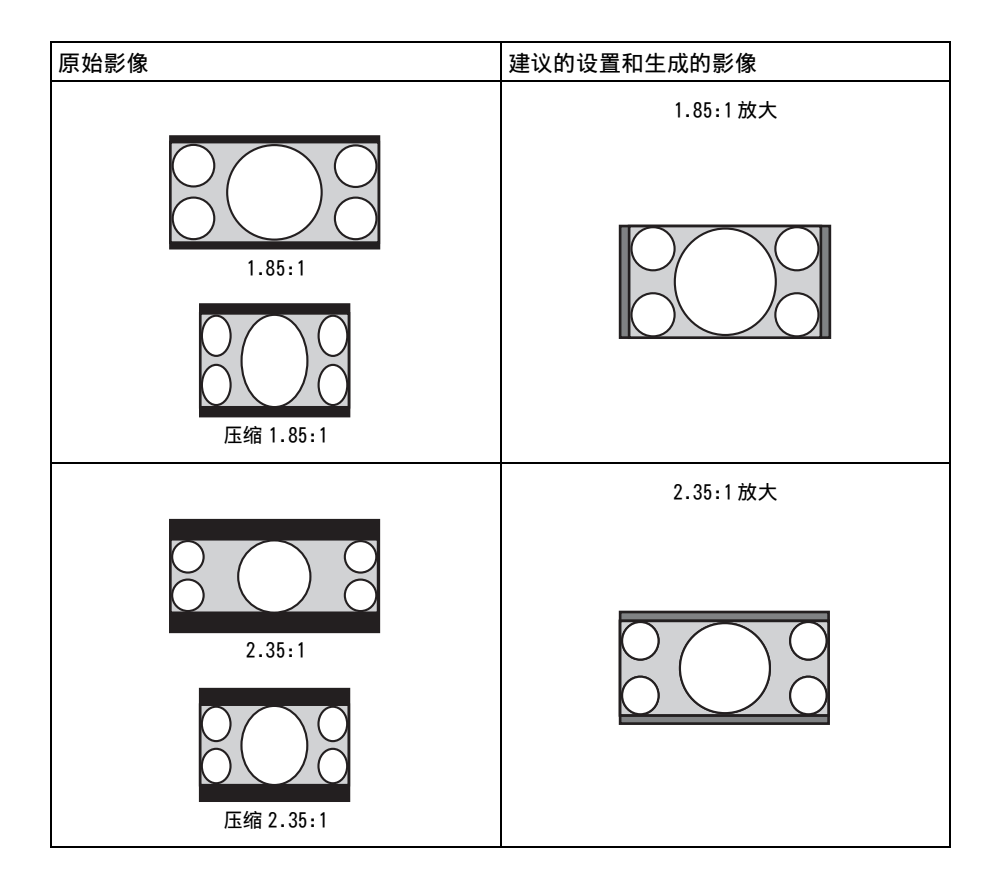

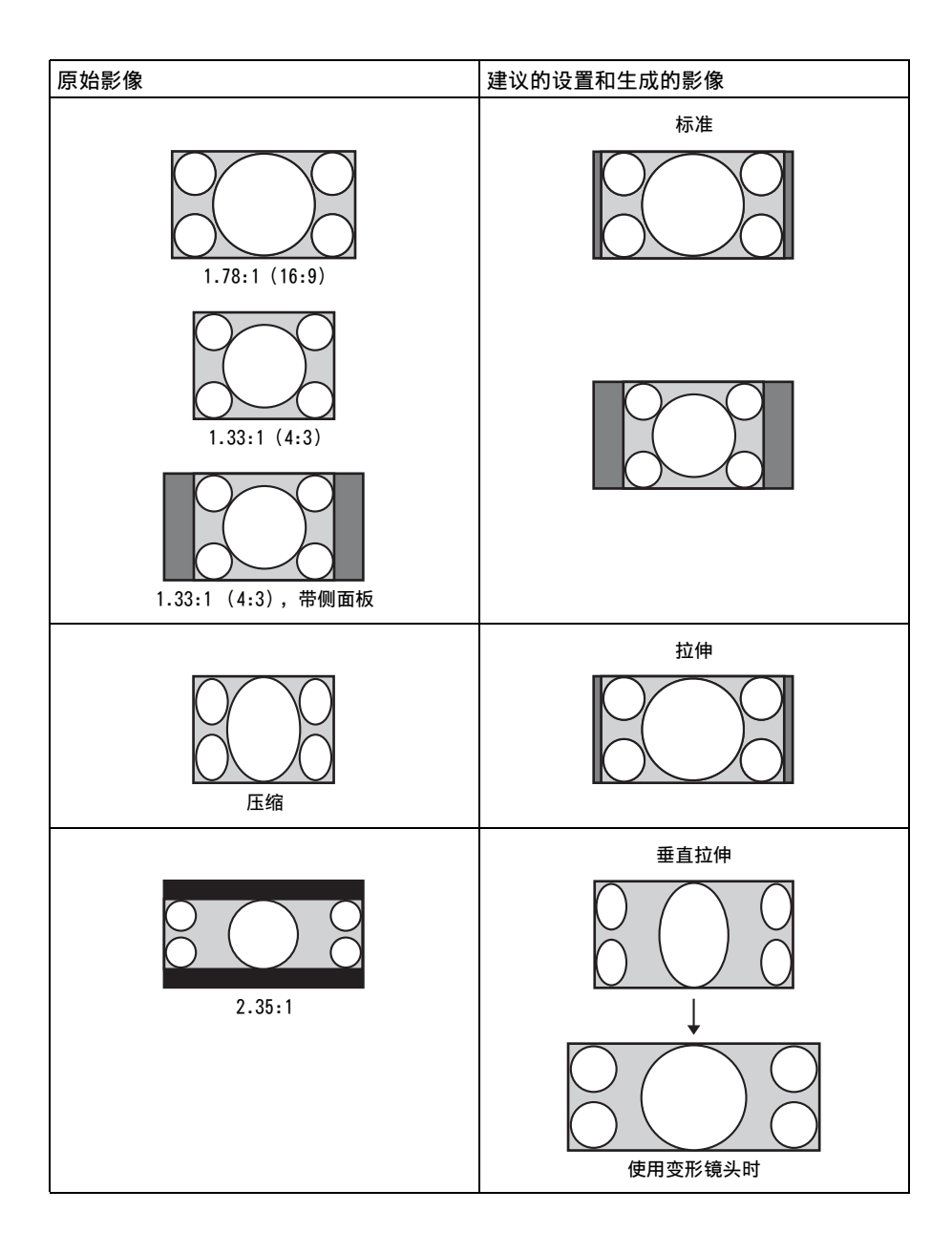

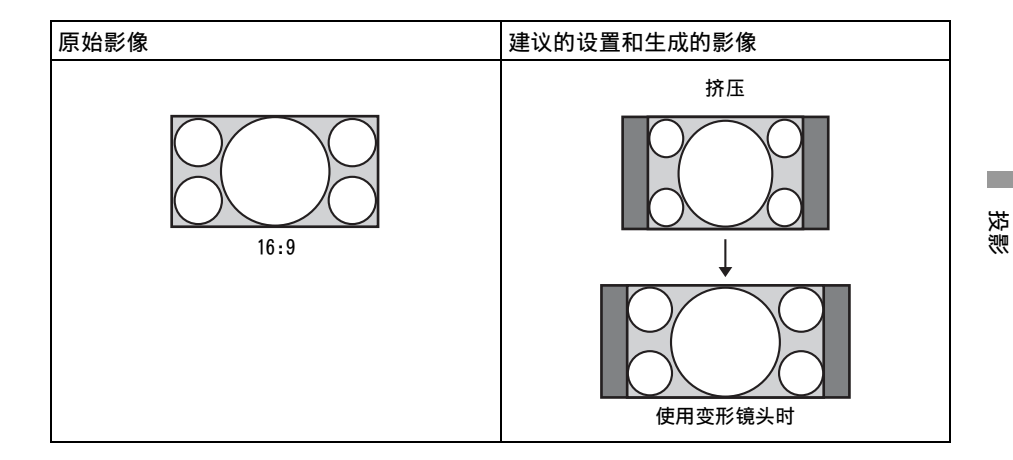

#### 注意

- 可选纵横比模式因输入信号而异。(6 [第 76 页\)](#page-75-1)
- 无法对来自电脑的输入信号选择纵横比, 或者当输入预设存储器号码 96 (6 [第 71 页\)信](#page-70-0) 号时也无法选择纵横比。

#### 关于切换 "纵横比"设置的注意事项

- 选择纵横比模式应考虑到,改变原始图像的纵横比将会使图像的外观与原始影 像不同。
- 请注意, 如果以营利或公共观赏为目的使用本机, 因切换纵横比而改变原始图 像可能会侵犯图像作者或制作者受法律保护的权利。

## <span id="page-33-0"></span>选择图像观看模式

可以选择最适合视频源或房间环境的图像观看模式。 可分别为 2D/3D 保存和使用不同的预设模式。

### <span id="page-33-1"></span>按 CALIBRATED PRESET 按钮之一。

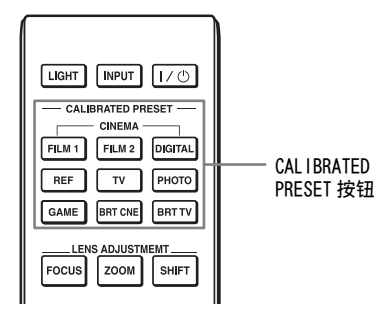

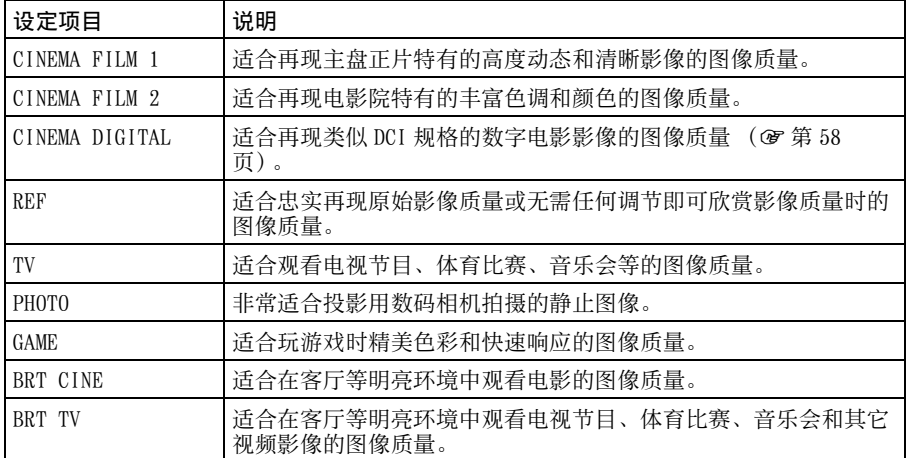

## <span id="page-34-1"></span><span id="page-34-0"></span>使用附带软件调整图像质量 (ImageDirector3)

使用 "ImageDirector3"(附带的 CD-ROM),您可以通过与本机相连接的电脑进 行想要的迦玛校正。连接本机的 REMOTE 或 LAN 连接器和电脑,然后启动电脑上的 "ImageDirector3"。

有关如何使用"ImageDirector3"的详细说明, 请参阅 CD-ROM 上的帮助。

#### 注意

- 您需要预先在电脑上安装 "ImageDirector3"。
- 连接 REMOTE 或 LAN 连接器和电脑时, 请在电脑和本机的电源都关闭时进行连接。
- 当图像设定 菜单中的"迦玛校正"(@ [第 41 页\)设](#page-40-1)置为 1.8、2.0、2.1、2.2、2.4 或 2.6 时,可以使用 "ImageDirector3"执行调整。如果将 "迦玛校正"设置为迦玛 7 至 迦玛 10 或者关,则不能进行调整。
- 使用 "ImageDirector3"前, 请先使用图像设定 图 菜单将 "迦玛校正"设置为 1.8、  $2.0, 2.1, 2.2, 2.4$  或  $2.6$ 。在 "ImageDirector3"中, 分别显示为迦玛 1、迦玛 2、迦 玛 3、迦玛 4、迦玛 5 和迦玛 6。
- 如果在显示 3D 影像或输入 3D 信号时使用 "ImageDirector3",则影像可能会扭曲。

投影

<span id="page-35-0"></span>使用菜单

本节介绍如何使用菜单进行各种调整和设定。

## <span id="page-35-2"></span><span id="page-35-1"></span>通过菜单操作

本机装备有屏幕显示菜单,可用来进行 多种调整和设定。如果选择项目名带有 箭头 (▶)的项目,会出现设定项目的 下一个菜单窗口。

**1** 按 MENU。

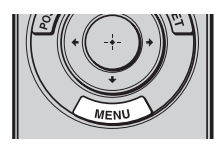

#### 出现菜单窗口。

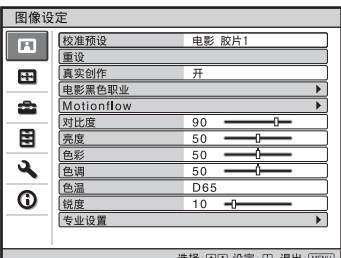

2 按 个/ 选择一个菜单项目, 然后按  $\rightarrow$  或 $\odot$ .

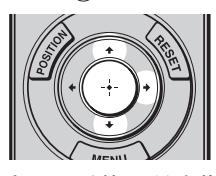

出现可以使用所选菜单进行设定或调 整的项目。当前选择的项目显示为白 色。

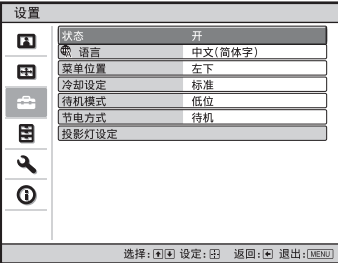

3 按个/→选择您想要设定或调整的项 目,然后按 ➡ 或 $\odot$ 。

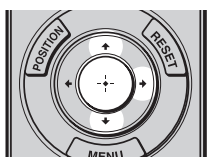

设定项目显示在弹出菜单、设定菜 单、调整菜单或下一个菜单窗口中。

#### 弹出菜单

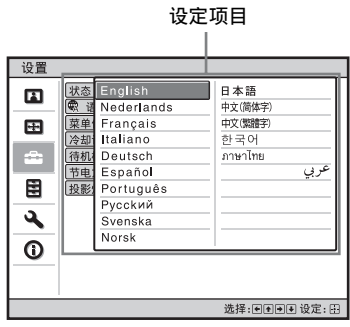
#### 设定菜单

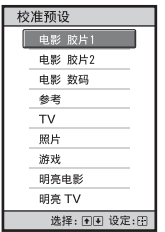

#### 调整菜单

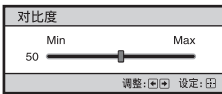

下一个菜单窗口

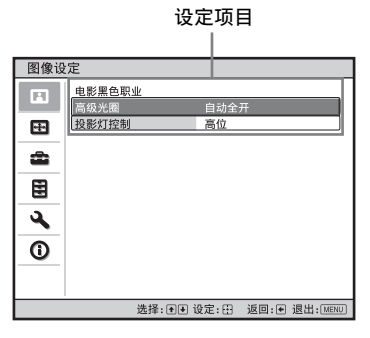

### **4** 对项目进行设定或调整。

#### 当改变调节量时

若要增大数值,按↑/→。 若要减小数值, 按 →/←。 按(+)可存储设置并恢复原来的菜单 画面。

#### 修改设置时

按 ◆/↓改变设置。 按(+)可恢复原来的画面。 根据所选项目的不同,您可以使用 < 恢复原来的画面。

### 要清除菜单时

按 MENU。

### <span id="page-36-0"></span>要重设被调整过的图像设定值时

从图像设定图 菜单中选择 "重设"。

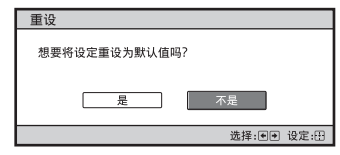

当出现屏幕显示时,用 ← 选择 "是" 并按(一)。

下述所有设定被重设为出厂预设值: 图像设定 国菜单上的"真实创作"、 "电影黑色职业"、"Motionflow"、 "对比度"、"亮度"、"色彩"、"色 调"、"色温"、"锐度"和 "专业设 置"

### 要重设被调整过的项目时

在菜单画面中选择一个项目,然后显示 弹出菜单、设定菜单或调整菜单。 按遥控器上的 RESET 以仅将所选设定重 设为出厂预设值。

### 注意

仅当选择了调整菜单或设定菜单时,遥控 器上的 RESET 按钮有效。

# 图像设定菜单

图像设定菜单用于调整图像。

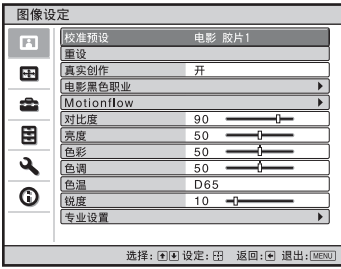

### 注意

根据输入信号的类型,可能无法使用这些项目。有关详细信息,请参见 "输入信号和可调 整 / 设定项目"(可第 [73](#page-72-0) 至 [76](#page-75-0) 页)。

括号中的项目名称代表遥控器上所印的项目名称。

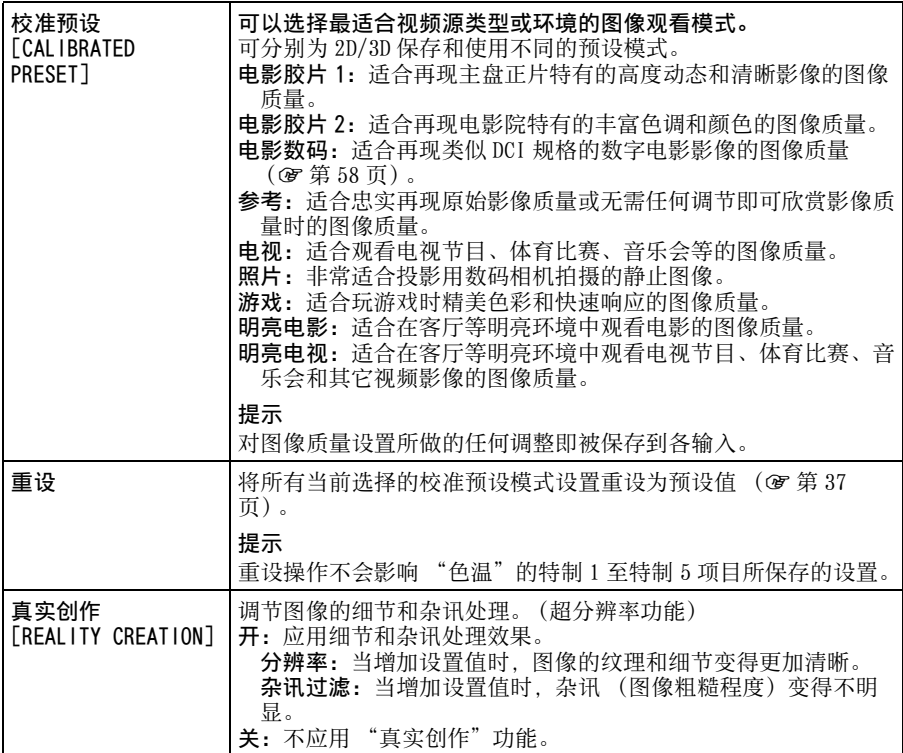

<span id="page-38-0"></span>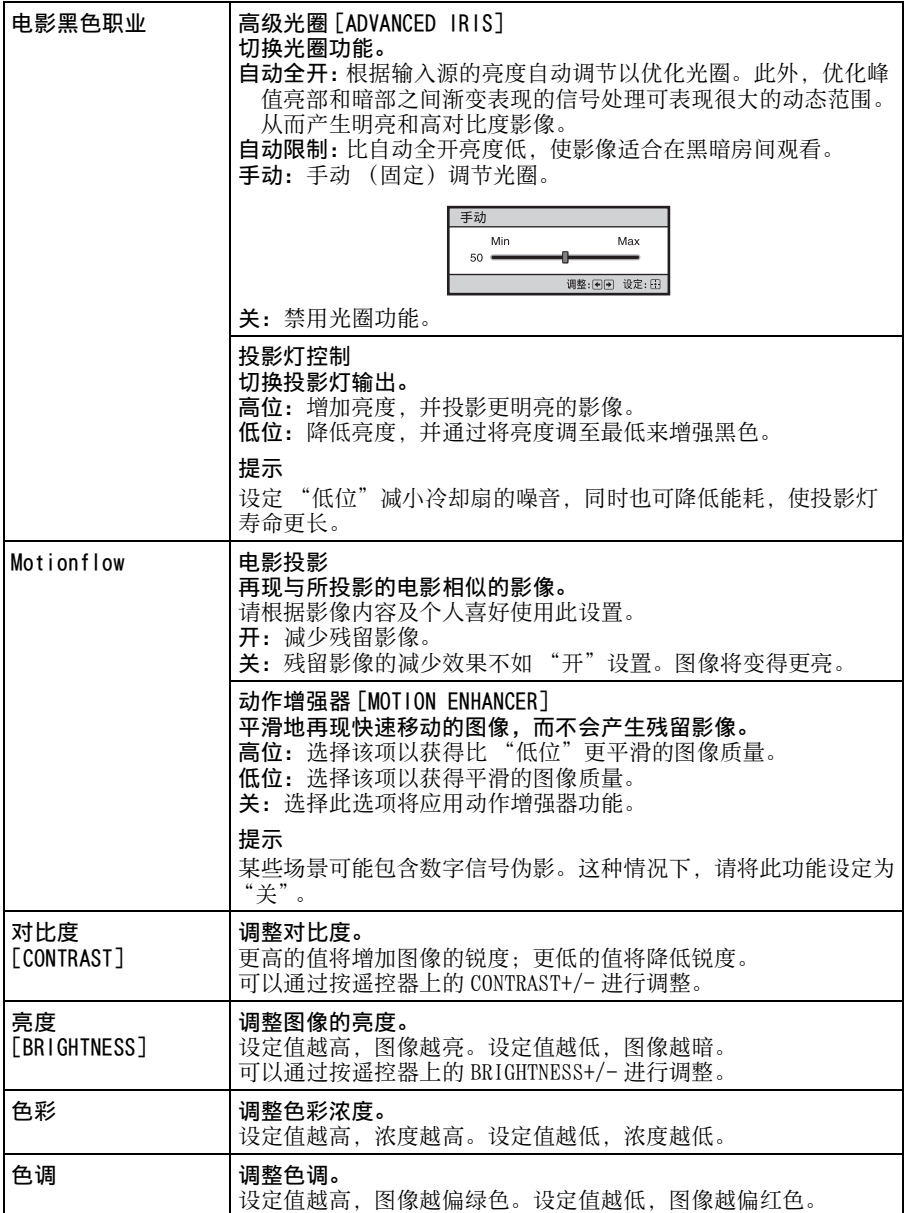

使用菜单

**Contract** 

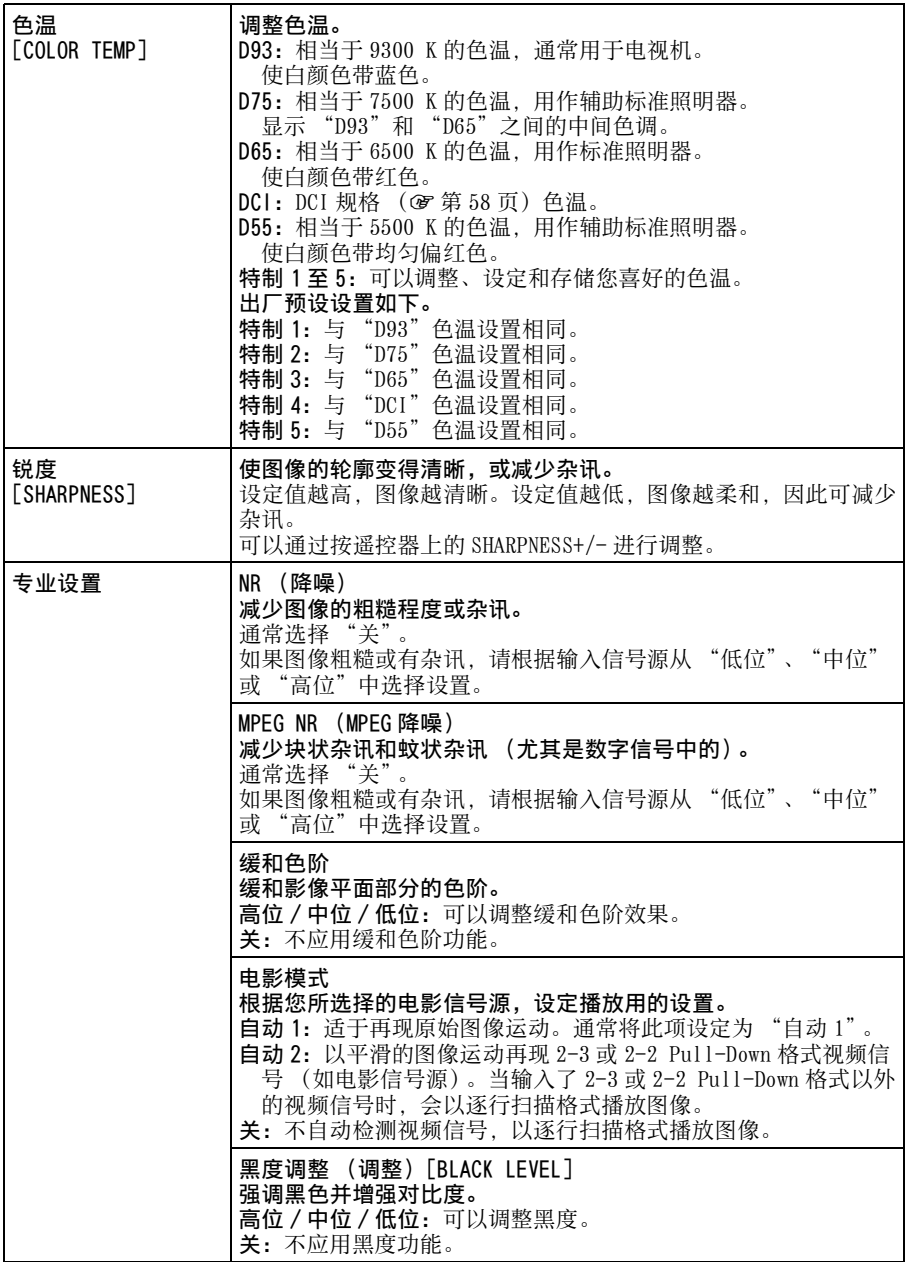

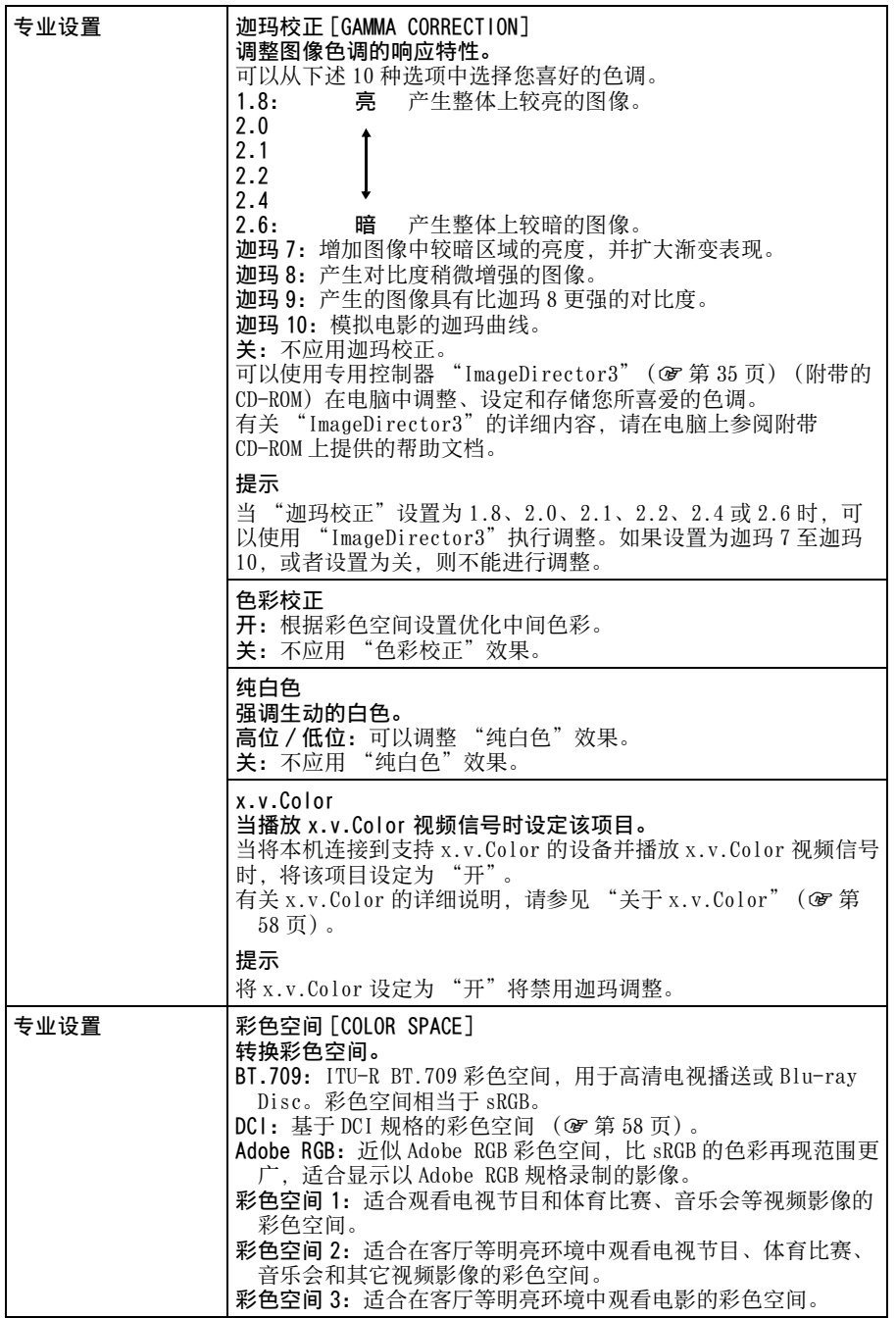

使用菜单

**Contract** 

# 屏幕设定菜单

可以设定输入信号、图像尺寸、纵横比模式等。

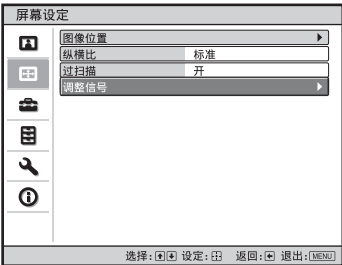

### 注意

根据输入信号的类型,可能无法使用这些项目。有关详细信息,请参见 "输入信号和可调 整 / 设定项目"(图第 [73](#page-72-0) 至 [76](#page-75-0) 页)。

括号中的项目名称代表遥控器上所印的项目名称。

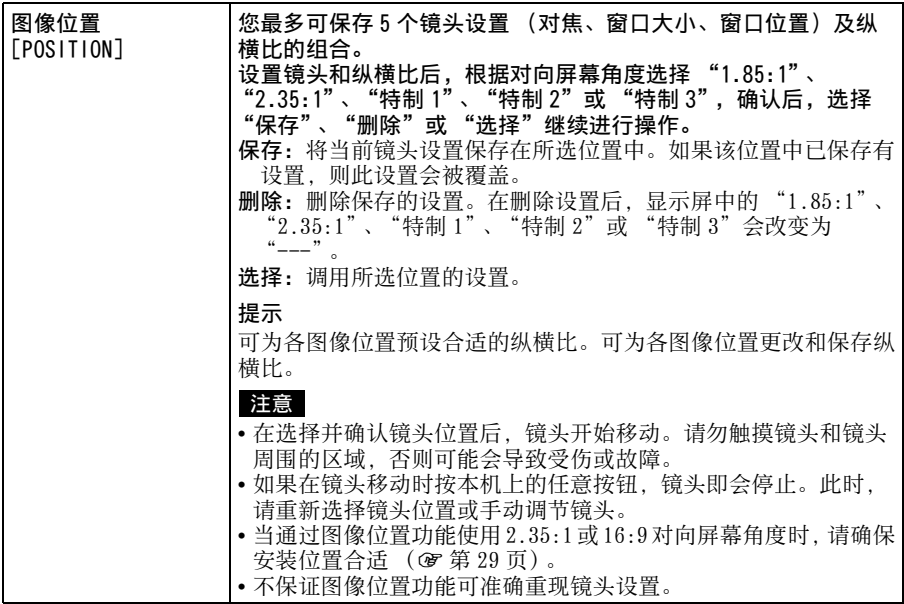

<span id="page-42-1"></span><span id="page-42-0"></span>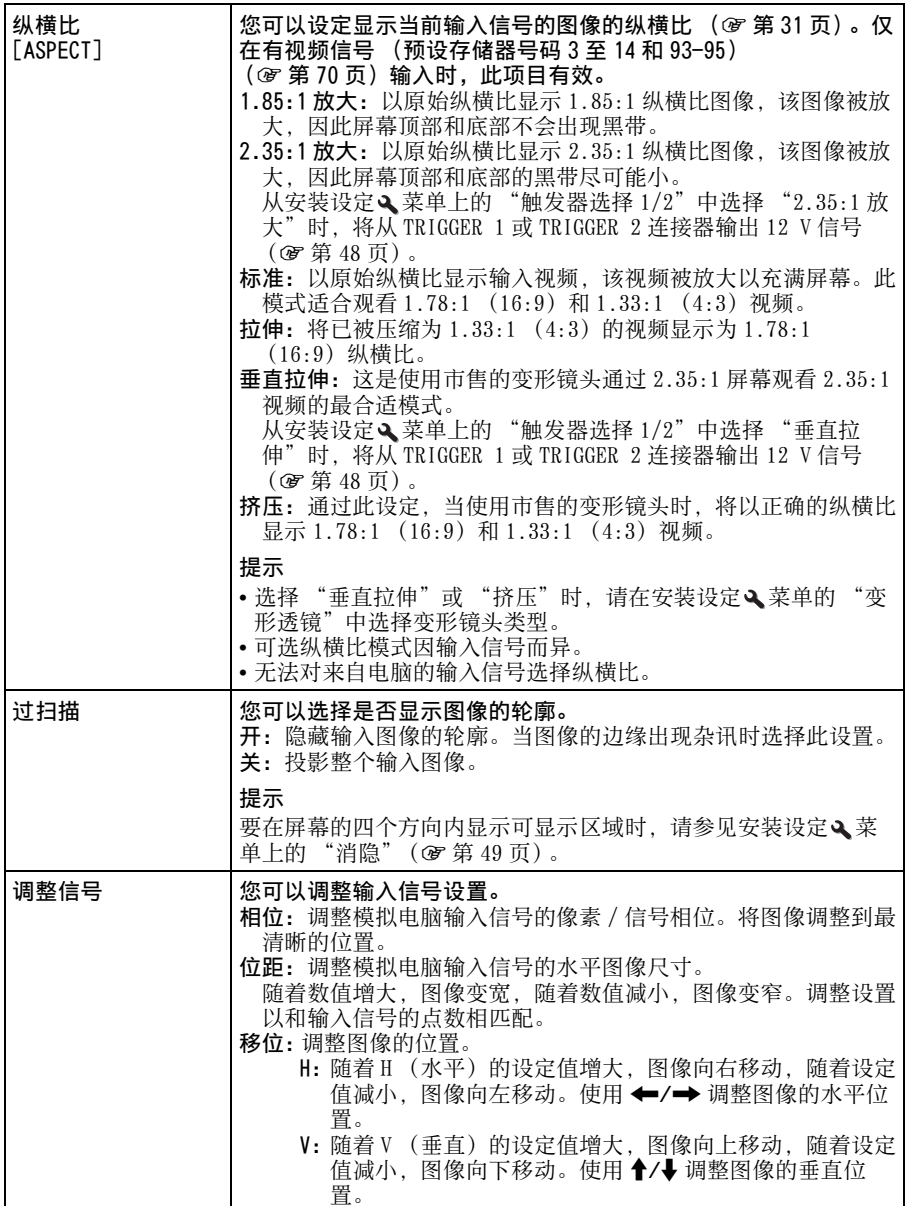

使用菜单

۰ **The Co** 

# <span id="page-43-3"></span>设置菜单

设置菜单用于改变出厂预设设定等。

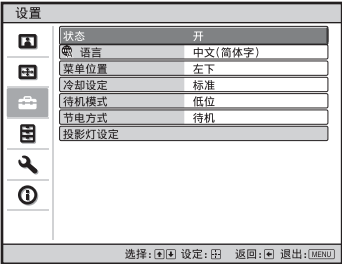

<span id="page-43-4"></span><span id="page-43-2"></span><span id="page-43-1"></span><span id="page-43-0"></span>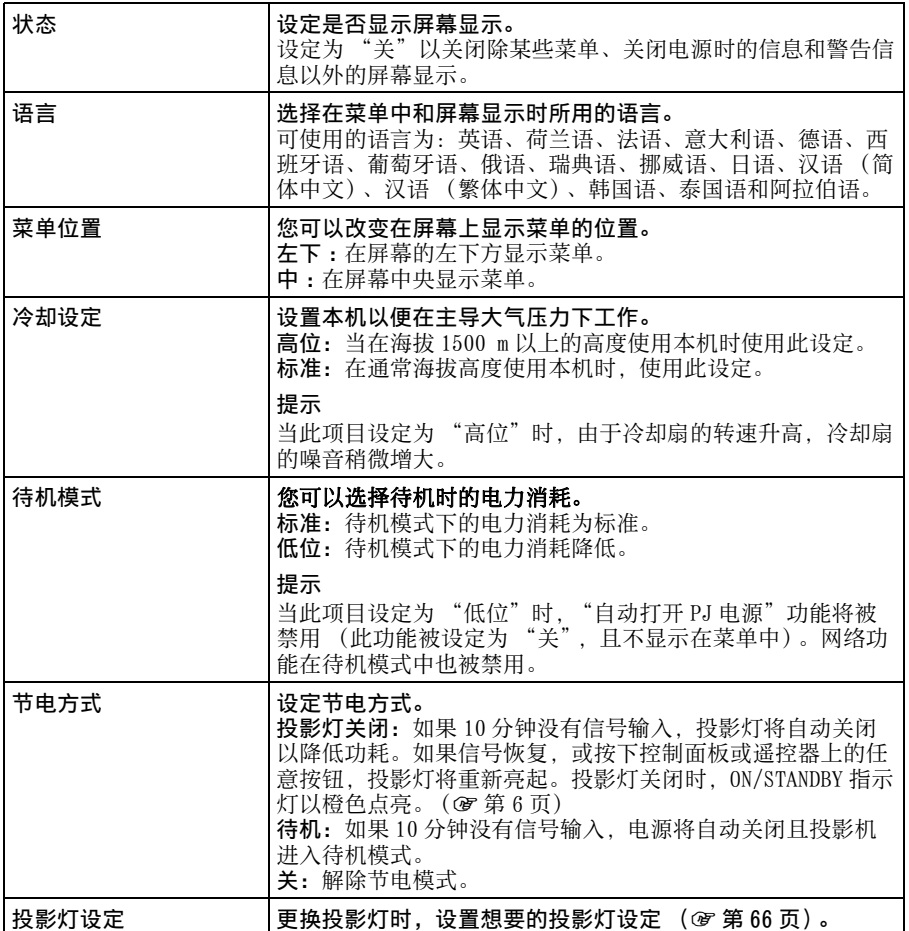

# 功能设定菜单

功能设定菜单用于改变本机的各种功能设置。

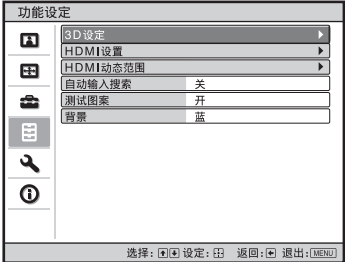

<span id="page-44-0"></span>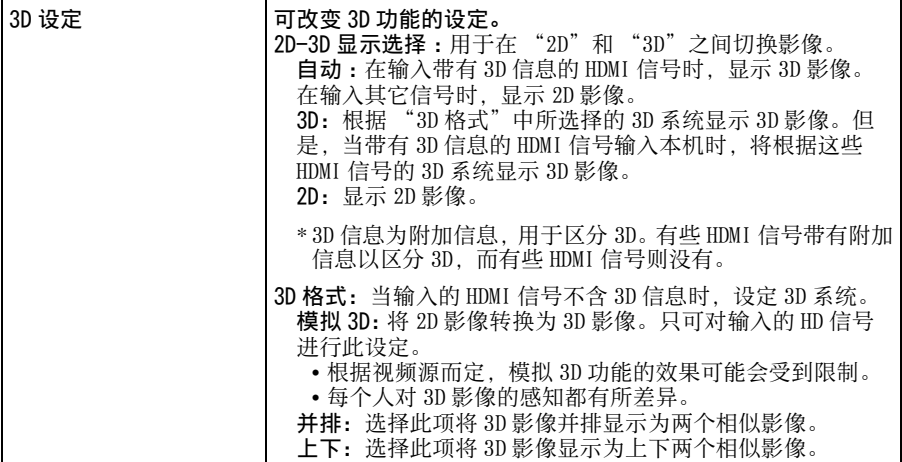

使用菜单

**College** 

<span id="page-45-0"></span>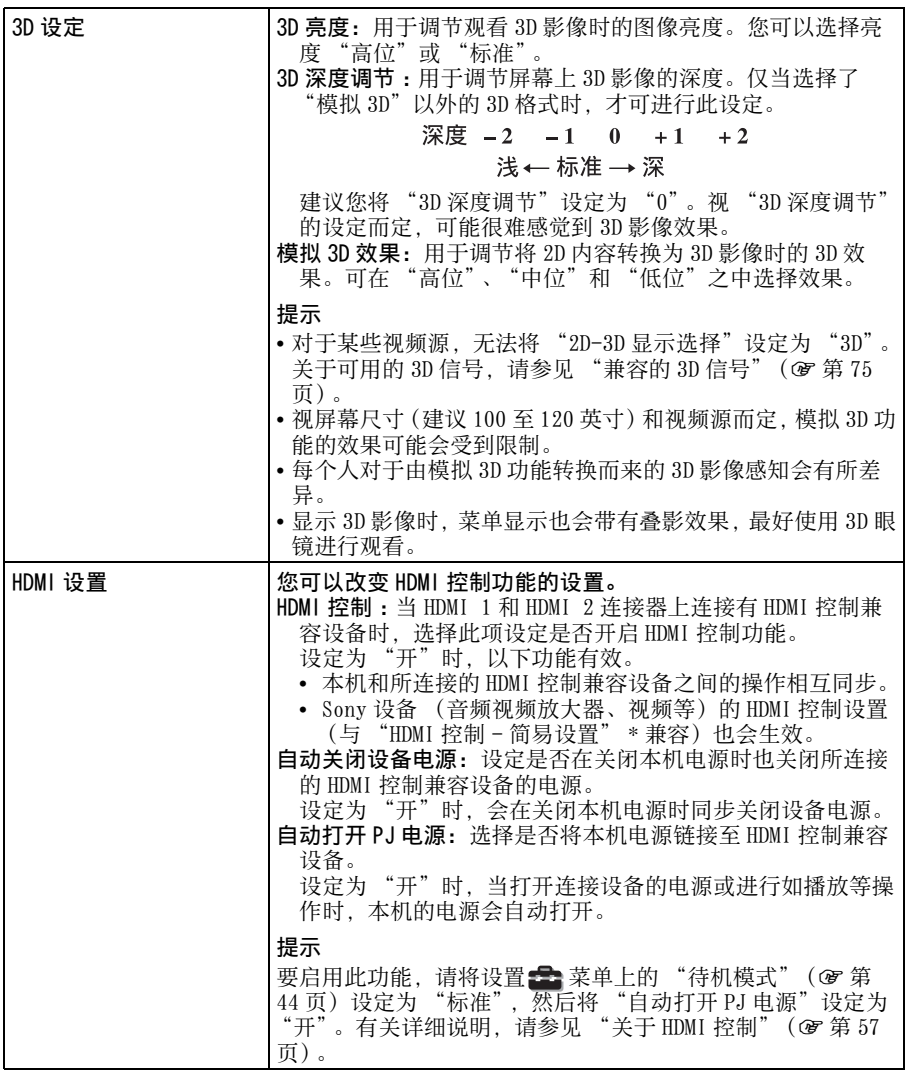

<span id="page-46-1"></span><span id="page-46-0"></span>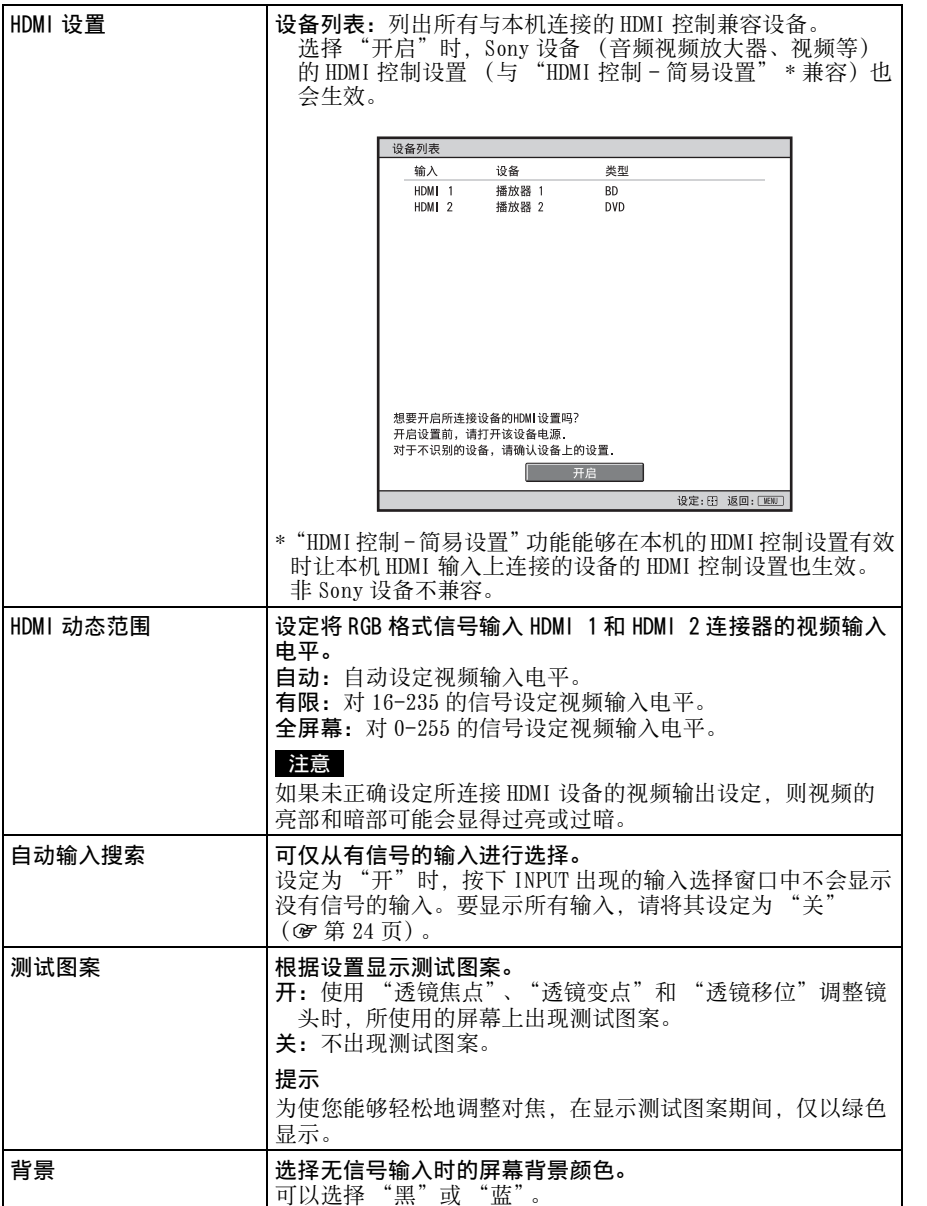

使用菜单

**Contract** 

# 安装设定菜单

安装设定菜单用于改变安装设定。

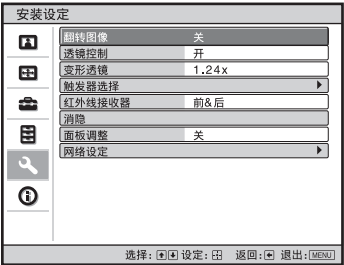

<span id="page-47-1"></span><span id="page-47-0"></span>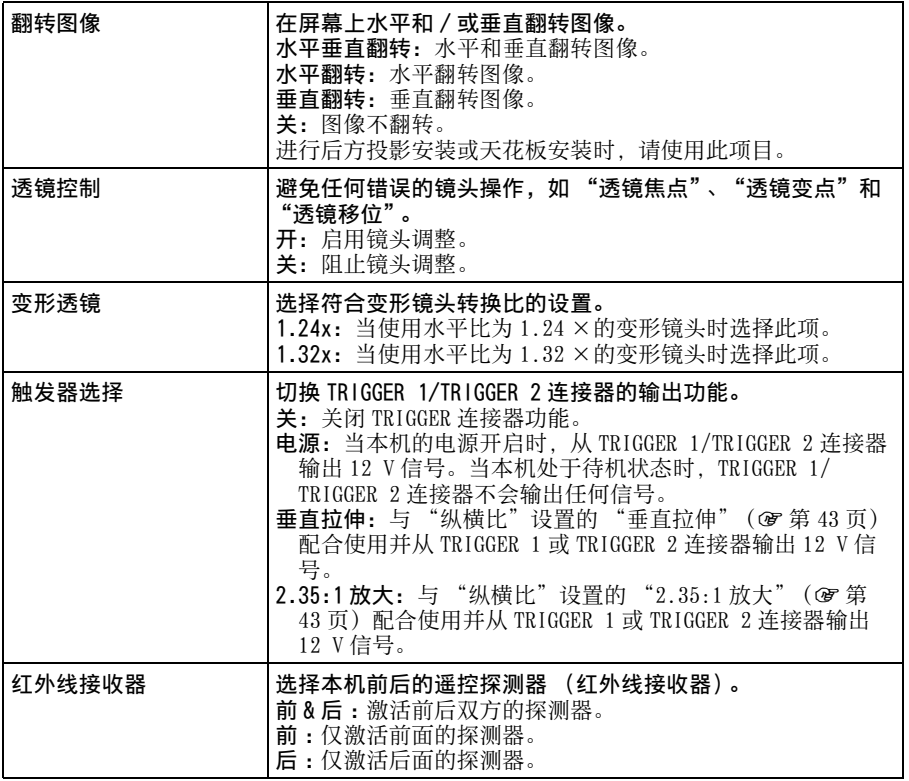

<span id="page-48-0"></span>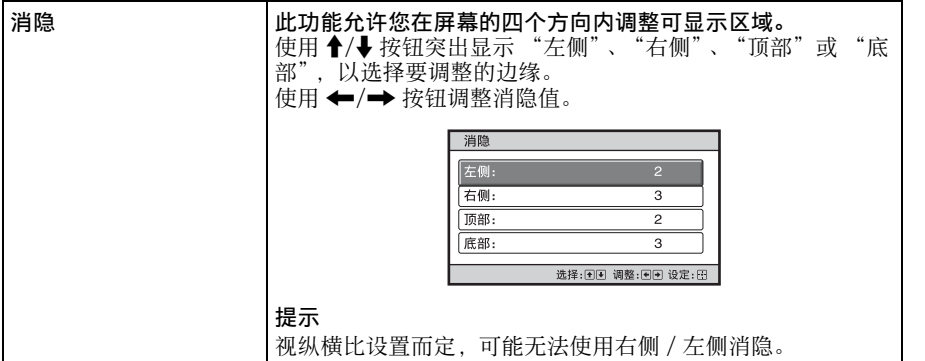

使用菜单

 $\sim$ 

<span id="page-49-0"></span>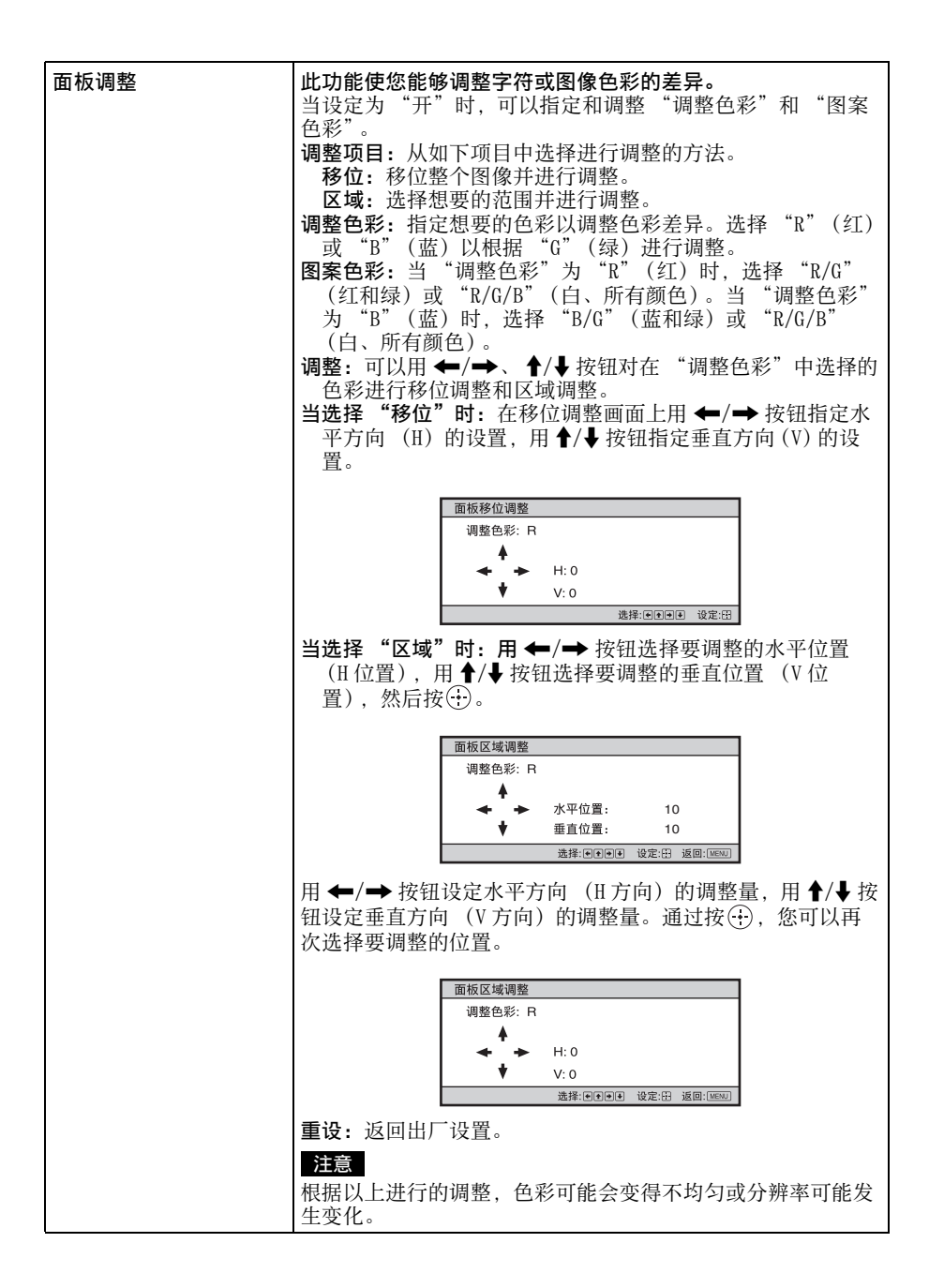

<span id="page-50-0"></span>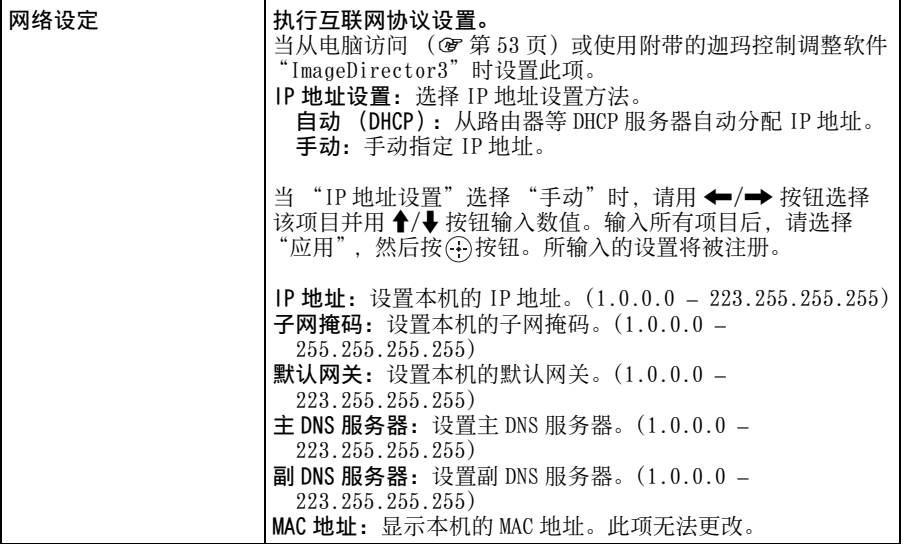

# 使用菜单

**The Common** 

# 信息菜单

信息菜单显示机型名称、序列号码、输入信号的水平和垂直频率以及投影灯的累 计使用时间。

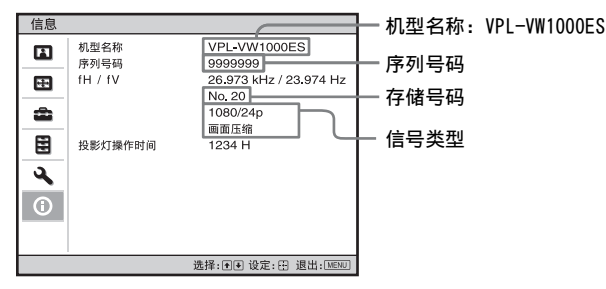

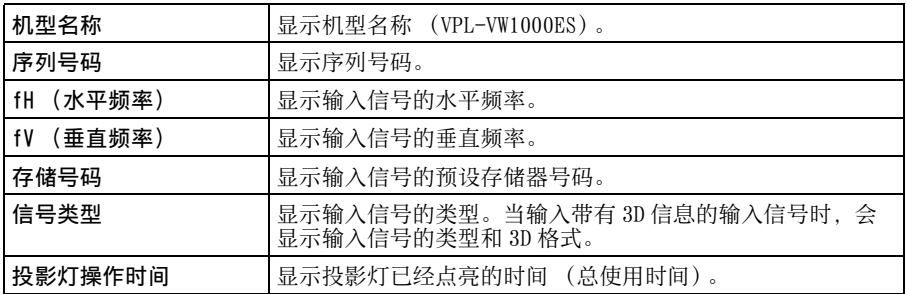

#### 注意

- 根据本机所使用的输入信号, 可能不显示 fH (水平频率) 和 fV (垂直频率)。
- 您无法调整或改变以上各项显示内容。

### 有关预设存储器号码

本机有 35 种输入信号用预设数据 (预设存储器)。输入预设信号时本机自动检测 信号类型,并从预设存储器中调用该信号的数据调整该信号以获得合适图像。该 信号的存储号码和信号类型显示在信息 ∩ 菜单上。

还可通过屏幕设定图菜单调整预设数据。

除用于模拟电脑信号的预设存储器外,本机还包含 20 种不同的用户存储器。您可 以在这些用户存储器上保存没有预设的输入信号。第一次输入非预设信号时,存 。<br>储号码显示为 0。当您用屏幕设定 - 菜单的 "调整信号"更新信号设置时,其将 被注册到本机。如果登录了 20 种以上用户存储,最新的存储内容会自动取代最旧 内容。

参见第 [70](#page-69-1) 页的表格,查明信号是否已登录于预设存储器中。

#### 注意

视电脑输入信号而定,部分屏幕可能会被隐藏或显示不正确。

# <span id="page-52-0"></span>使用网络功能

连接网络即可操作以下功能:

- 通过网络浏览器查看本机的当前状态。
- 通过网络浏览器遥控本机。
- 接收本机的电子邮件报告。
- 进行本机的网络设定。
- 支持网络监控和控制协议 (Advertisement、PJ Talk、AMX DDDP [Dynamic Device Discovery Protocol])。
- 使用附带的迦玛控制软件 "ImageDirector3"。

### 注意

- 用于以下说明的菜单画面可能因所使用机型而异。
- 支持的网络浏览器为 Internet Explorer 6/7/8。
- 菜单仅显示英语。
- 如果电脑的浏览器设为 [ 使用代理服务器 ], 则在要从电脑访问本机时, 单击复选标记, 设定为不使用代理服务器访问。

# 用网络浏览器显示本 机的控制窗口

**1** 连接 LAN 电缆。

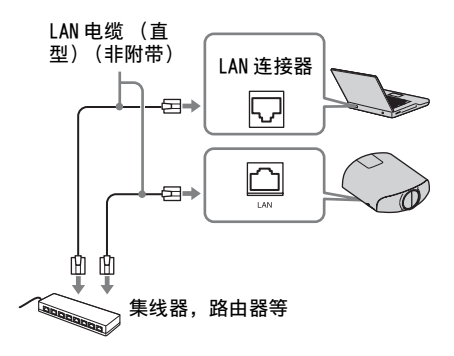

#### 注意

为安全起见,请勿将可能有过高电压的 外围设备配线用连接器连接到本端口 上。按照本端口的说明操作。

- **2** 使用安装设定 菜单上的 "网络 设定"(矿[第 51 页\)](#page-50-0)设定本机的 网络设置。
- **3** 开启电脑上的网络浏览器,在地址 栏内输入以下内容,然后按电脑上 的 Enter 键。

http://xxx.xxx.xxx.xxx (xxx.xxx.xxx.xxx:本机的 IP 地 址) 在安装设定、菜单的"网络设定" 下可以确认本机的 IP 地址。

网络浏览器中出现以下窗口:

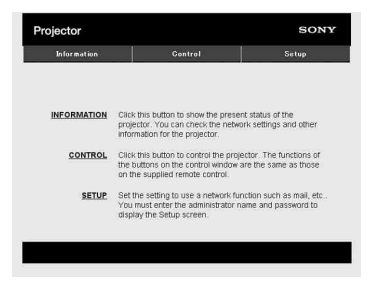

一旦进行网络设定,您只能执行本过 程的步骤 3 打开控制窗口。

# 操作控制窗口

### 切换页面

单击一个页面切换按钮显示想要的设定 页面。

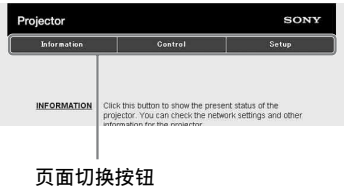

### 设定访问限制

可以限制用户访问任何特殊页面。 Administrator:允许访问所有页面 User:允许访问除 Setup 页面以外的

所有页面 在 Setup 页面的 [Password] 下进行设 定。

当首次访问 Setup 页面时,用户名称输 入 "root",不输入密码。

管理员的名称预设为 "root"。

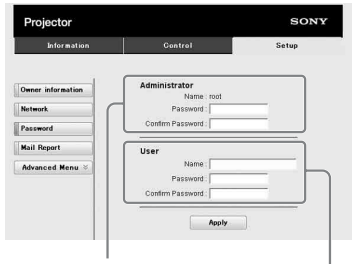

[Administrator] 输入区域

[User] 输入区域

当您更改密码时,请在删除所设定的密 码 (\*\*\*\*\*)后输入新密码。

### 注意

如果您忘记了密码,请咨询 Sony 公司专业 技术人员。

## 确认本机的相关信息

可以在 Information 页面上确认本机的 当前设定。

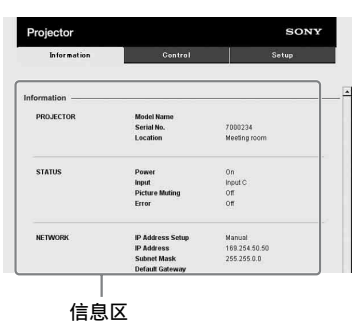

### 从电脑操作本机

可以在 Control 页面上从电脑控制本 机。

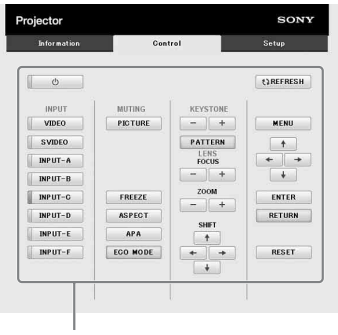

操作区

操作区域中所示按钮的功能与附带遥控 器上的按钮的功能相同。

### 使用电子邮件报告功能

在 Setup 页面上设定电子邮件报告功 能。 …<br>只有单击 [Apply], 输入的值才会被应 用。

**1** 单击 [Owner information] 输入记录 在电子邮件报告中的所有者信息。

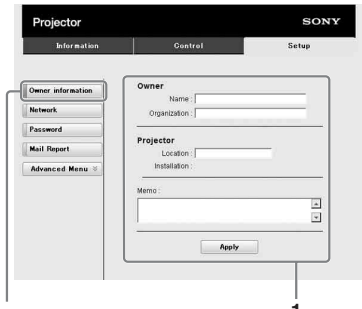

**1** Owner information 按钮

**2** 设定电子邮件报告的时间安排。 单击 [Mail Report] 打开 Mail

Report 页面。

- Lamp Reminder (Lamp1): 设定更换 投影灯的时间安排。若要重设 Lamp Reminder, 执行本机上的"投影灯 设定"(图[第 44 页\)](#page-43-1)。
- Maintenance Reminder:设定保养的 时间安排。若要重设 Maintenance Reminder, 勾选 RESET 复选框, 然 后单击 [Apply]。

Mail Report 按钮

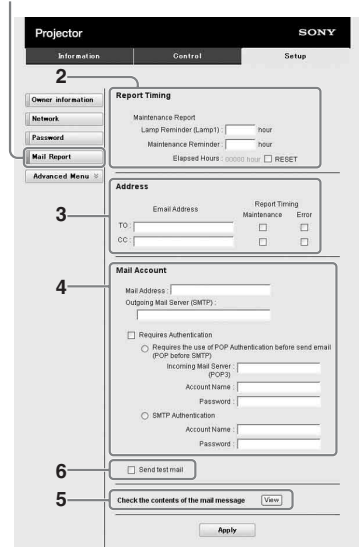

- **3** 在 Email Address 框中输入发送电 子邮件地址,然后勾选要发送的电 子邮件报告的 Report Timing 复选 框。
- **4** 设定发送电子邮件报告的邮件帐 户。

Mail Address:输入电子邮件地址。 Outgoing Mail Server (SMTP): 输 入发送邮件服务器 (SMTP) 的地 址。

Required Authentication:如果发 送电子邮件需要认证,请勾选此复 选框。

- Requires the use of POP Authentication before send email (POP before SMTP): 勾选此 复选框,在发送电子邮件之前安排 执行 POP 认证。
- Incoming Mail Server (POP3):输 入用于 POP 认证的接收邮件服务器 (POP3) 的地址。
- Account Name:输入邮件帐户。
- Password:输入密码。
- SMTP Authentication:勾选此复选 框,在发送电子邮件之前安排执行 SMTP 认证。 Account Name:输入邮件帐户。
- Password:输入密码。

**5** 确认电子邮件报告的内容。

单击 [View] 时, 即可显示电子邮件 报告内容。

### **6** 发送测试邮件。

勾选 Send test mail 复选框, 然后 单击 [Apply] 以将测试邮件发送至您 设定的电子邮件地址。

### 注意

- 由于网络上的 Outbound Port 25 Blocking 阻止连接至 SMTP 服务器, 因此 不能使用电子邮件报告功能。
- 不能在文本框中输入以下字符:'、"、  $\langle \cdot, \cdot \rangle$

其他

本节介绍其它功能,如何解决问题,如何更换投影灯等。

# <span id="page-56-0"></span>关于 HDMI 控制

### 何谓 HDMI 控制?

HDMI 控制是采用 HDMI CEC (消费者电子 控制)规格的 HDMI 标准相互控制功能。 通过用 HDMI 电缆将各种 HDMI 控制兼容 设备 (如:硬盘 Blu-ray Disc 播放器、 DVD 播放机 / 录像机、音频视频放大器 等)连接到 Sony HDMI 控制兼容电视机 或投影机,当操作任一侧设备时,所连 接的设备会与电视机或投影机同步操 作。

### 使用 HDMI 控制功能

- 连接各设备并指定适当的设置。
- 请勿关闭设备的主电源。
- 将投影机的输入设置设定为连接了设 备的 HDMI 输入。
- 查看来自设备的图像是否在投影机上 正确显示。

### 连接 HDMI 控制兼容设备

使用 HDMI 电缆连接投影机和 HDMI 控制 兼容设备。请使用带有 HDMI 标志的电 缆。

### 设定 HDMI 控制

请务必为投影机和与投影机相连的 HDMI 控制兼容设备指定适当的设置。有关投 影机的设置,请参见[第 46 页](#page-45-0)。有关与投 影机相连的 HDMI 控制兼容设备的设置, 请参阅其使用说明书。当兼容 "HDMI 控 制-简易设置"的设备与投影机的 HDMI 输入相连时,如果您开启投影机的 HDMI 控制功能设置,所连接设备的 HDMI 控制 功能设置也会开启。

### 使用 HDMI 控制可进行的操作

- 通过打开或播放所连接的设备,会自 动打开投影机电源并将输入设置切换 到连接设备的端子。
- 通过关闭投影机电源,所连接的设备 的电源也会自动关闭。

• 通过改变投影机的语言设置,所连接 设备的语言设置也会自动改变为相同 语言。

### 注意

- HDMI控制的可利用功能根据设备而各异。 请参阅各设备的使用说明书。
- 对于具有相似功能的其他品牌的设备, 某些同步功能可能有效,但不保证其操 作。

# <span id="page-57-0"></span>关于 DCI 规格

DCI 是数字电影投影系统的规格,由六 个主要好莱坞摄影棚的附属行业标准机 构 DCI(Digital Cinema Initiatives) 建立。

# <span id="page-57-1"></span>关于 x.v.Color

- "x.v.Color"是能够基于 xvYCC 规格实 现广泛色彩空间的产品的常用名称, 并且是 Sony Corporation 的商标。
- xvYCC 是视频信号用扩展色域色彩空间 的技术规格的国际标准。xvYCC 的色域 比当前的电视系统所使用的 sRGB 的色 域更加宽广。

# 关于模拟 3D 功能

- 使用模拟 3D 功能时,应考虑到显示的 影像可能与原始影像不同,因为此功 能可转换视频影像。
- 请注意,如果将本机用于盈利或公开 放映, 则通过转换为模拟 3D 将 2D 影 像显示为 3D 影像可能会造成对作者或 制作人的侵权,而这些权利是受到法 律保护的。

# 故障排除

如果发现本机工作不正常,请使用下述说明尝试诊断并解决问题。如果问题依然 存在,请向 Sony 专业技术人员咨询。

### 电源

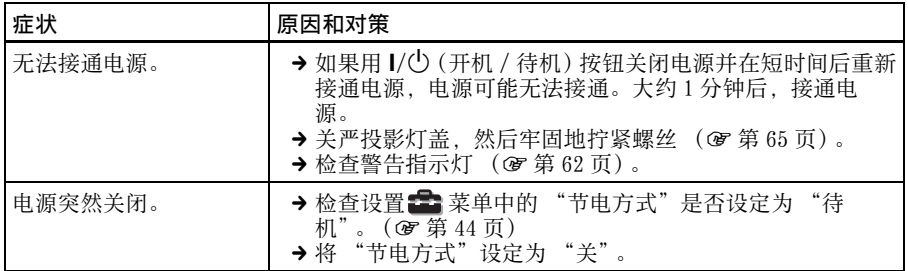

### 图像

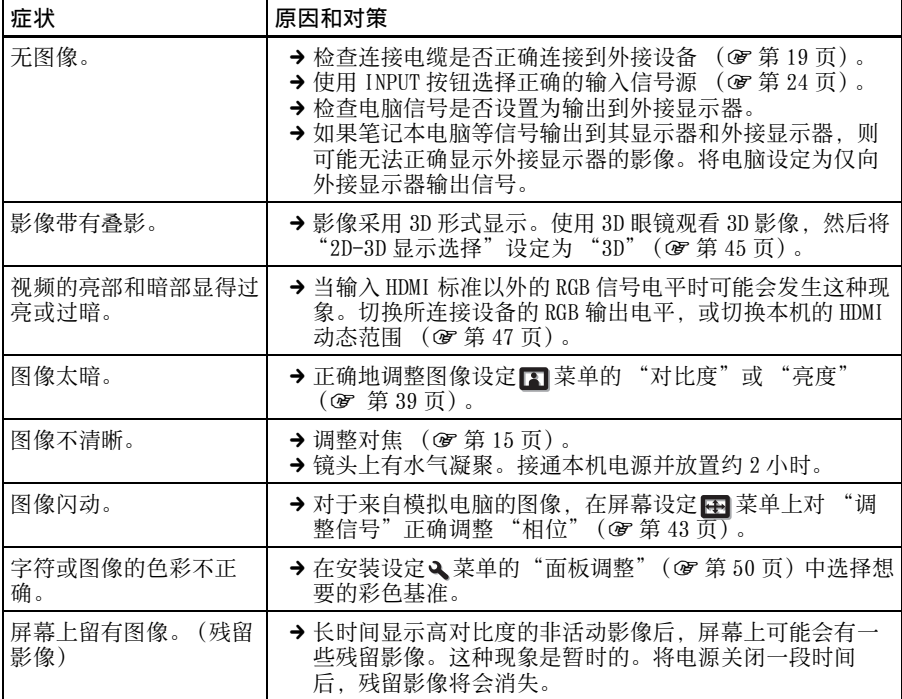

其他

### 屏幕显示

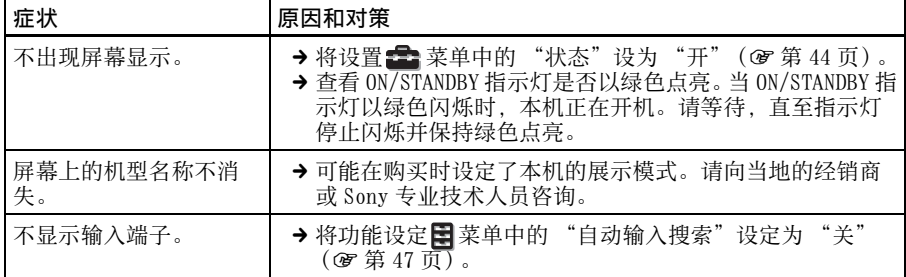

### 遥控器

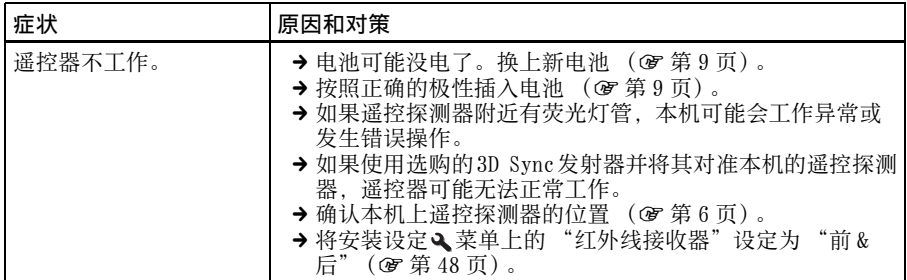

### 3D 影像

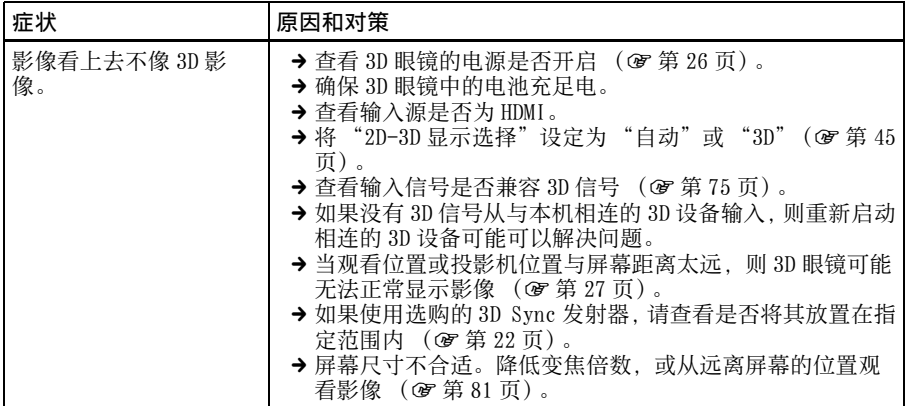

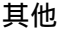

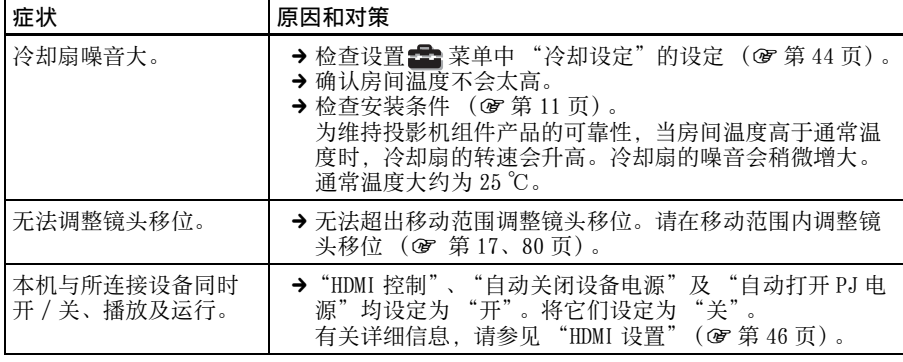

其他

**Contract Contract** 

# <span id="page-61-0"></span>警告指示灯

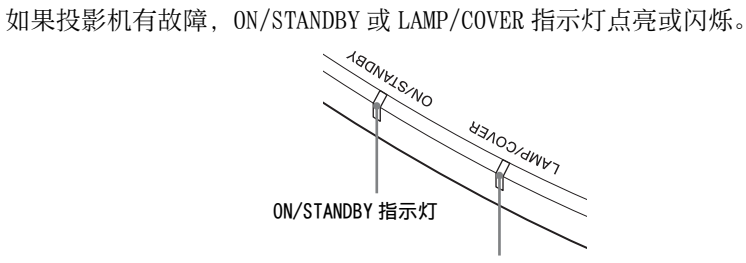

#### LAMP/COVER 指示灯

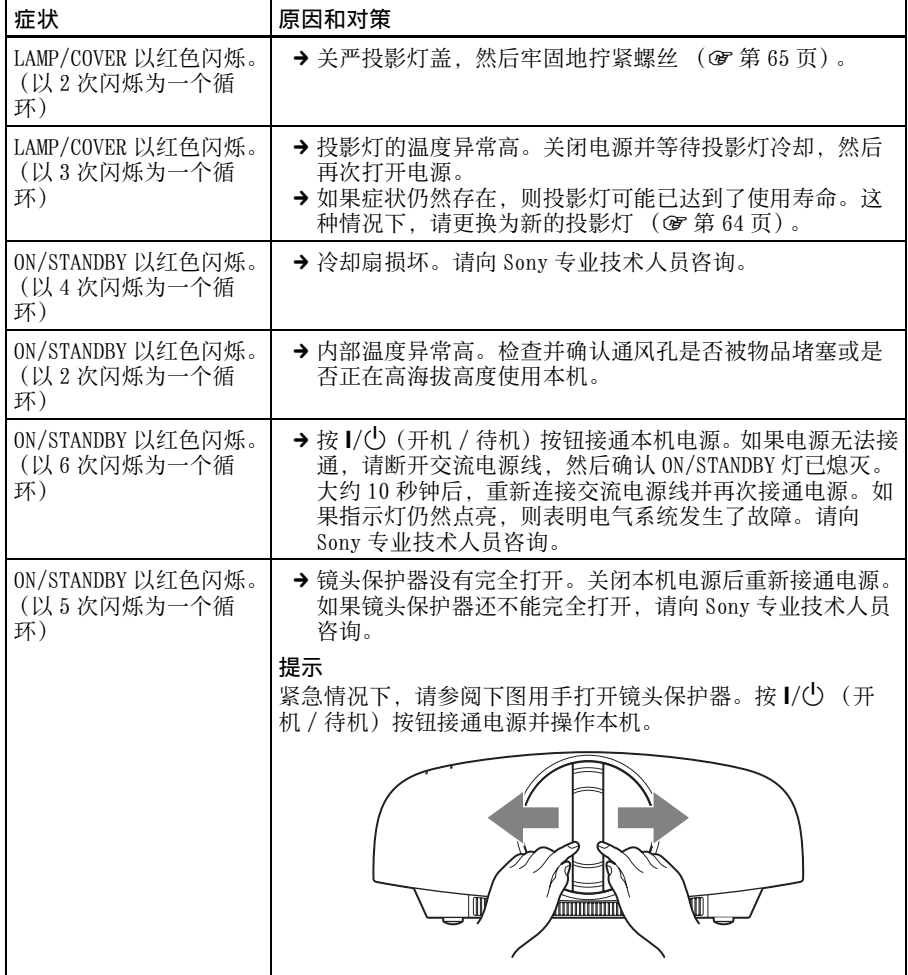

### 注意

\_\_\_\_\_\_<br>当上述以外的警告指示灯开始闪烁, 即使进行上述操作后症状也不消失时, 请向 Sony 专业 技术人员咨询。

### 信息一览表

### 警告信息

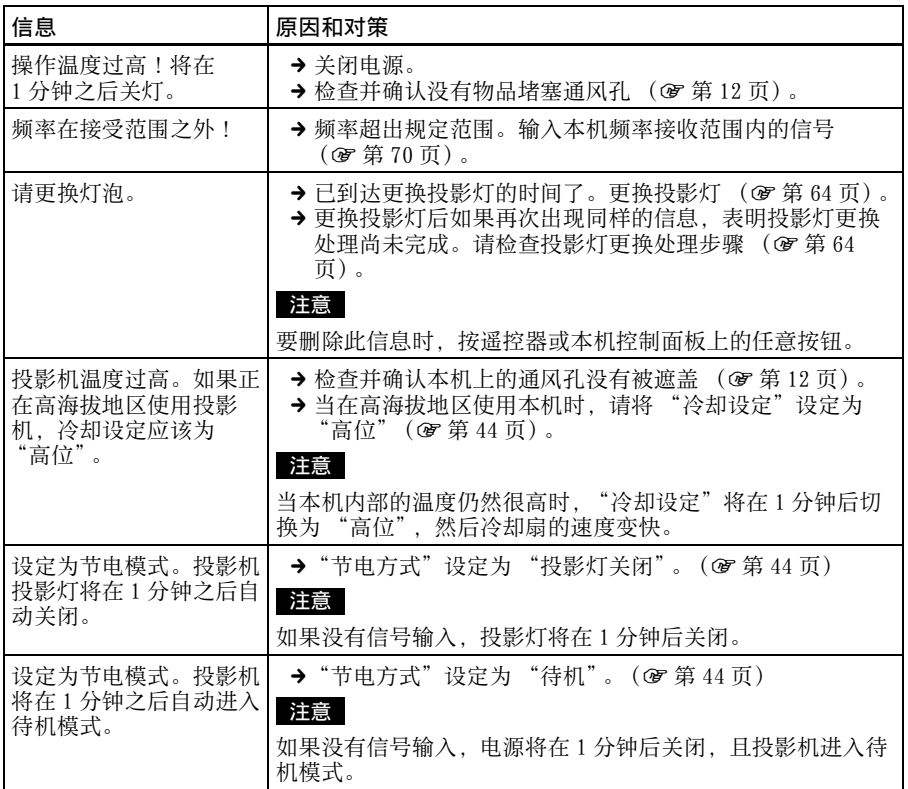

### 注意信息

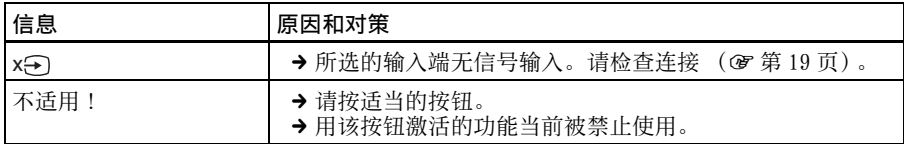

其他

**The College** 

# <span id="page-63-0"></span>更换投影灯并清洁通 风孔 (进气)

用作光源的投影灯具有一定的使用寿 命。当投影灯变暗、图像的色彩平衡异 常或屏幕上出现 "请更换灯泡。"信息 时,表明投影灯可能已经达到其使用寿 命。请及时更换新的投影灯 (非附带)。 开始工作所需要的工具:

- 投影机灯泡 LMP-H330 (选购)
- 标准十字螺丝刀
- 布 (防止擦伤用)

### 注意

- 用 1/(<sup>1</sup>) (开机 / 待机) 按钮关闭本机的电 源后,投影灯的温度仍然很高。如果触 摸投影灯,手指可能会被烫伤。更换投 影灯时,请至少等候 1 个小时让投影灯 冷却。
- 请勿触摸镜头表面。如果触摸了镜头表 面,请用软布擦去指纹。
- 本机安装在天花板上时, 更换投影灯时 需格外小心。
- 更换天花板上本机的投影灯时,请勿站 在投影灯盖正下方。拆卸投影灯门 (内 盖)时,避免扭绞。 如果投影灯爆炸,碎片可能会造成人身 伤害。
- 拆下投影灯单元时,令投影灯单元处于 水平状态,然后将其径直拉出。请勿倾 斜投影灯单元。如果在倾斜状态下拉出 投影灯单元,万一投影灯损坏,碎片可 能散落并导致人身伤害。
- **1** 关闭本机电源并拔下交流电源线。
- **2** 当在诸如桌子一类的平坦的表面上 放置本机时,为防止表面擦伤,请 铺上一块布。将本机放在布上。

### 注意

请务必将本机放在平稳的表面。

**3** 按投影灯盖图示 部位,同时滑动 1,然后打开 2 投影灯盖。

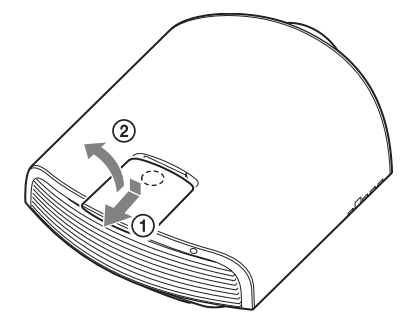

**4** 用十字螺丝刀拧松投影灯门 (内 盖)螺丝,然后打开投影灯门。

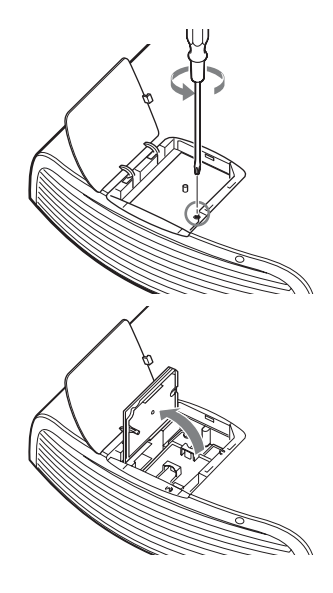

**5** 用十字螺丝刀拧松投影灯上的 3 个 螺丝。抓住手柄,然后将投影灯径 直地拉出。

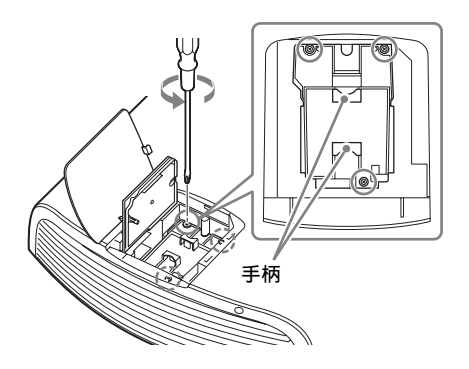

注意

请通过手柄拿住投影灯进行拆卸和安 装。

**6** 通过手柄将新投影灯牢固地推入到 底,然后拧紧 3 个螺丝。

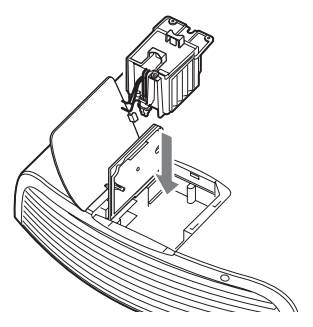

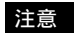

请小心不要触摸本机内部的光学器件。

<span id="page-64-0"></span>**7** 关上投影灯门 (内盖),然后拧紧 螺丝。

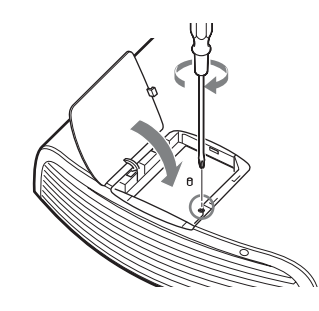

**8** 关上投影灯盖。

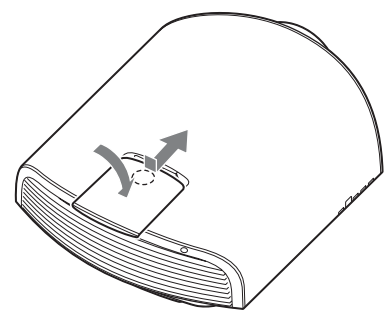

**9** 用一块软布擦掉通风孔 (进气) 上的灰尘。

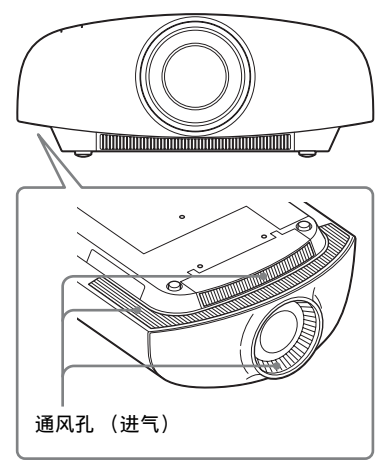

### <span id="page-65-0"></span>**10** 接通本机的电源,然后在设置 菜单上选择想要的设置项目。

将会出现下面的菜单画面。

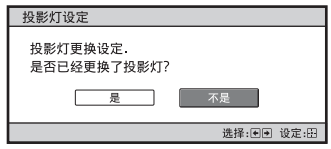

### **11** 选择 "是"。

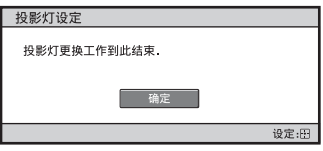

### 注意

请勿将手放进投影灯更换插槽,也不要让 任何液体或其它物品落入插槽内,以免触 电或发生火灾。

### 注意

- 请务必使用 LMP-H330 投影机灯泡进行更 换。如果使用 LMP-H330 之外的投影灯, 本机可能发生故障。
- 在更换投影灯之前,请务必关闭本机电 源并拔下电源线, 然后检查 ON/STANDBY 指示灯是否已经熄灭。
- 如果投影灯没有牢固安装到位,本机将 不会接通电源。
- 如果投影灯盖没有关严,本机将不会接 通电源。
- 要取消显示在屏幕上的信息时,请按遥 控器上的按钮或本机控制面板上的按钮。

#### 天花板安装时更换破碎投影灯的注意事 项

如果投影灯破碎,投影灯碎片可能散落 并导致人身伤害。

在天花板上安装本机时,请将投影灯门 (内盖)抬起打开 30 度后,慢慢水平滑 动拆下。避免扭绞投影灯门 (内盖)。

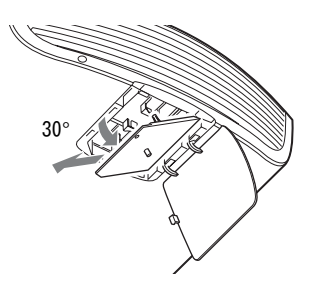

#### 注意

本投影灯内含水银。根据您所居住的地 区不同,废弃荧光灯管的处理规定各 异。请遵照您所在地区的废物处理方 针。

# 清洁及投影机的屏幕

#### 清洁机壳

- 若要清除机壳上的灰尘,请用软布轻 轻擦拭。如果灰尘较顽固,请用稍蘸 稀释的中性洗涤剂的软布擦拭。
- 请勿使用任何类型的研磨垫、碱 / 酸清 洁剂、擦洗粉或挥发溶剂 (如酒精、 苯、稀释剂或杀虫剂)。
- 用干净的布清洁本机。用脏布擦拭可 能会擦伤本机。
- 如果使用这些材料或长时间与橡胶或 塑料原料接触,可能会损坏屏幕表面 和机壳原料。

#### 屏幕上有黑点和亮点 (红色、蓝色或绿 色)

本投影机采用高精密度技术制造。 您可能会看到连续出现在投影机上的微 小黑点和 / 或亮点 (红色、蓝色或绿 色)。 这是制造过程的正常结果,不表示故

障。

**Contract** 

# 规格

#### 系统

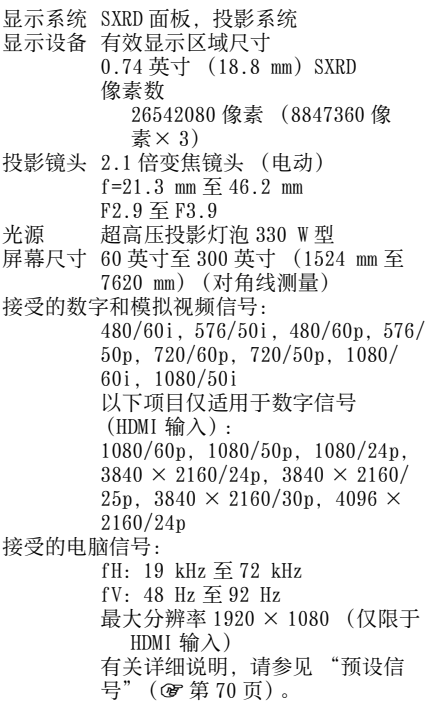

### 输入 / 输出

HDMI (2 个输入) 数字 RGB/Y PB/CB PR/CR Y PB/CB PR/CR 分量:唱机型 带同步信号 Y: 1 Vp-p ± 2 dB 同步负极性 (75 Ω终端)  $P_B/C_B$ : 0.7  $Vp-p \pm 2$  dB (75 Ω终端)  $P_R/C_R$ : 0.7 Vp-p  $\pm$  2 dB (75 Ω终端) INPUT A 微型 D-sub 15 芯 模拟 RGB:  $R: 0.7 Vp-p \pm 2 dB$ (75 Ω终端) G:  $0.7 \text{ Vp-p} \pm 2 \text{ dB}$ (75 Ω终端) 带同步信号 G/Y: 1 Vp-p ± 2 dB 同步负极性 (75 Ω终 端)

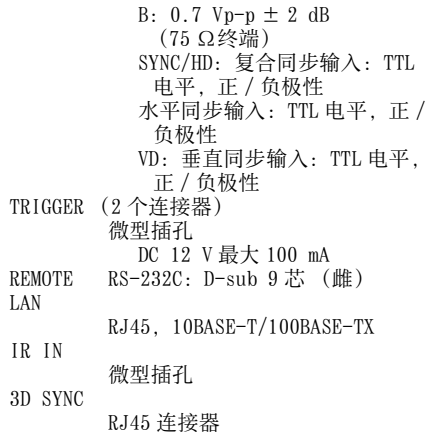

#### 一般

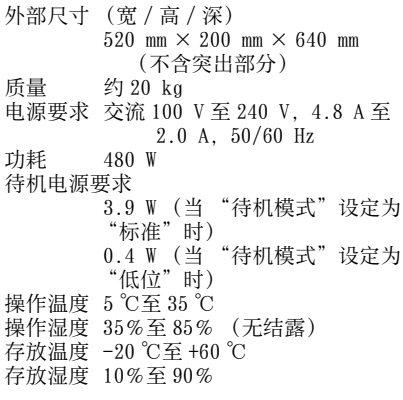

#### 随机附件

遥控器 RM-PJ22 (1) AA (R6)尺寸锰电池 (2) 交流电源线 (投影机用)(1) 插头固定器 (1) AC 进口盖 (1) 3D 眼镜 (2) 3D 眼镜便携袋 (2) USB 充电交流电源适配器 (AC-UD10) (1) 规格 输入电压:交流 100 V 至 240 V,0.2 A,50/60 Hz 额定输出电压:直流 5 V, 1.5 A 请使用上述电源要求。 注意

交流电源线 (USB 充电交流电源适配器用) (1)

USB 充电电缆(GPHK05 - 2010 - 0007/SONY)  $(1.2 \text{ m})$   $(1)$ CD-ROM (ImageDirector3) (1) 使用说明书 (1)

### 选购附件

投影机灯泡 LMP-H330 (更换用) 投影机悬挂支架 PSS-H10 3D 眼镜 TDG-PJ1 3D Sync 发射器 TMR-PJ1, TMR-PJ2

#### 注意

- 某些选购附件并非在所有国家和地区有 售。请与当地 Sony 授权经销商确认。
- 本说明书中的附件信息截至2011年12月。

本机和其选购附件的设计和规格如有变更, 恕不另行通知。

#### 注意

质量和尺寸的值为近似值。

**Contract Contract** 

## <span id="page-69-2"></span><span id="page-69-1"></span>预设信号

下表显示您可以使用本机进行投影的信号和视频格式。 当输入下述预设信号以外的信号时,图像可能无法正常显示。

<span id="page-69-0"></span>

| 预设存<br>储器号<br>码 | 预设信号<br>(分辨率)     |                                                                        | 行频<br>(kHz) | 场频<br>(Hz) | 同步                       | 尺寸<br>H.                 |
|-----------------|-------------------|------------------------------------------------------------------------|-------------|------------|--------------------------|--------------------------|
| $\sqrt{3}$      | 480/60i           | 480/60i<br>$(720 \times 480i)$                                         | 15.734      | 59.940     | $G/Y$ 同步                 | $\overline{a}$           |
| 4               | 576/50i           | 576/50i<br>$(720 \times 576i)$                                         | 15.625      | 50.000     | G/Y 同步                   | ÷,                       |
| 5               | 480/60p           | 480/60p (逐行<br>NTSC)<br>$(720 \times 480p)$                            | 31.470      | 60.000     | G/Y 同步                   | ÷,                       |
| 6               | 576/50p           | 576/50p (逐行<br>PAL)<br>$(720 \times 576p)$                             | 31.250      | 50.000     | G/Y 同步                   |                          |
| $\overline{7}$  | 1080/60i          | 1035/60i<br>$(1920 \times 1035i)$<br>1080/60i<br>$(1920 \times 1080i)$ | 33.750      | 60.000     | G/Y 同步                   | ÷,                       |
| 8               | 1080/50i          | 1080/50i<br>$(1920 \times 1080i)$                                      | 28.130      | 50.000     | $G/Y$ 同步                 | ÷,                       |
| 10              | 720/60p           | 720/60p<br>$(1280 \times 720p)$                                        | 45.000      | 60.000     | G/Y 同步                   |                          |
| 11              | 720/50p           | 720/50p<br>$(1280 \times 720p)$                                        | 37.500      | 50.000     | $G/Y$ 同步                 | ÷,                       |
| 12              | 1080/60p          | 1080/60p<br>$(1920 \times 1080p)$                                      | 67.500      | 60.000     | $\bar{a}$                | $\overline{\phantom{a}}$ |
| 13              | 1080/50p          | 1080/50p<br>$(1920 \times 1080p)$                                      | 56.260      | 50.000     | ÷,                       | ÷,                       |
| 14              | 1080/24p          | 1080/24p<br>$(1920 \times 1080p)$                                      | 26.973      | 23.976     | $\overline{\phantom{a}}$ | $\overline{\phantom{a}}$ |
| 18              | 720/60p<br>(帧封装)  | 720/60p<br>$(1280 \times 720p)$                                        | 90.000      | 60.000     |                          |                          |
| 19              | 720/50p<br>(帧封装)  | 720/50p<br>$(1280 \times 720p)$                                        | 75.000      | 50.000     | $\bar{a}$                | ÷,                       |
| 20              | 1080/24p<br>(帧封装) | 1080/24p<br>$(1920 \times 1080p)$                                      | 53.946      | 23.976     | $\overline{\phantom{a}}$ | ÷,                       |

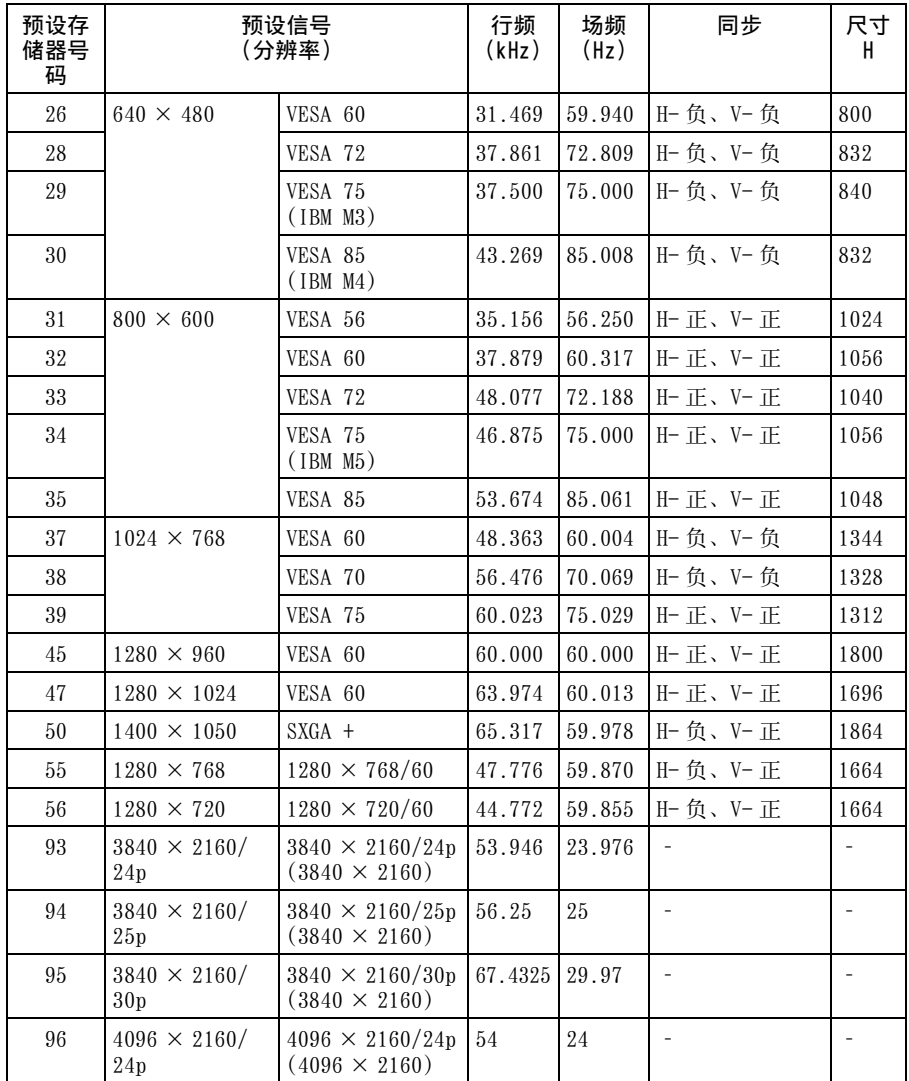

**Contract Contract** 

### 各个输入信号用预设存储器号码

### 模拟信号

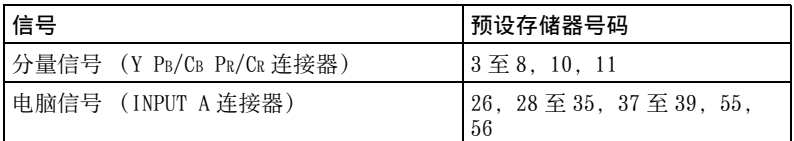

### 数字信号

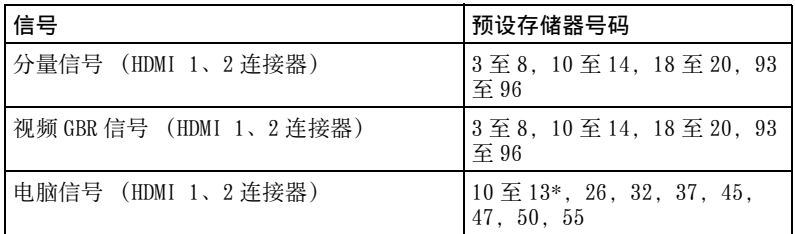

\* 某些从电脑输入的数码信号可能显示为分量或视频 GBR 信号的预设存储器号码。
## 输入信号和可调整 / 设定项目

根据输入信号的不同,菜单中可调整的项目有所不同。下表列出这些项目。 无法调整的项目不显示在菜单中。

#### 图像设定菜单

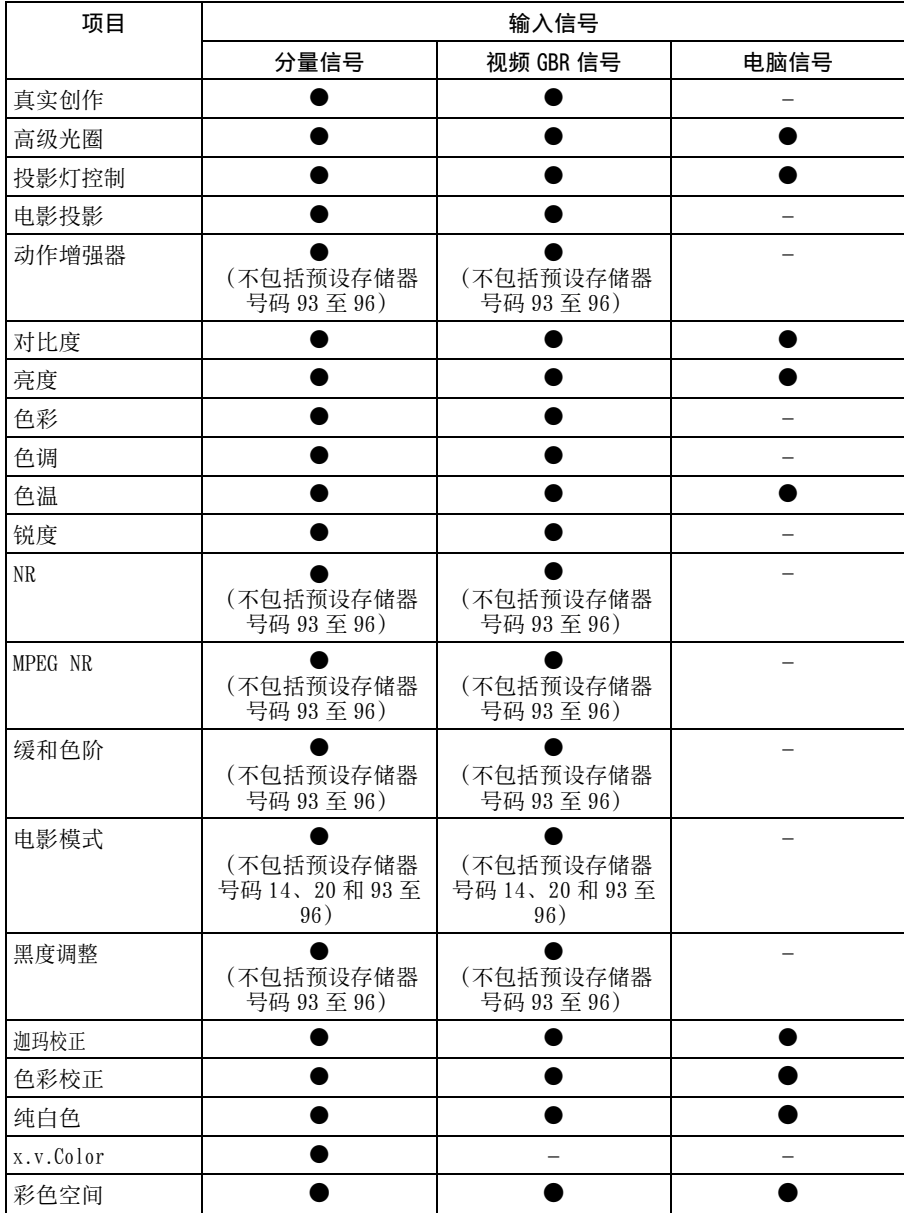

**The College** 

#### z: 可调整 / 能设定

-: 不可调整 / 不能设定

#### 屏幕设定菜单

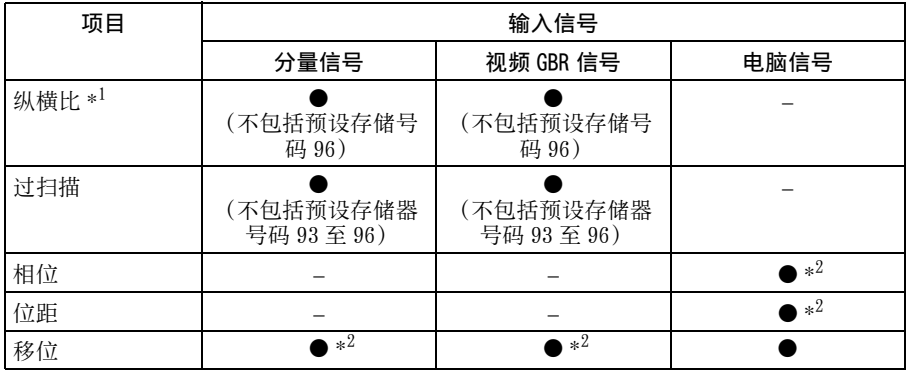

z: 可调整 / 能设定

-: 不可调整 / 不能设定

 $*^{1}$ : 有关更多详细说明, 请参见 "纵横比模式"中的表格。(@ [第 76 页\)](#page-75-0)

\*2: 仅可以对模拟信号进行设定。

#### 注意

 $\frac{1}{2}$ 当连接诸如 HDMI 电缆等电缆时, 请在信息  $\frac{1}{2}$  菜单 (@r [第 52 页\)](#page-51-0) 和数字信号 (@r [第 72](#page-71-0) [页\)中](#page-71-0)查看信号的类型,并查看可调节 / 可设定的项目。

## <span id="page-74-0"></span>兼容的 3D 信号

本机接受以下 3D 信号类型。

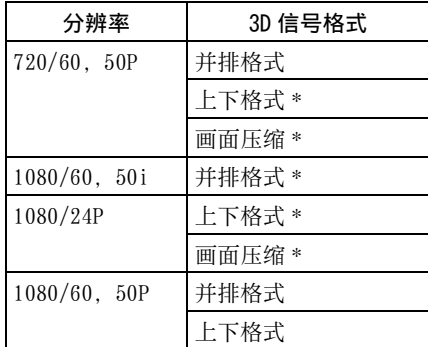

 $*$ : HDMI 标准的指定 3D 格式。

#### 3D 信号和可调整 / 设定项目

根据 3D 信号的不同,菜单上的某些项目可能无法调整 / 设定。 无法调整的项目不显示在菜单中。下表列出这些项目。

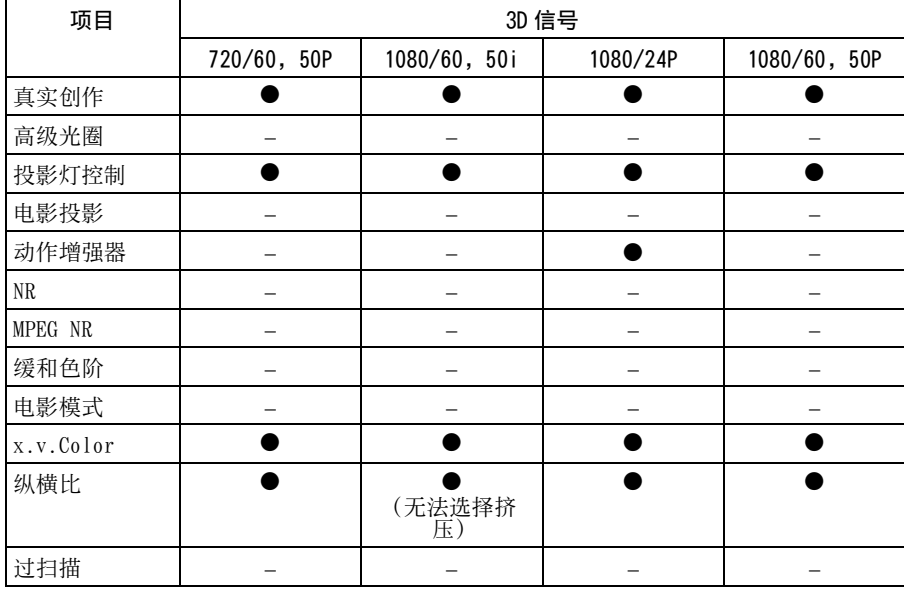

z: 可调整 / 能设定

-: 不可调整 / 不能设定

当本机设定为将 2D 影像转换为 3D 影像时,根据功能设定图菜单上 "3D 格式" 设定的不同,菜单上的某些项目可能无法调整 / 设定。无法调整的项目不显示在 菜单中。下表列出这些项目。

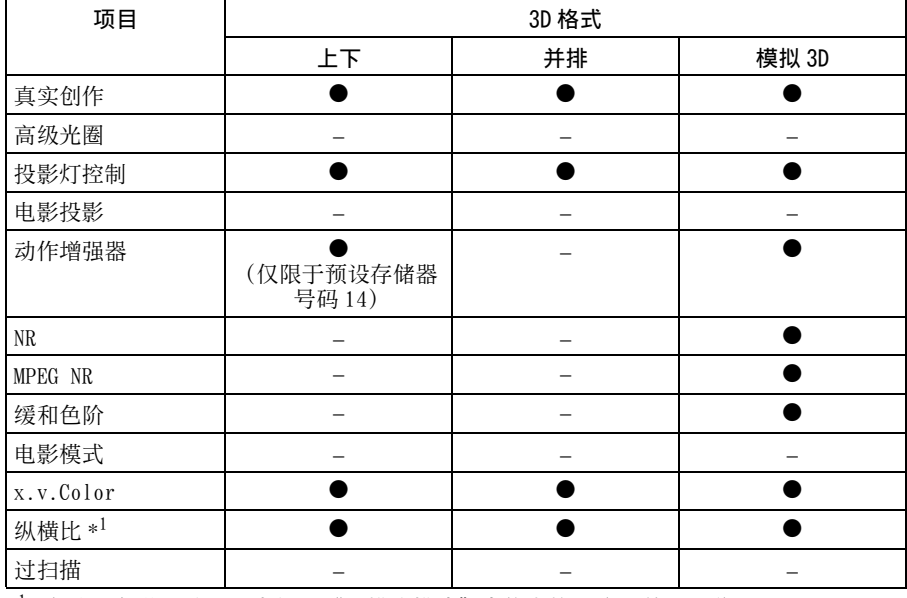

 $*^1$ : 有关更多详细说明, 请参见"纵横比模式"中的表格。(@第76页)

#### <span id="page-75-0"></span>纵横比模式

可选择的项目根据输入信号的类型或 3D 格式而异。 有关详细说明,请参见下表。无法选择的项目在菜单中不显示。

2D

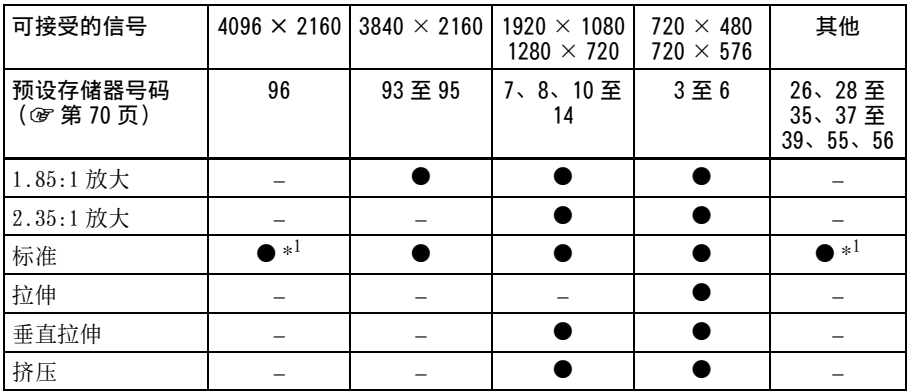

 $*^1$ : 因为固定为标准, 所以菜单中不显示。

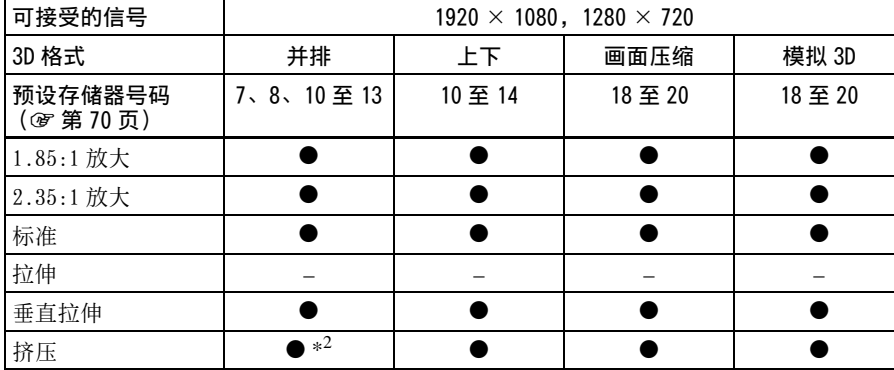

 $*^2$ : 如果输入预设存储器号码 7、8 或 13 (@ [第 70 页\)](#page-69-0), 则无法选择挤压。

#### 可调整 / 设定项目的存储条件

分别为每个输入连接器或预设信号存储各个可调节 / 设定项目。有关更多详细说 明,请参见下表。

#### 各输入信号的预设存储器号码

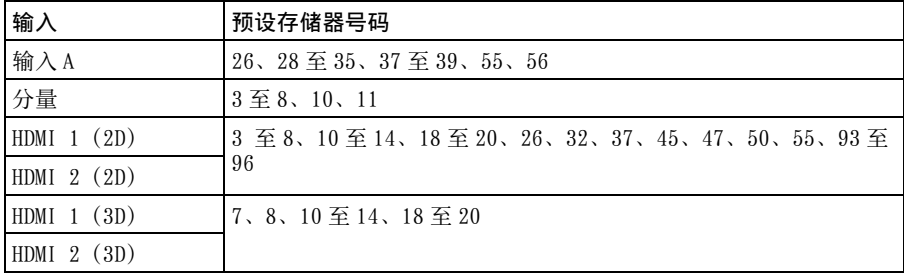

其他

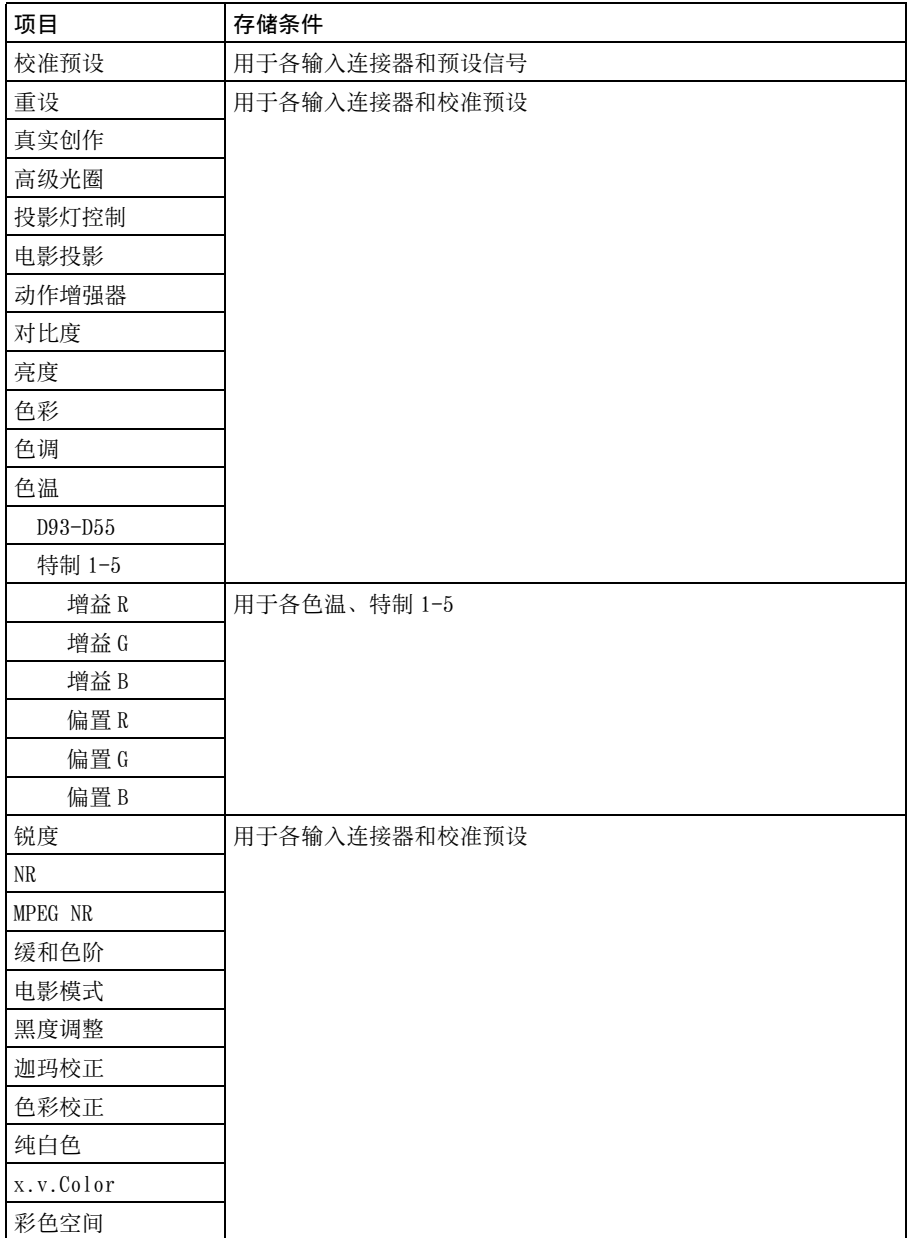

#### 屏幕设定菜单

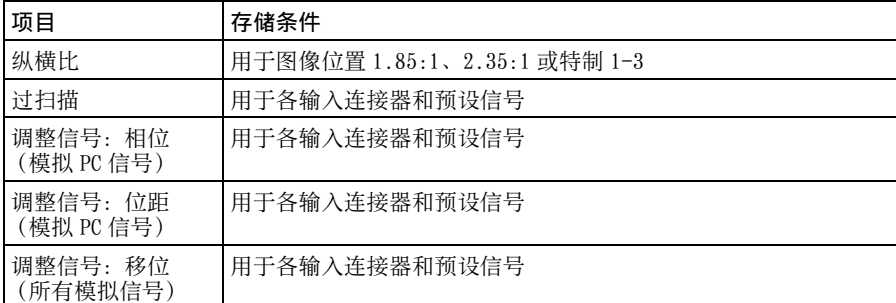

**The State** 

## 投影距离和镜头移位范围

投影距离是指镜头的前缘与投影面之间的距离。

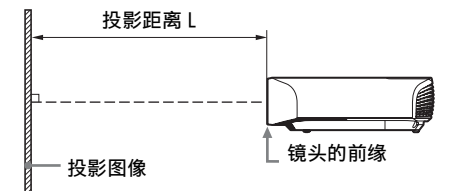

镜头移位范围用百分比 (%) 表示镜头从投影图像的中心起可以移位的距离。当 图中的点 A (从镜头中心起始的直线与投影图像直角交叉的点)与投影图像的 中心对齐时,镜头移位范围被当作 0%,投影图像的总宽度或总高度被当作是 100%。

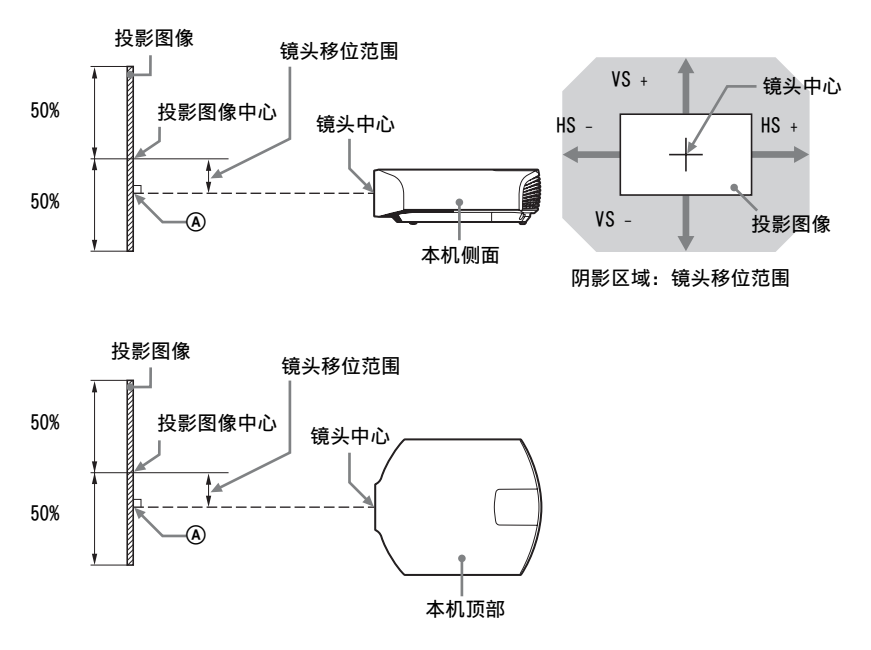

VS +: 垂直镜头移位范围 (向上)[%] VS -: 垂直镜头移位范围 (向下)[%] HS +: 水平镜头移位范围 (向右)[%] HS -: 水平镜头移位范围 (向左)[%]

### 以 1.90:1 (原始全屏显示 17:9)格式投影时

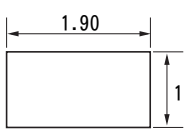

#### <span id="page-80-0"></span>投影距离

单位:m

| 投影影像尺寸                                              |                    | 投影距离 L         |
|-----------------------------------------------------|--------------------|----------------|
| 对角线                                                 | 宽度×高度              |                |
| $80 \frac{1}{2}$ $\frac{1}{2}$ $(2.03 \frac{1}{2})$ | $1.80 \times 0.95$ | $2.23 - 4.90$  |
| 100 英寸 (2.54 m)                                     | $2.25 \times 1.18$ | $2.81 - 6.14$  |
| 120 英寸 (3.05 m)                                     | $2.70 \times 1.42$ | $3.39 - 7.38$  |
| 150 英寸 (3.81 m)                                     | $3.37 \times 1.78$ | $4.25 - 9.25$  |
| 200 英寸 (5.08 m)                                     | $4.49 \times 2.37$ | $5.70 - 12.36$ |

#### 投影距离公式

D: 投影影像尺寸 (对角线) <br>
車位: m

其他

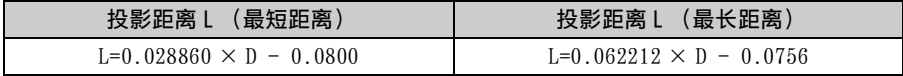

镜头移位范围

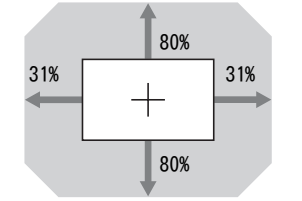

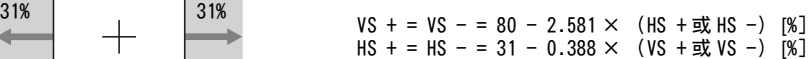

## 以 1.78:1 (16:9)格式投影时

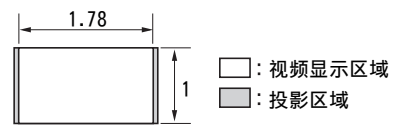

#### <span id="page-81-0"></span>投影距离

单位:m

| 投影影像尺寸                                     |                    | 投影距离 L         |
|--------------------------------------------|--------------------|----------------|
| 对角线                                        | 宽度×高度              |                |
| $80 \frac{1}{100}$ 寸 $(2.03 \frac{1}{10})$ | $1.77 \times 1.00$ | $2.35 - 5.15$  |
| 100 英寸 (2.54 m)                            | $2.21 \times 1.25$ | $2.96 - 6.46$  |
| 120 英寸 (3.05 m)                            | $2.66 \times 1.49$ | $3.56 - 7.77$  |
| 150 英寸 (3.81 m)                            | $3.32 \times 1.87$ | $4.47 - 9.73$  |
| 200 英寸 (5.08 m)                            | $4.43 \times 2.49$ | $5.99 - 13.00$ |

#### 投影距离公式

D: 投影影像尺寸 (对角线) <br>
車位: m

| 投影距离l(最短距离)                    | 投影距离 L (最长距离)                  |
|--------------------------------|--------------------------------|
| $L=0.030333 \times D - 0.0800$ | L=0.065387 $\times$ D - 0.0756 |

#### 镜头移位范围

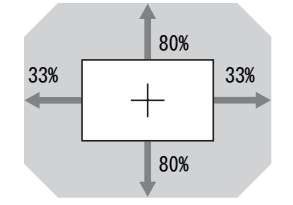

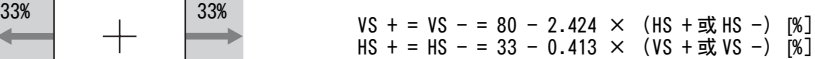

## 以 2.35:1 格式投影时

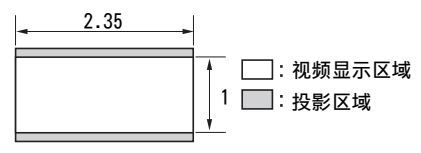

#### <span id="page-82-0"></span>投影距离

单位:m

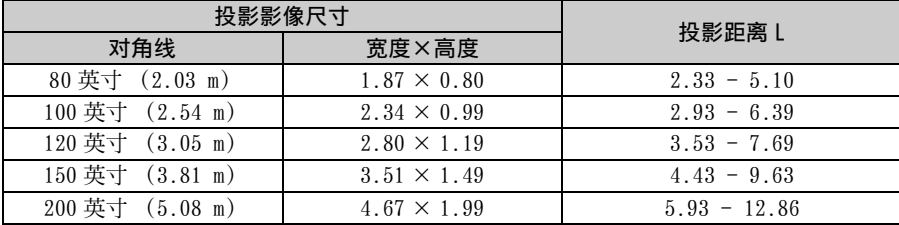

#### 投影距离公式

D: 投影影像尺寸 (对角线) <br>
車位: m

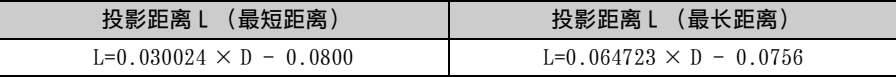

#### 镜头移位范围

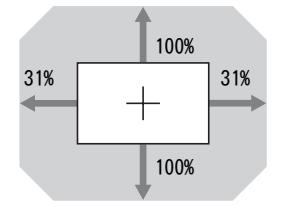

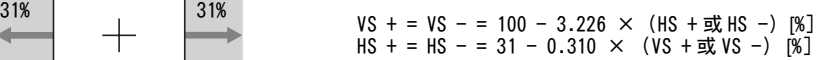

**The Co** 

# <span id="page-83-0"></span>尺寸

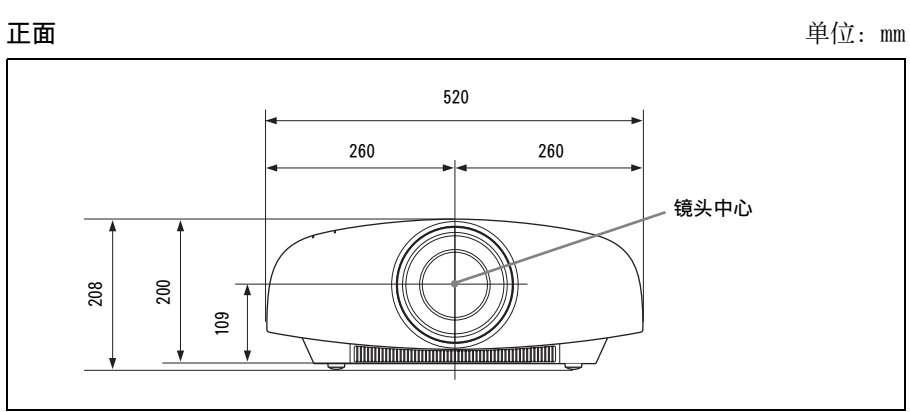

底部 单位:mm

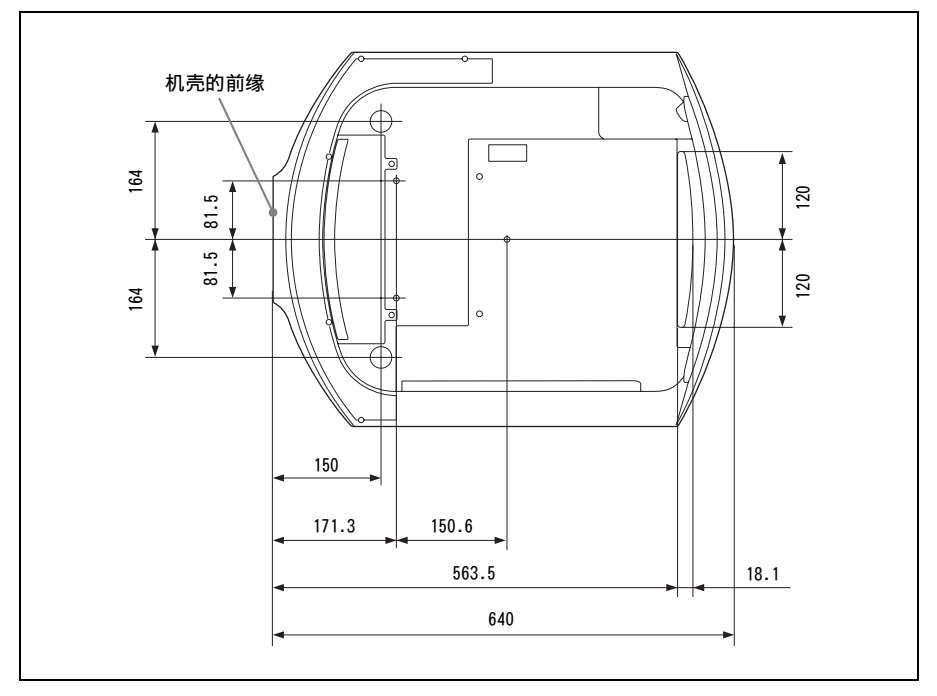

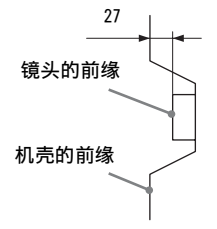

#### 安装 PSS-H10 投影机悬挂支架

#### 注意

请勿自行在天花板上安装投影机或进行移动。务必交由 Sony 专业技术人员处理 (收费)。

#### 致经销商

请使用 Sony PSS-H10 投影机悬挂支架,并采取措施,使用挂绳等防止掉落。 有关详细说明,请参见 PSS-H10 的经销商安装手册。

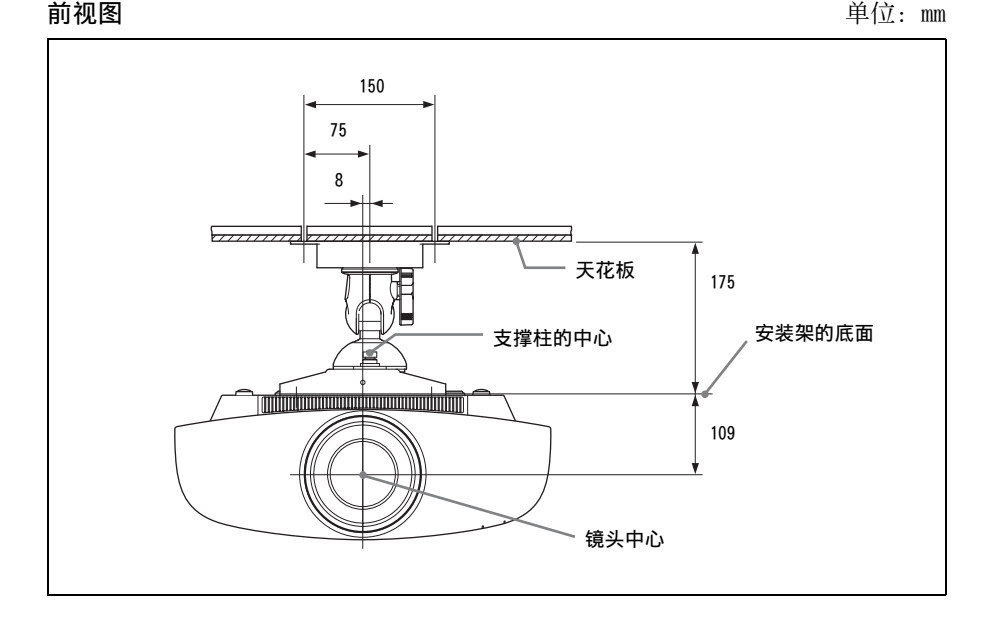

## 其他

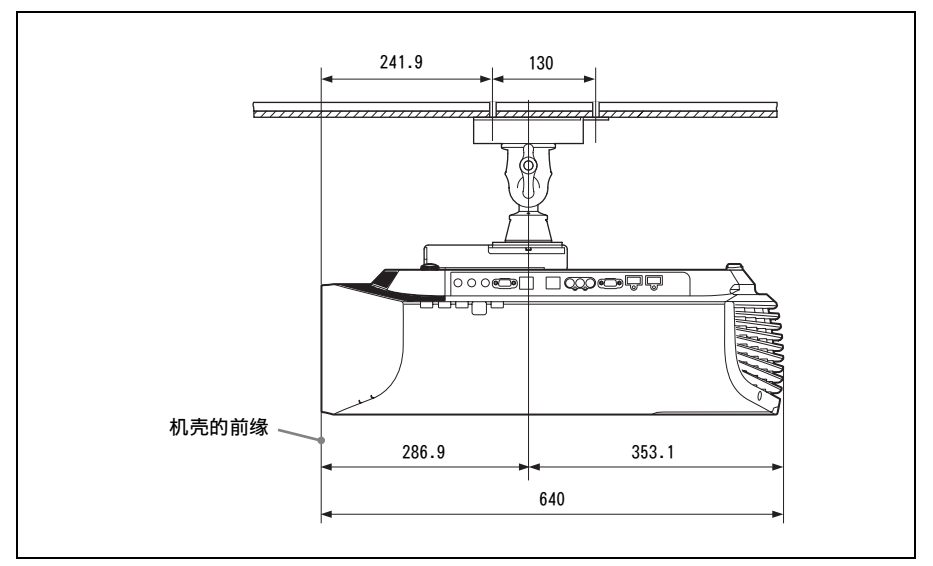

**顶视图 the action of the contract of the contract of the contract of the contract of the contract of the contract of the contract of the contract of the contract of the contract of the contract of the contract of the con** 

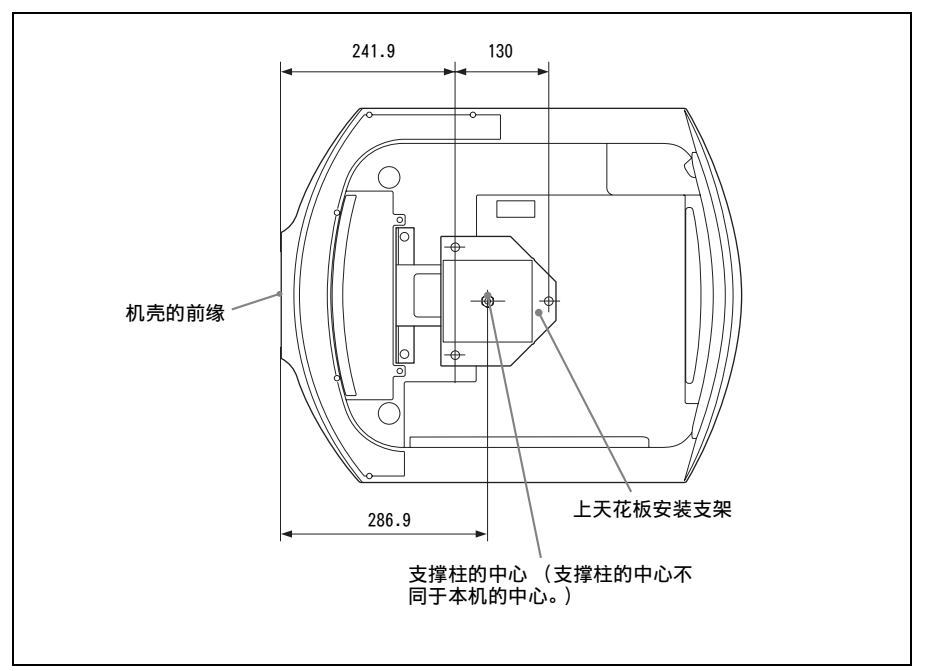

## 索引

## 数字

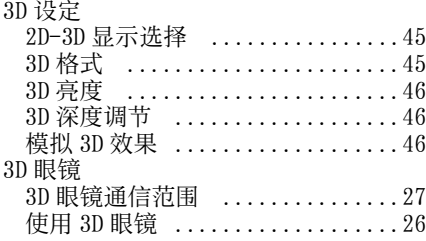

## $\overline{\mathsf{B}}$

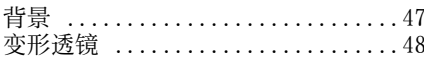

# $C$ <br>##

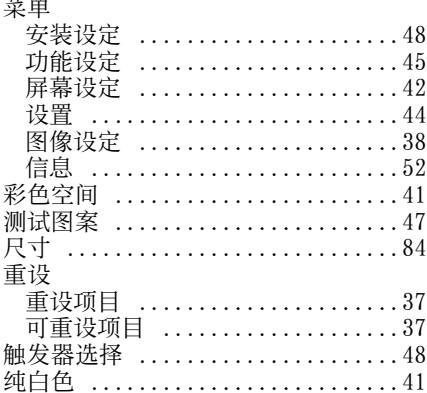

## $\mathsf{D}%$

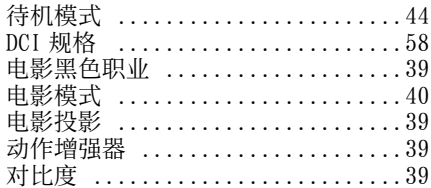

## $\overline{F}$

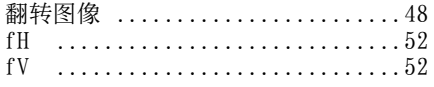

## G

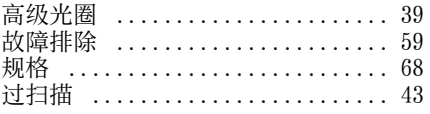

## $\overline{\mathsf{H}}$

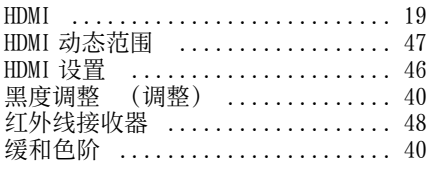

## $\overline{1}$

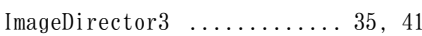

### $\mathsf{J}$

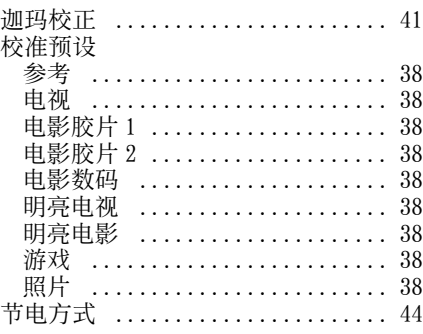

## $\pmb{\mathsf{K}}$

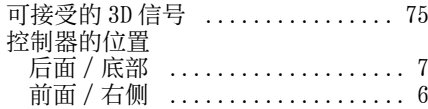

## $\mathsf L$

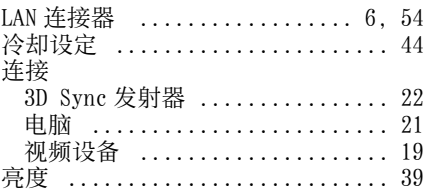

### $\mathsf{M}$

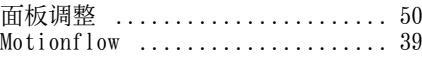

## 其他

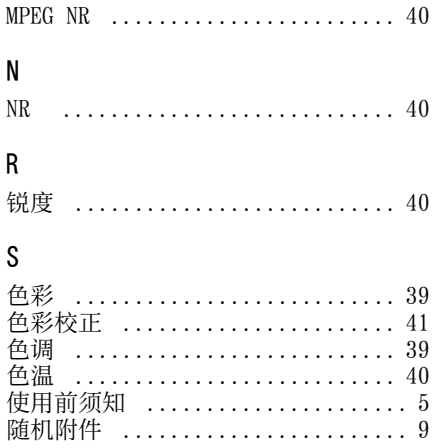

## $\bar{1}$

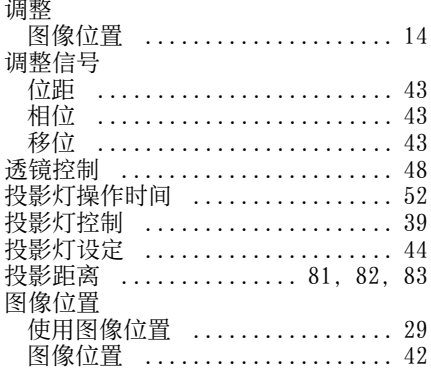

#### W

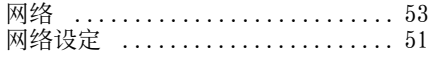

## $\pmb{\mathsf{X}}$

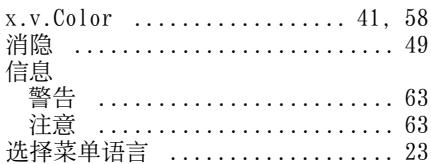

## Y

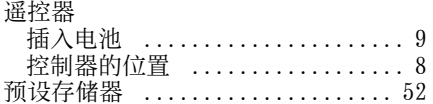

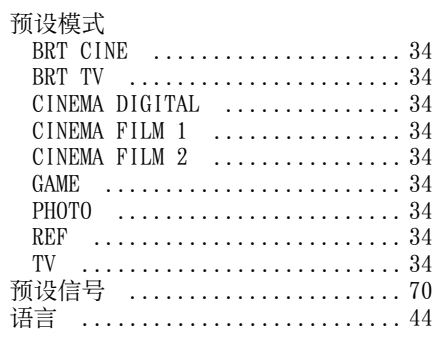

## $\mathsf{Z}$

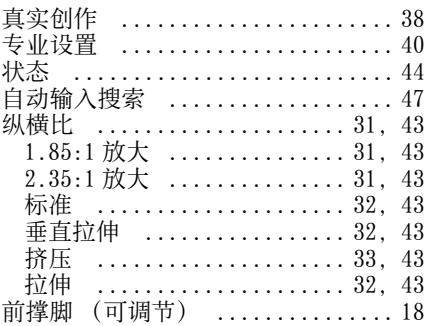